# **TARTALOM**

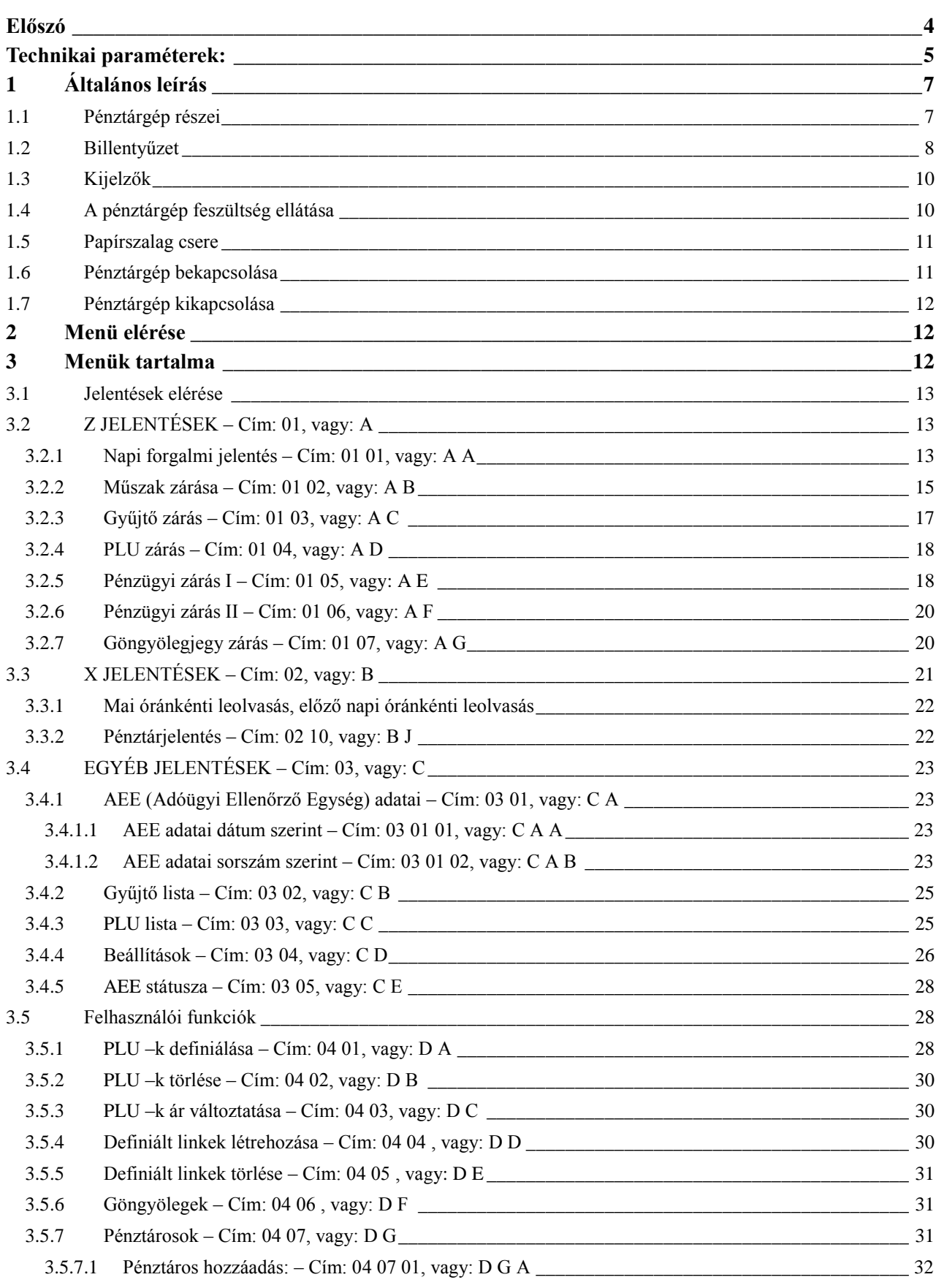

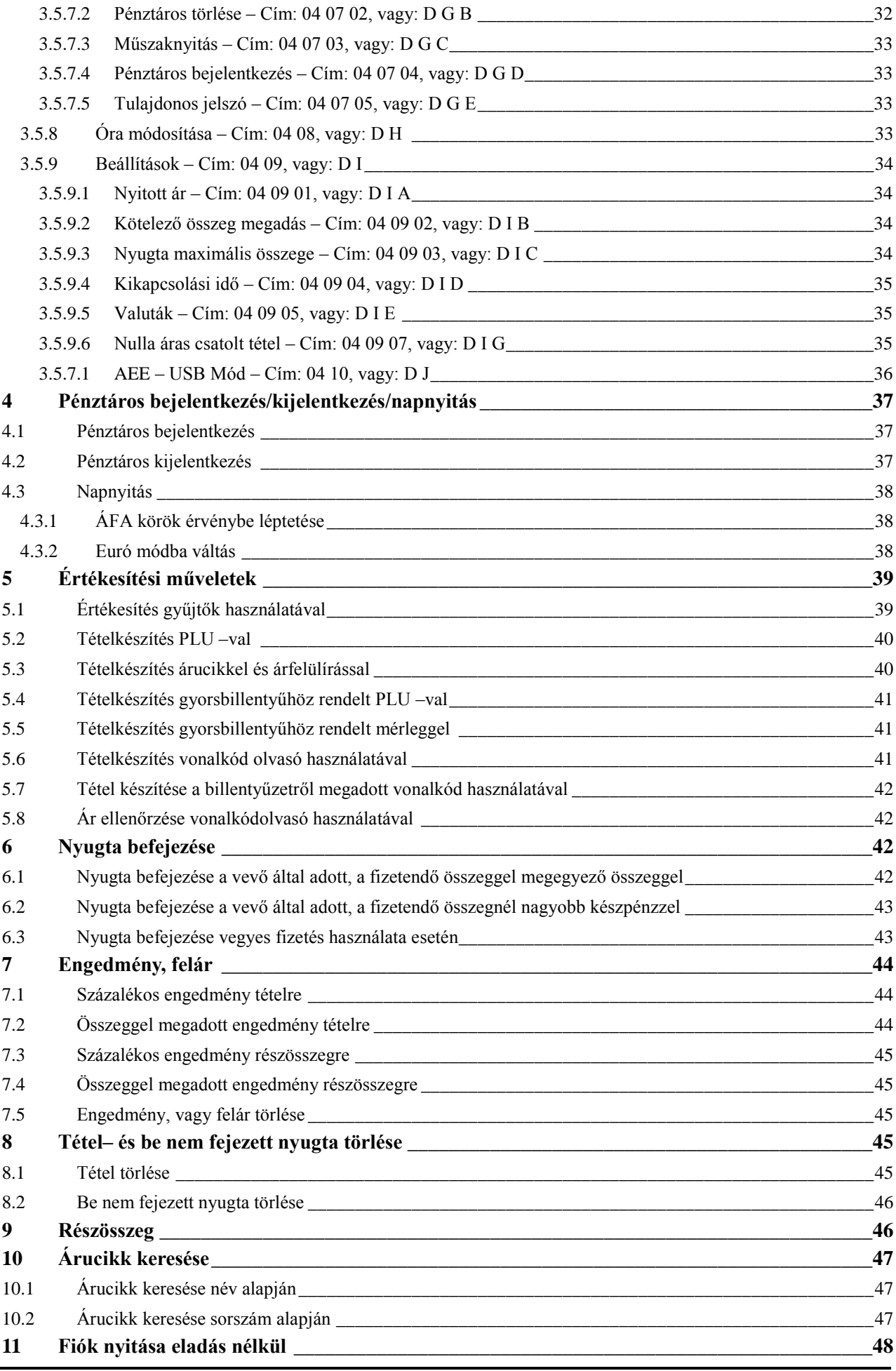

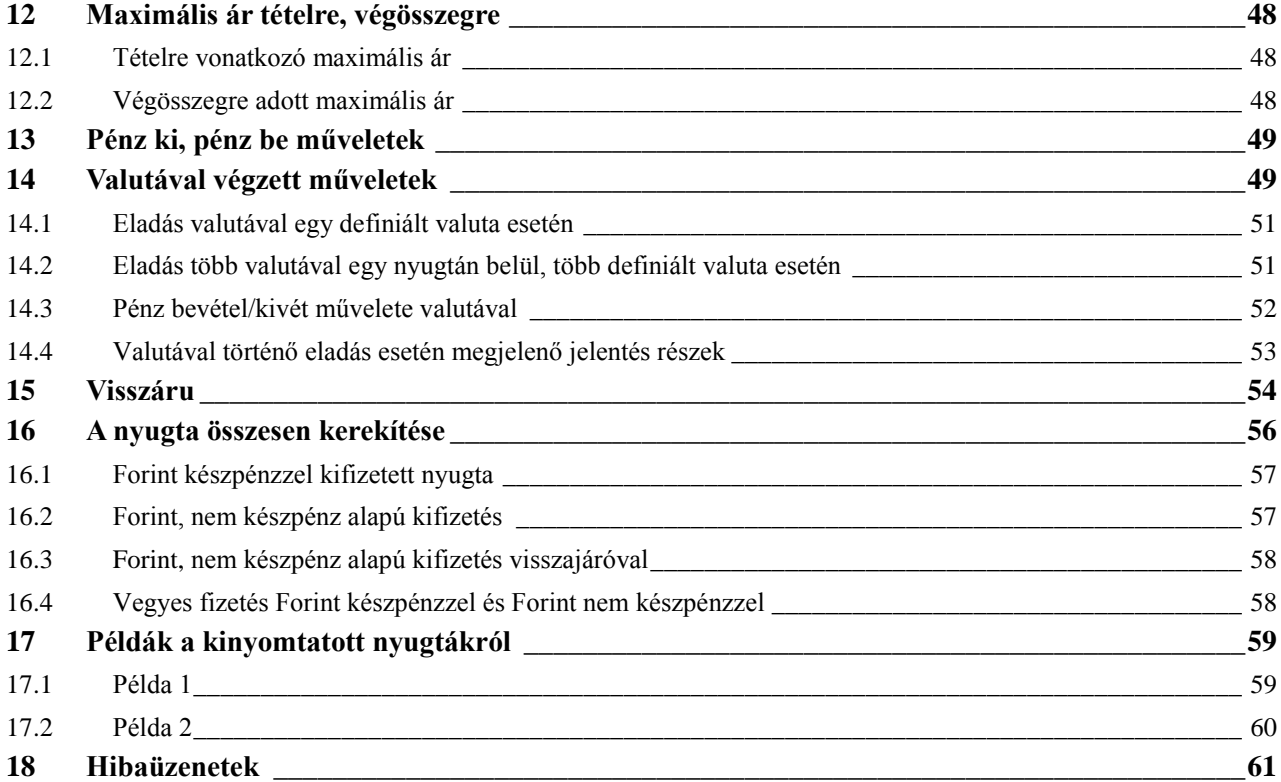

# **Előszó**

#### Kedves Vásárlók!

A pénztárgép minden tekintetben kielégíti az NAV nyugtaadási kötelezettségére vonatkozó előírásait. Az eszközt a kereskedelmi gyakorlatnak megfelelő programmal látta el a gyártó, a szokásos, általánosan használatos műveleteken és funkción kívül számos magas szintű funkcióval rendelkezik, melyek megkönnyítik a pénztáros mindennapos tevékenységét.

A pénztárgép rendelkezik akkumulátorral, melynek révén áramkimaradás esetén is használható a készülék. A készülék ergonomikus kialakítású burkolattal rendelkezik, illetve minőségi alkatrészekből épül fel, ezzel biztosítva a hosszú élettartamot és megbízható működést.

A berendezésre a MICRA–Metripond Kft. teljes körűen 1 év garanciát vállal. Amennyiben a pénztárgép dobozában lévő, 3 év garanciáról szóló nyilatkozatot kitölti és visszaküldi cégünkhöz, és a nyilatkozatban foglaltak szerint a MICRA– Metripond Kft. által forgalmazott papírszalagot használja, garancia 3 évre módosul, melyben 1 év teljes körű, –illetve 2 év gyártói alkatrész garancia van benne (tehát a második és a harmadik évben a hibás alkatrész cseréjének munkadíja nem ingyenes).

#### **Megjegyzés:**

A hatályos előírás szerint, a pénztárgéphez mellékelt AP szám feliratot jól látható helyre kell elhelyezni a pénztárgépen vagy a pénztárgép közelében.

A pénztárgép általános leírása:

- Gyors és csendes hőnyomtatóval rendelkezik.
- Könnyű kezelhetőség a kétsoros, alfanumerikus pénztáros oldali kijelzőnek köszönhetően (2 sor x 24 karakter).
- A pénztárgép által készített nyugták mind mennyiségileg, mind minőségileg kielégítenek minden követelményt mind az eladási műveletekkel szemben, mind pedig a pénztárgépet használók munkájának adminisztrálásával, ellenőrzésével szemben.
- Alfanumerikus billentyűzet, mely könnyen használható mind eladási műveletek elvégzésére, mind egyéb műveletekre, a billentyűk multifunkciós tulajdonsága révén.
- A tápellátás történhet hálózati feszültségről, vagy áramszünet esetén, néhány órán keresztül a beépített akkumulátorról (ezen időtartam nagyban függ a nyomtató használatának gyakoriságától).
- Lehetőség van mérleghez, PC –hez, pénztárgép fiókhoz, külső kijelzőhöz, vagy külső kijelzőhöz és mérleghez egyidejűleg történő csatlakoztatásra.
- Lehetőség van vonalkódolvasóval történő eladásra.
- Lehetőség van csatolt árucikkek értékesítésére, illetve göngyöleg visszavételére.
- Euró átállás szabályzat szerinti ellátása (Forint mód, vegyes üzemmód, hivatalos Euró mód).
- Egyedi mentesített mód bekapcsolásának lehetősége.
- Lehetőség van vevőazonosításra.
- Lehetőség van nyitott PLU –s értékesítésre.
- Lehetőség van százalékos, illetve összeggel megadott felárat, kedvezményt adni tételre, illetve nyugtára.
- Lehetőség van adott gyűjtőhöz tartozó értékesítések felárának, engedményének tiltására (pl. AJT –s termékek esetén).
- Lehetőség van maximális ár definiálására árucikkgyűjtő, illetve nyugta esetén, a hibás beütések elkerülésének érdekében.
- Lehetőség van mind az utolsó árucikk, mind bármely árucikk azonnali sztornózására nyitott nyugta esetén.
- 3 fizetőeszköz plusz a készpénz áll rendelkezésünkre eladáskor (a hitel, a bankkártya és a utalvány megváltoztatható).

Nyolc definiálható valuta, köztük €.

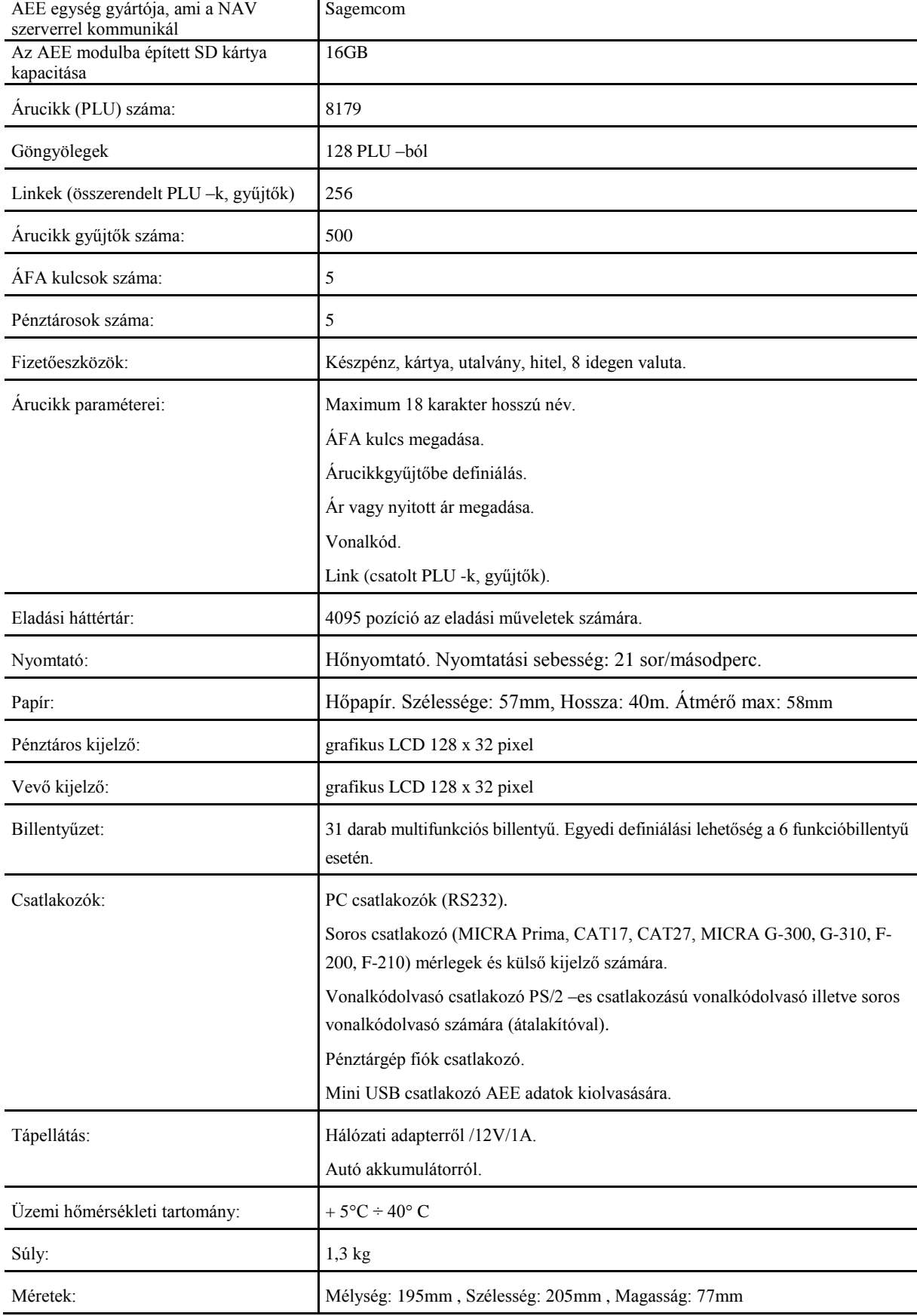

# **Technikai paraméterek:**

Rendelési kód: **T70**

# **Általános leírás**

## **1.1 Pénztárgép részei**

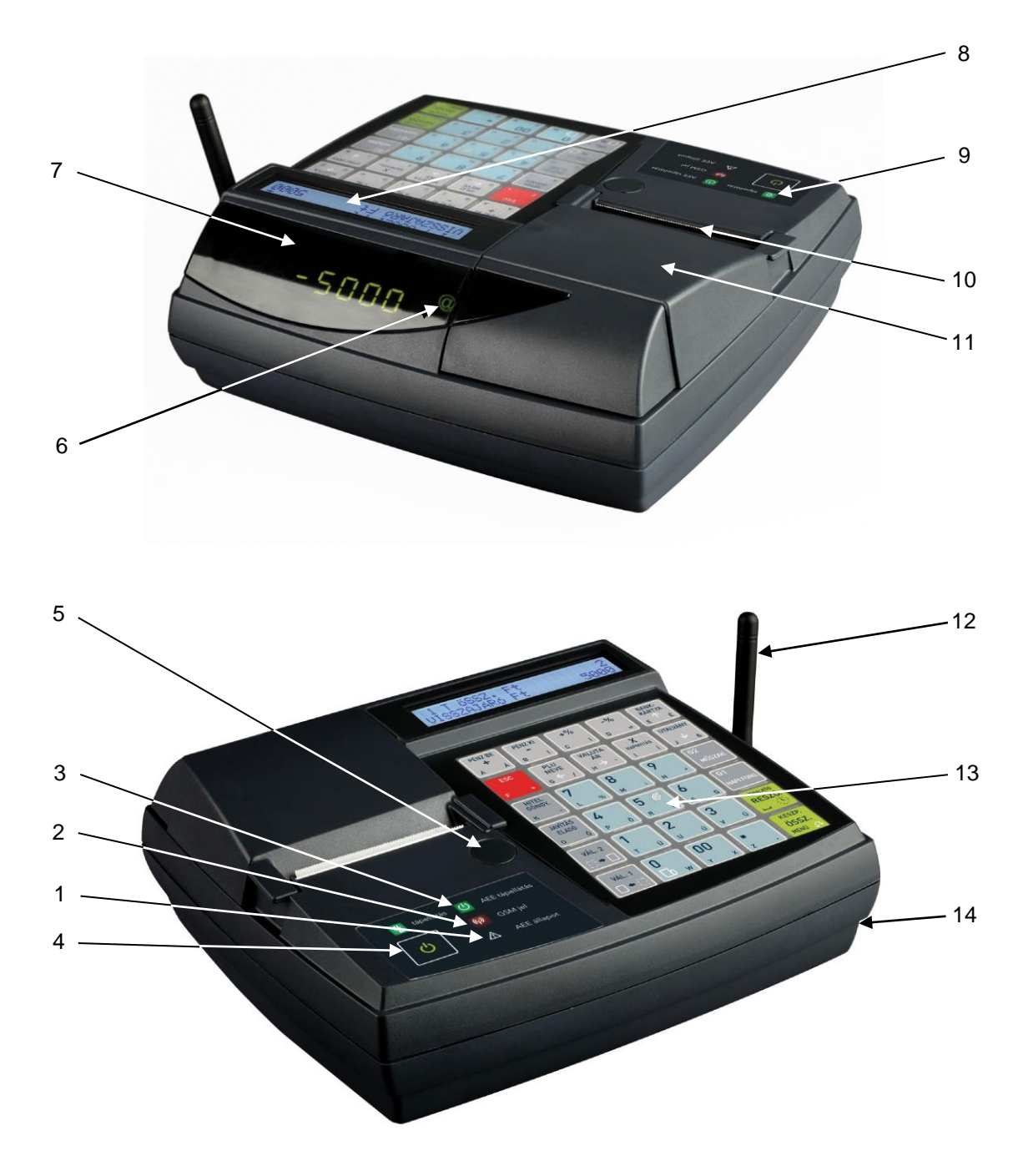

- 1 Hiba jelző LED 8 Vevő kijelző.
- 2 AEE kommunikációs LED 9 Tápellátás LED
- 3 AEE tápellátás LED 10 Papírtépő.
- 4 Működtető kapcsolók 11 Nyomtató burkolat.
- 
- 
- 

#### 1. ábra

- 
- 
- 
- 
- 5 Plomba. 12 GSM Antenna
- 6 NAV LED 13 Billentyűzet
- 7 Pénztáros kijelző. 14 Interfész (Csatlakozók a pénztárgép alján 2. ábra)

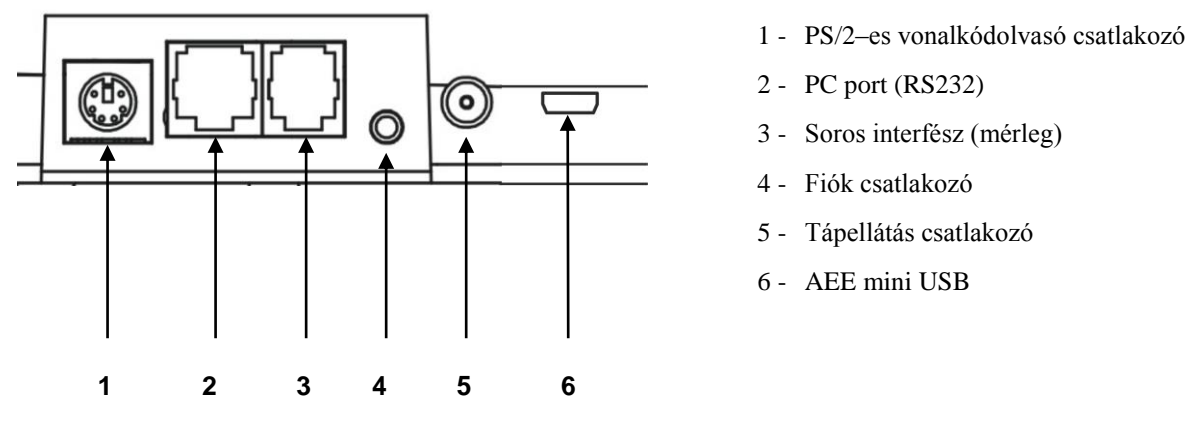

2. ábra - Csatlakozók a pénztárgép alján

### **1.2 Billentyűzet**

A pénztárgép 34 multifunkcionális billentyűvel rendelkezik.

| PÉNZ BE<br>╋                   | PÉNZ KI                                         | $+$ %               | $-$ %                 | <b>BANK-</b><br><b>KÁRTYA</b>   |
|--------------------------------|-------------------------------------------------|---------------------|-----------------------|---------------------------------|
| Á<br>$\overline{A}$            | ſ<br>B                                          | $\mathbf{I}$<br>C   | D<br>Ξ                | É<br>E                          |
| <b>ESC</b>                     | PLU<br><b>NEVE</b>                              | <b>VALUTA</b><br>ÁR | X<br><b>NAPNYITÁS</b> | <b>UTALVÁNY</b>                 |
| F<br>÷                         | $\hat{\mathbf{y}}$<br>G<br>$\sqrt{\phantom{a}}$ | $\epsilon$<br>н     | í<br>ī                | J<br>&                          |
| <b>HITEL</b><br>GÖNGY.         | 7                                               | 8                   | 9                     | G <sub>3</sub>                  |
| K                              | L<br>$\frac{0}{0}$                              | M<br>ł.             | N<br>$\ast$           | <b>MŰSZAK</b>                   |
| <b>JAVÍTÁS</b><br><b>ELADÓ</b> | 4                                               | 5                   | 6                     | G <sub>2</sub>                  |
| Ó<br>$\overline{0}$            | Ö<br>P                                          | Ő<br>$\mathsf{R}$   | S<br>$\mathsf Q$      | <b>NAPI FORG.</b>               |
| VÁL. <sub>2</sub>              | 1                                               | $\overline{2}$      | 3                     | <b>VONALKÓD</b><br><b>RESZÖ</b> |
| $\boxdot$ + $\Box$             | Ü<br>T                                          | Ú<br>$\cup$         | Ű<br>V                |                                 |
| VÁL. 1                         | O                                               | 00                  |                       | <b>KESZP.</b>                   |
| ٣D                             | Ö<br>W                                          | Y<br>X              | Z<br>j.               | ÖSSZ.<br><b>MENÜ 54</b>         |

3. ábra - Pénztárgép billentyűzete

#### Billentyűzet használatának leírása:

A billentyűk funkciói a következő módon változtathatóak: Az első módosító billentyű lenyomásával a billentyűk másodlagos jelentése érhető el.

A második módosító billentyűvel a harmadik jelentés érhető el. Mindkét billentyű egyidejű megnyomásával a billentyűk negyedik funkciója érhető el.

Fontos, hogy a módosító billentyűket lenyomva kell tartani, a módosítani kívánt billentyű lenyomása közben.

A billentyűk másodlagos és harmadlagos jelentései a magyar ABC betűi és egyéb karakterek.

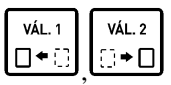

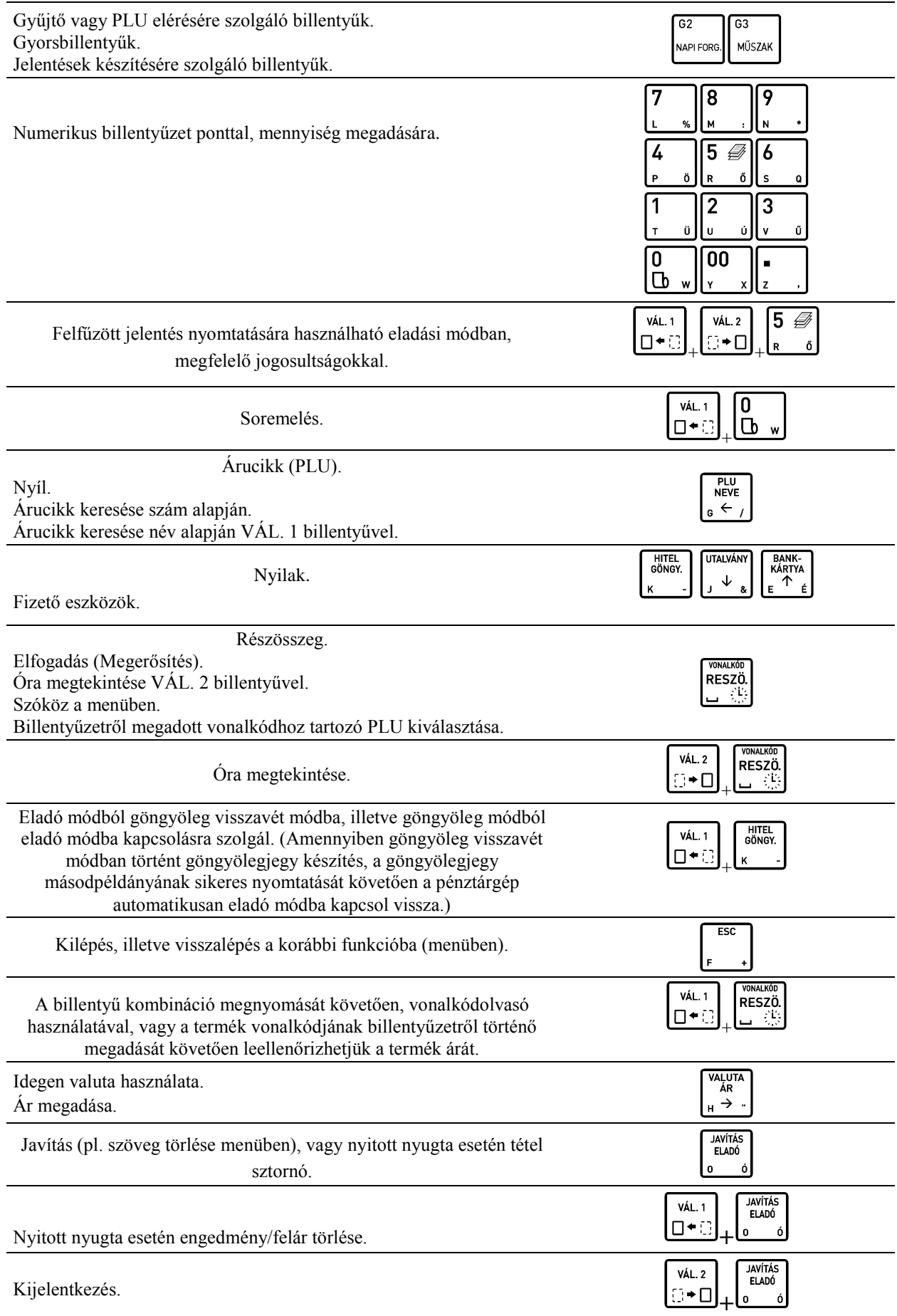

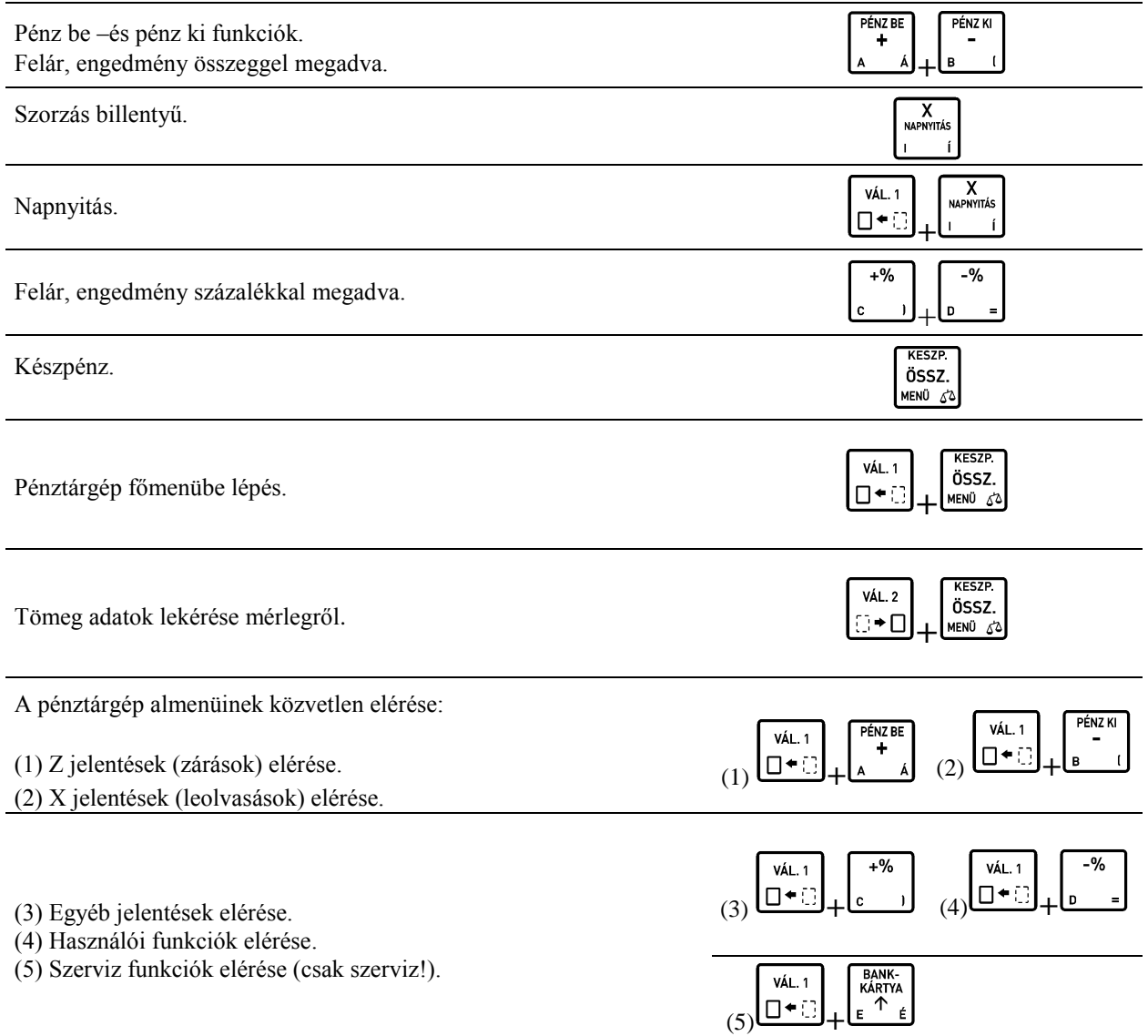

### **1.3 Kijelzők**

Ez a pénztárgép két kijelzővel rendelkezik – eladó és vevő oldali kijelzők.

Vevőkijelző ikonjai és tartalma:

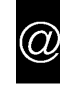

NAV jelenik meg, jelezve, hogy az AEE megfelelően működik-e (pénztárgép megszemélyesítve)

### **1.4 A pénztárgép feszültség ellátása**

A pénztárgép külső tápegységről kapja a feszültséget és belső akkumulátorral is rendelkezik. A készülék teljes töltöttségű akkumulátorral 6 órán át képes működni, ha percenként 1 nyugtát nyomtatunk, amennyiben a nyugták átlagosan 3 tételt tartalmaznak. Ha az akkumulátor közel üres állapotba kerül, a pénztárgép hangjelzést ad. Ha a pénztárgép külső tápegységét a hálózatra csatlakoztattuk, a pénztárgép belső akkumulátora folyamatosan töltődik. A belső akkumulátor folyamatosan töltődik, abban az esetben is, ha a tápegység csatlakoztatott, függetlenül attól, hogy az bekapcsolt, vagy kikapcsolt állapotban van. Az akkumulátor teljesen lemerült állapotból 5 óra alatt tölthető fel amennyiben a pénztárgép kikapcsolt állapotban van, ha be van kapcsolva, ez az időtartam 8 óra. Amennyiben a pénztárgépet folyamatos jelleggel külső tápellátás nélkül, a pénztárgép belső akkumulátoráról használják (ciklikus feltöltés, lemerítés), az akkumulátorra a garancia nem érvényes!

#### **Feszültség hálózatra vonatkozó követelmények:**

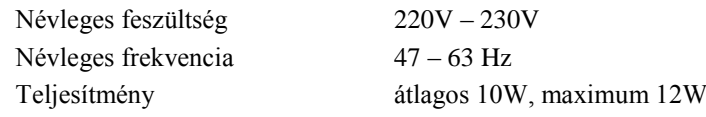

A pénztárgép csak a pénztárgéppel vásárolt adapterrel működtethető.

Feszültség/áram 12V/1A

A készülék tápegység paraméterei (A pénztárgépben lévő csatlakozó aljzat): Polarizáció

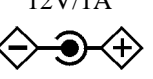

### **1.5 Papírszalag csere**

A papírszalag cseréje a következő kettő esetben szükséges:

- ha a papírszalag végét jelző színes jel láthatóvá válik vagy
- a pénztárgép kijelzőjén megjelenik a "PAPÍR KIFOGYOTT" felirat.

A papírszalag cseréje nagyon egyszerű a nyomtató "easy load" kialakítása miatt. Kövesse az alábbi utasításokat:

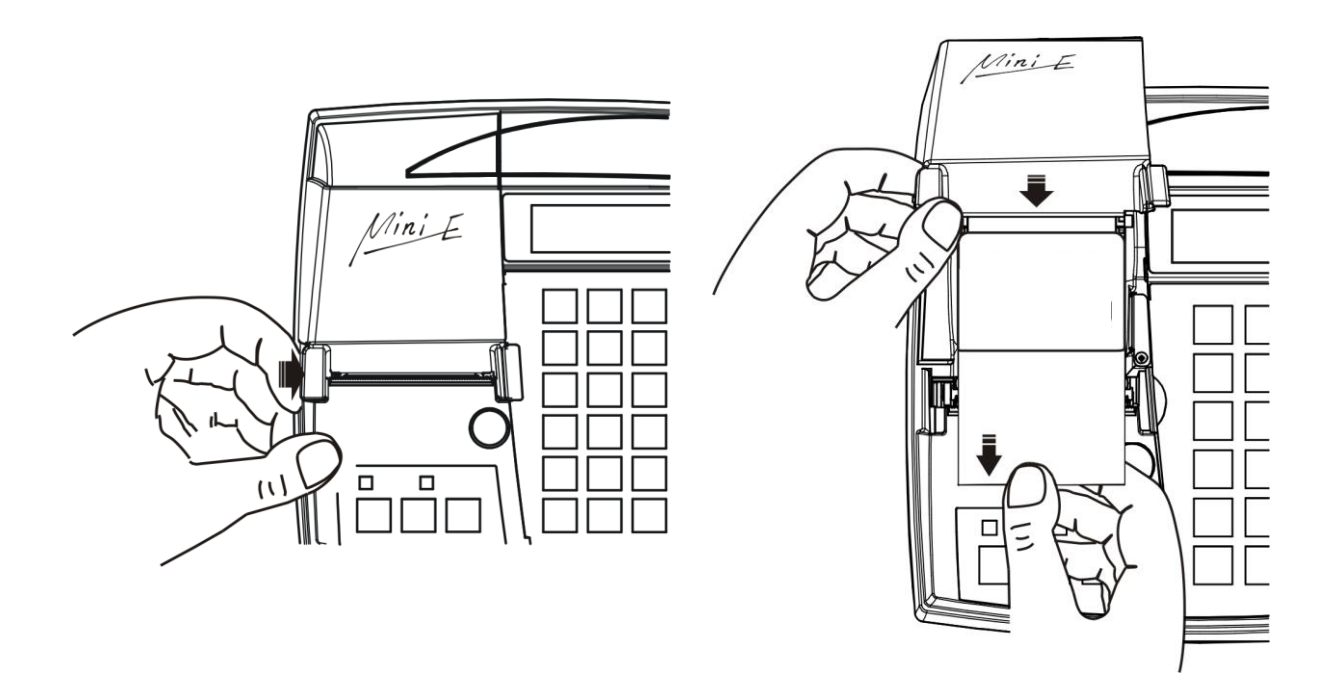

- 1. Hajtsa ki a nyomtató fedőt.
- 2. Tegye az új papírszalagot a helyére az ábra szerint. Ügyeljen rá, hogy a szalag vége alul helyezkedjen el! Hajtsa vissza a nyomtató fedőt

### **1.6 Pénztárgép bekapcsolása**

Miután bekapcsolja a pénztárgépet várja meg az AEE KÉSZ státuszát. Ezalatt a "Kérem várjon" felirat jelenik meg a kijelzőn. Abban az esetben, ha az akkumulátor teljesen fel van töltve kevesebbet kell várni az AEE-re, mint alacsony töltöttségű telepnél. Ez az idő arányosan növekszik az AEE SD kártyájára tárolt adatok mennyiségével.

-Az óra szinkronizálása a pénztárgépben

Minden alkalommal dátum és idő szinkronizálódik GSM hálózaton és frissül a pénztárgép dátum és óra beállítása.

 - Megjegyzés: A nyugta kiállításához fejezze be az egyéb nyomtatásokat, stb. – A következő nyugta csak akkor készíthető el, ha az előző már tárolódott az AEE-ben.

## **1.7 Pénztárgép kikapcsolása**

Nyomja meg és tartsa nyomva néhány másodpercig az ESC billentyűt , amíg a pénztárgép ki nem kapcsol.

# **2 Menü elérése**

A pénztárgép összes funkciója elérhető menüből kivéve az eladási műveleteket. A menübe a következő billentyű VÁL. 1 össz.

RESZÖ.

kombinációval lehet belépni:  $\Box$  +  $\Box$  | MENO 60 A menüben lévő funkciók elérésére a következő lehetőségünk van:

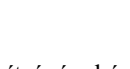

1. Nyilak ( $\left(\frac{\epsilon + \epsilon}{s}\right)$ , és  $\left(\frac{s}{s}\right)$  segítségével és a billentyű segítségével.

2. A funkciók címének megadásával.

BANK-<br>KÁRTYA

A menüben lévő menüpontok címének megadásával, illetve a kézikönyvben ismertetett funkciók megnevezése mellett található cím megadásával.

Pl: Pénztáros hozzáadás: 040701

UTALVÁNY

Ahol a 04 a külső menü címe, a 07 az egyel beljebb lévő menü címe, a 01 az adott funkció címe.

3. Betűkkel megadva az elérést.

A címek helyett használhatók betűk a menüpontok elérésére, az alábbi táblázat szerint.

Pl: Az előző példánál maradva az pénztáros hozzáadás funkció elérhető: D,G,A

A funkció címek és betűk kapcsolata:

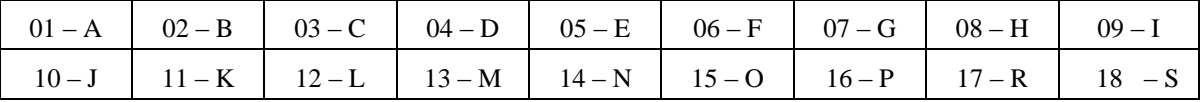

# **3 Menük tartalma**

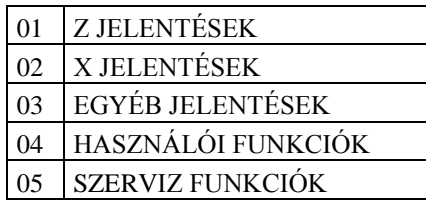

Az első négy menü felhasználói menü, az ötödik szerviz menü, leírása, csak a szerviz könyvben található VÁL. 1

(felhasználó nem érheti el ezt a menüt). A menük közvetlen elérésére lehetőség van a  $\Box \rightarrow$ billentyű és PÉNZ K  $+$ %  $-9<sub>0</sub>$ 

 $\Box$  billentyűk valamelyikével.

Belépés egy almenübe, visszalépés, elfogadás, elutasítás:

Minden esetben, amikor a menü egy adott pontjában nem egy kérdésre kell választ adnunk, vagy a menü egy .<br>Vonal kói RESZÖ.

almenüjét szeretnénk elérni, használjuk a billentyűt. Az elutasításhoz, vagy visszalépéshez egy adott ESC

almenüpontból használjuk az  $\downarrow$  billentyűt. (A legtöbb esetben az  $\downarrow$  billentyű használatának lehetőségéről a pénztárgép a pénztáros kijelzőn értesít.)

Válasz eldöntendő kérdésekre a menüben:

A pénztárgép által feltett, eldöntendő kérdések esetén két lehetőség van a válasz megadására. Az egyik lehetőség a 0 illetve 1 billentyűkkel: 0 = nem, 1 = igen. A másik lehetőség az I, illetve N billentyűk használata. Ez esetben ne **VÁL. 1** 

használja a  $\Box \rightarrow \Box$  billentyűt, mert a pénztárgép automatikusan érvénybe lépteti a billentyű másodlagos jelentését.

Kurzor léptetése jobbra/balra a menün belül:

$$
\mathbf{A} \xrightarrow{\mathsf{V\&L.1}} \mathbf{A} \xrightarrow{\mathsf{V\&L.2}} \mathbf{A}
$$

A és billentyűkkel a menün belül léptethetjük a kurzort a szöveg változtatni kívánt pontjához.

### **3.1 Jelentések elérése**

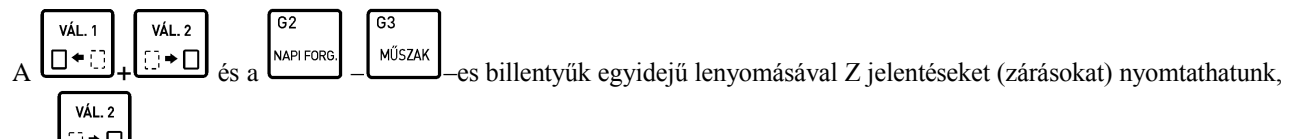

 $\Box$   $\Box$  az előbbiekben említett funkció billentyűk egyidejű lenyomásával X jelentéseket (leolyasásokat) nyomtathatunk. A billentyűk feliratán olvashatjuk az adott billentyűhöz tartozó jelentés nevét. Ezen jelentések elérhetők a menüből is.

### **3.2 Z JELENTÉSEK – Cím: 01, vagy: A**

Ezen pontban azon jelentéseket ismertetjük, amelyek törlik a hozzájuk tartozó számlálókat. Az első 6 jelentés:

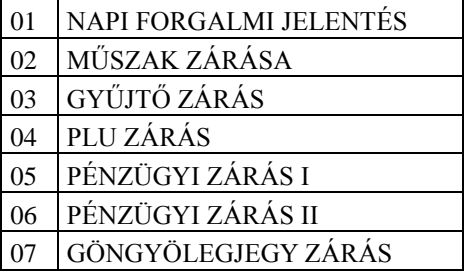

### **3.2.1 Napi forgalmi jelentés – Cím: 01 01, vagy: A A**

Napnyitás után egyszer lehet elvégezni.

Minden nap kötelező napi forgalmi zárást készíteni, amikor nyitva volt az üzlet.

Napi forgalmi jelentést ki kell nyomtatni a napnyitástól számított legkésőbb 25,5 órán belül. Ezt az időtartamot követően a pénztárgép nem nyomtat több nyugtát és a kezelői kijelzőn megjelenik a következő szöveg: NYOMTASSON NAPI ZÁRÁST.

A pénztárgép bekapcsolását követően az leellenőrzi, hogy a forgalmi nap mennyi idővel azelőtt került megnyitásra. Amennyiben az a fent említett időtartamnál régebben került megnyitásra a pénztárgép erről értesítést ad és a napi forgalmi jelentés nyomtatása bármely gomb megnyomására elindul (amennyiben a nyomtatás lehetséges).

Nyomtatott jelentés: Leírás:

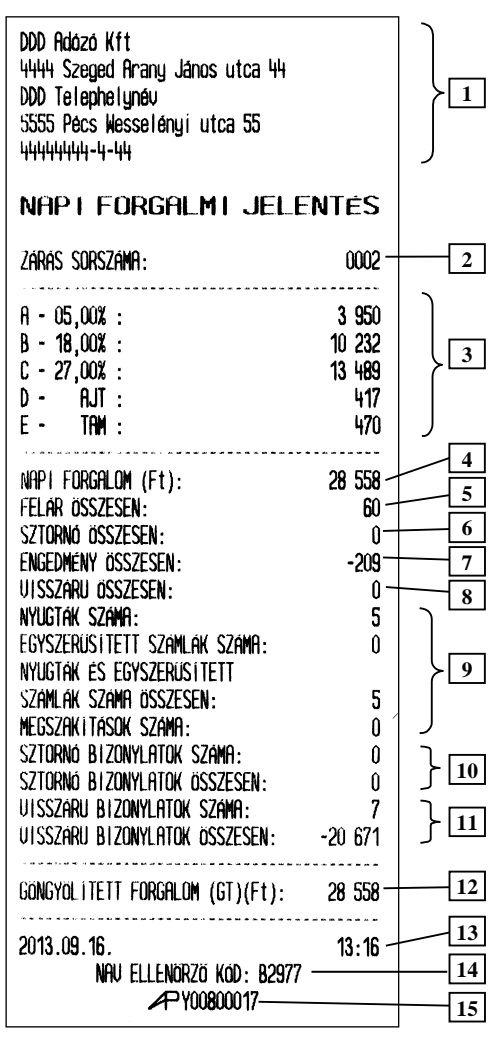

- 1. Fejléc, a tulajdonos adatai.
- 2. Napi zárás sorszáma.
- 3. ÁFA körönkénti napi bevétel.
- 4. Napi eladás összesen.
- 5. Felár összesen.
- 6. Sztornó összesen.
- 7. Engedmény összesen.
- 8. Visszáru összesen.
- 9. Információ a kinyomtatott nyugták, egyszerűsített számlák, megszakítások számáról összesen.
- 10. Sztornó bizonylatok száma összesen.
- 11. Visszáru bizonylatok száma összesen.
- 12. GT összesen.
- 13. Dátum és zárás ideje.
- 14. NAV ellenőrző kód.
- 15. NAV engedélyszám.

#### Megjegyzés:

A szerviz által beállított kötelező ellenőrzéstől függően a pénztárgép a következő karbantartás dátuma előtt egy hónappal, 3 alkalommal a napi forgalmi jelentés előtt kinyomtatja az alábbi bizonylatot a következő ellenőrzés tényéről. Illetve minden alkalommal, a napi forgalmi jelentés nyomtatása előtt a kijelzőn is megjelenik az alábbiakban ismertetett üzenet.

DDD Rdózó Kft 4444 Szeged Arany János utca 44 DDD Telephelunév 5555 Pecs Wesselenyi utca 55 12341234-9-10

NEM RDOUGYI BIZONYLAT a kovetkező karbantartás ideje: 2001.01.01. HIUJA A SZERVIZT #01/01 2013.09.19. 10:11 NAV ELLENORZO KOD: 2F08F NEM ADOUGY | BIZONYLAT

KÖVETKEZŐ KARBANTARTÁS 2008.08.31 NYOM.<RÉSZÖ.>

### **3.2.2 Műszak zárása – Cím: 01 02, vagy: A B**

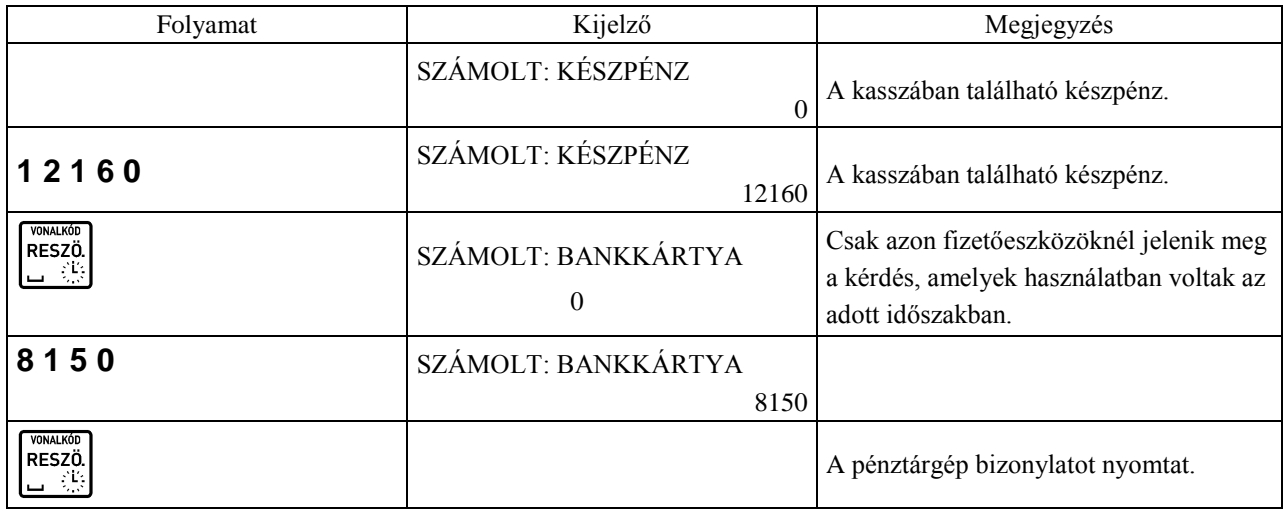

A pénztáros elszámoltatására szolgáló jelentés.

Megjegyzés:

- Amennyiben bejelentkezett tulajdonos szeretne műszakzárást végezni, a fenti táblázatban leírt művelet előtt ki kell választania, hogy melyik pénztáros műszakát szeretné lezárni.
- A jelentés kinyomtathatósága pénztáros jogosultsághoz kötött.

Nyomtatott jelentés: Leírás:

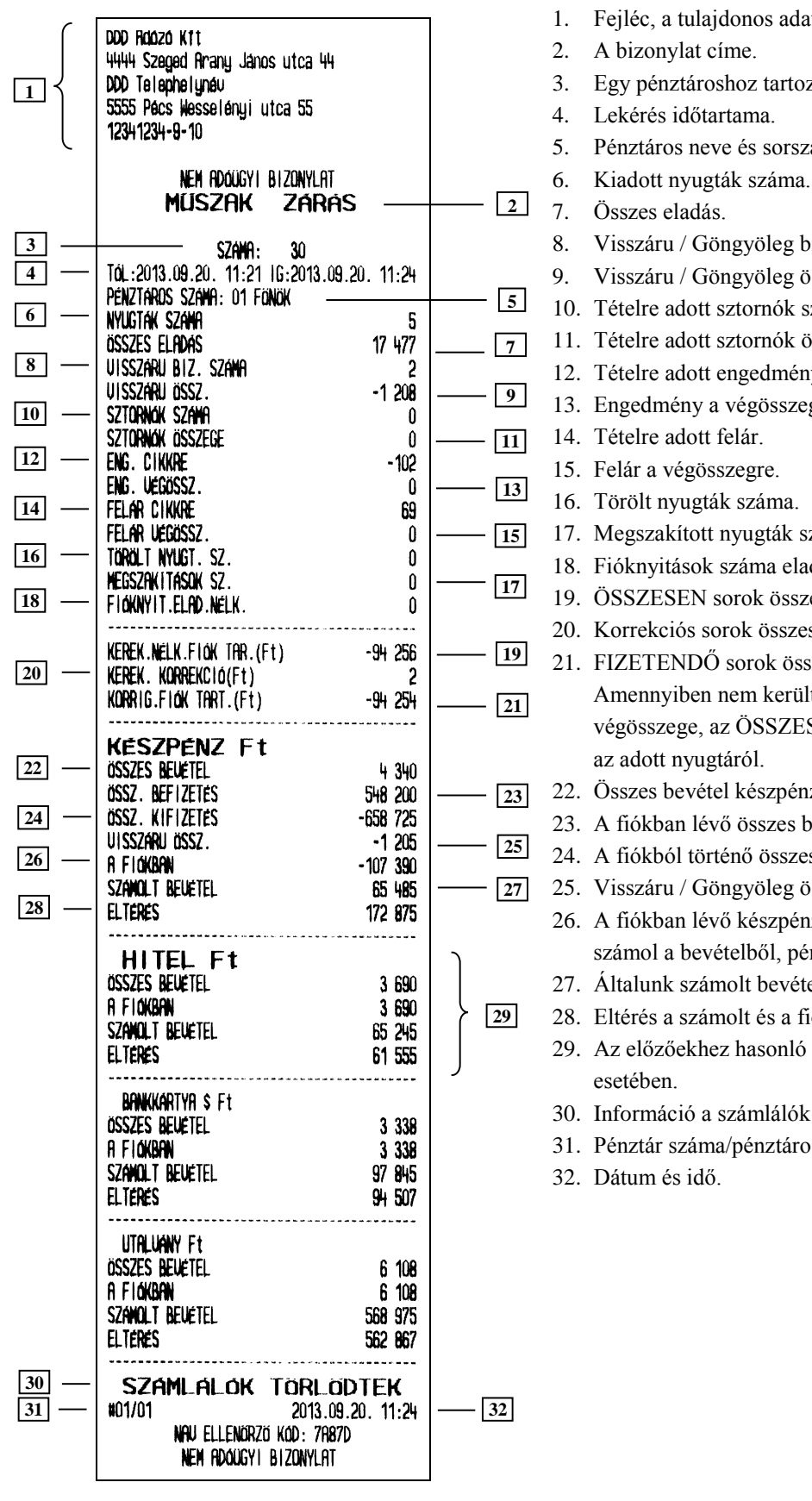

- 1. Fejléc, a tulajdonos adatai.
- 3. Egy pénztároshoz tartozó műszakzárások száma.
- 5. Pénztáros neve és sorszáma.
- 8. Visszáru / Göngyöleg bizonylat száma.
- 9. Visszáru / Göngyöleg összege.
- 10. Tételre adott sztornók száma.
- 11. Tételre adott sztornók összege.
- 12. Tételre adott engedmény.
- 13. Engedmény a végösszegre.
- 17. Megszakított nyugták száma.
- 18. Fióknyitások száma eladás nélkül.
- 19. ÖSSZESEN sorok összesítése a nyugtákról
- 20. Korrekciós sorok összesítése a nyugtákról.
- 21. FIZETENDŐ sorok összesítése a nyugtákról. Amennyiben nem került kerekítésre a nyugta végösszege, az ÖSSZESEN sor kerül hozzáadásra
- 22. Összes bevétel készpénzből.
	- 23. A fiókban lévő összes befizetés.
- 24. A fiókból történő összes kifizetés.
- 25. Visszáru / Göngyöleg összege.
- 26. A fiókban lévő készpénz, melyet a pénztárgép számol a bevételből, pénz betétből, pénz kivétből.
- 27. Általunk számolt bevétel.
- 28. Eltérés a számolt és a fiókban lévő bevétel között.
- 29. Az előzőekhez hasonló leírás más fizetőeszköz
- 30. Információ a számlálók törléséről.
- 31. Pénztár száma/pénztáros száma.

### **3.2.3 Gyűjtő zárás – Cím: 01 03, vagy: A C**

A forgalmi gyűjtők által eladott összegzés az adott időszakban.

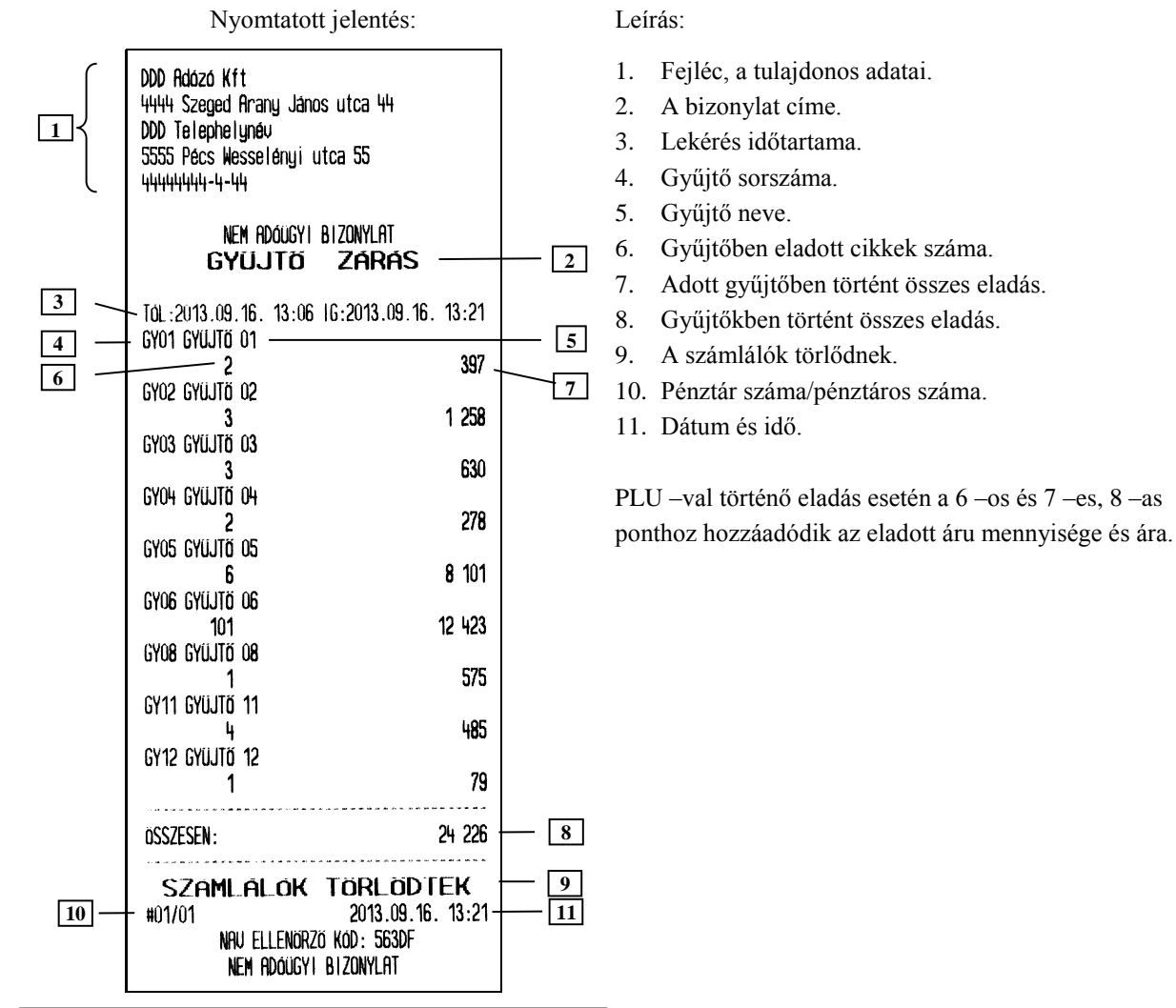

#### Megjegyzés:

Amennyiben a gyűjtők számlálója számítógép által került törlésre, a következő gyűjtő jelentésen erről információt kapunk a jelentés alján:

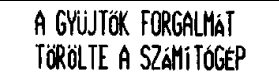

### **3.2.4 PLU zárás – Cím: 01 04, vagy: A D**

Bizonylat a lekérdezett időszakban az PLU –k eladásáról.

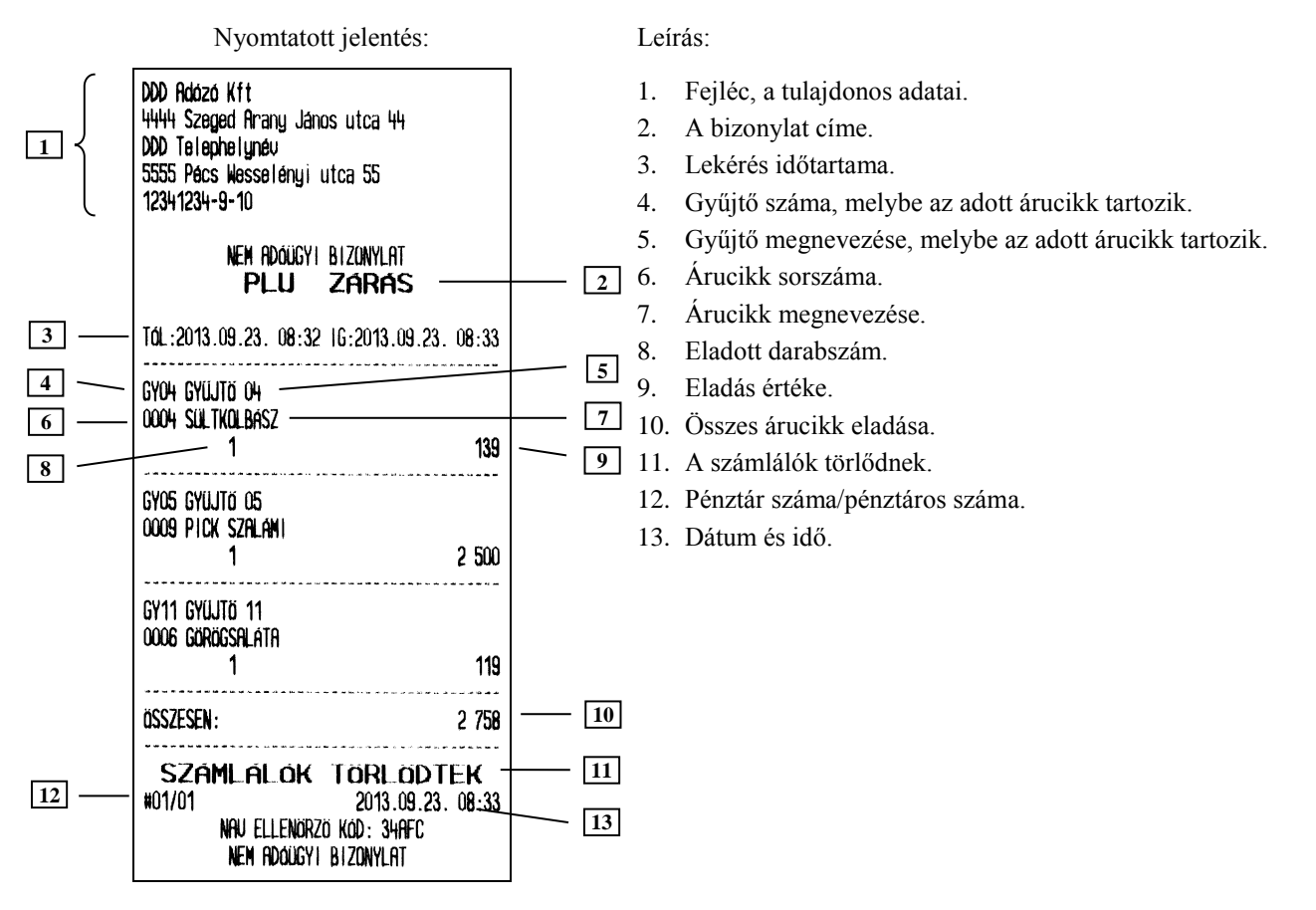

Megjegyzés:

Amennyiben a PLU –k számlálója számítógép által került törlésre, a következő PLU jelentésen erről információt kapunk a jelentés alján:

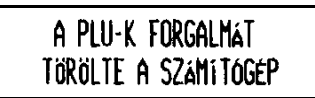

### **3.2.5 Pénzügyi zárás I – Cím: 01 05, vagy: A E**

A jelentés tartalmazza a műszakok zárásainak összesítését, ÁFA gyűjtők eladásait, ÁFA gyűjtőnként, illetve a gyűjtőnkénti eladásokat. A lekérdezett időszakot igényeinknek megfelelően határozhatjuk meg (a megelőző Pénzügyi zárás I nyomtatásától az adott Pénzügyi zárás I nyomtatásának pillanatáig). A Pénzügyi zárás II –t használhatjuk más periódus lekérdezésére, mivel a két jelentés eltérő számlálókat használ.

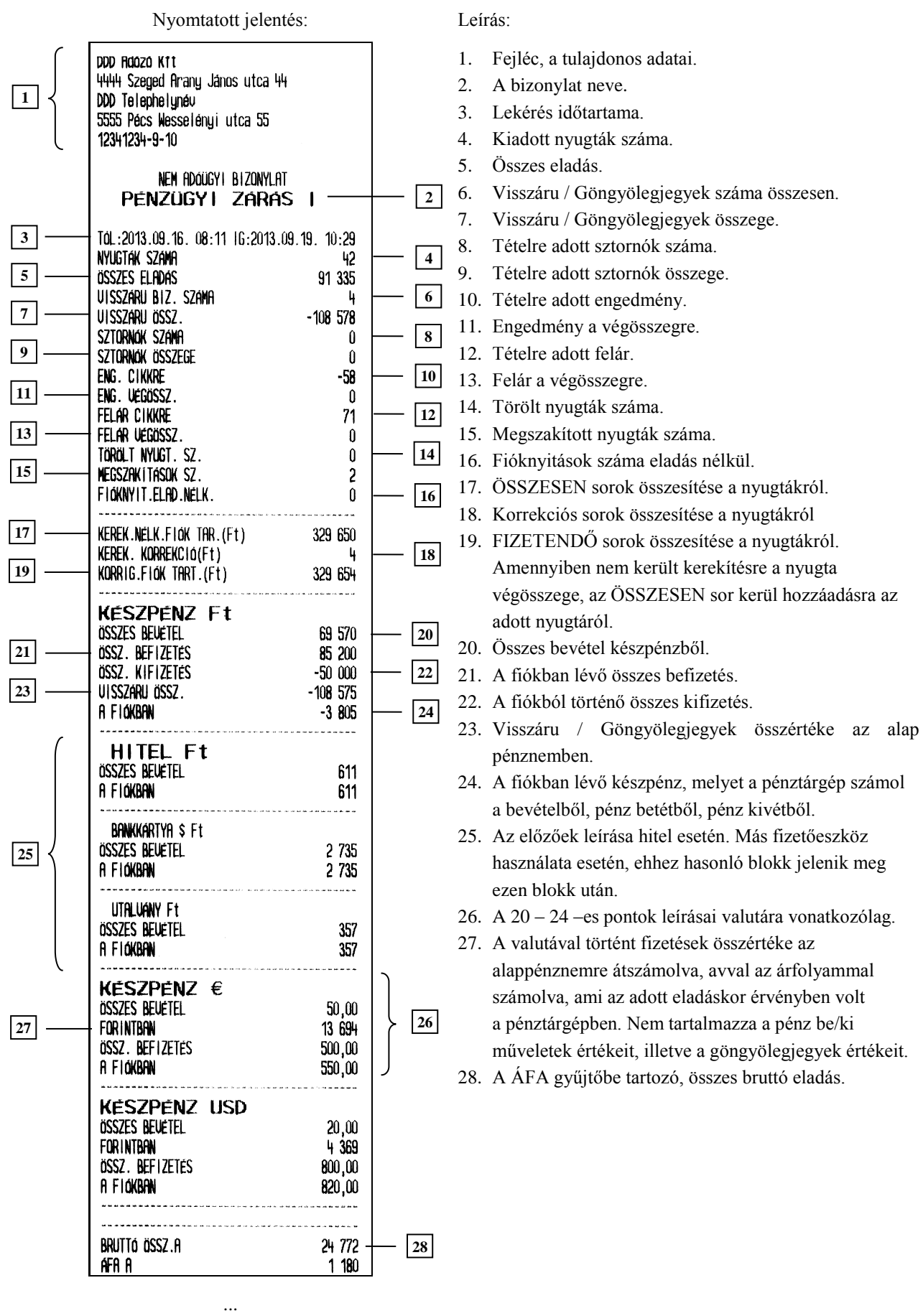

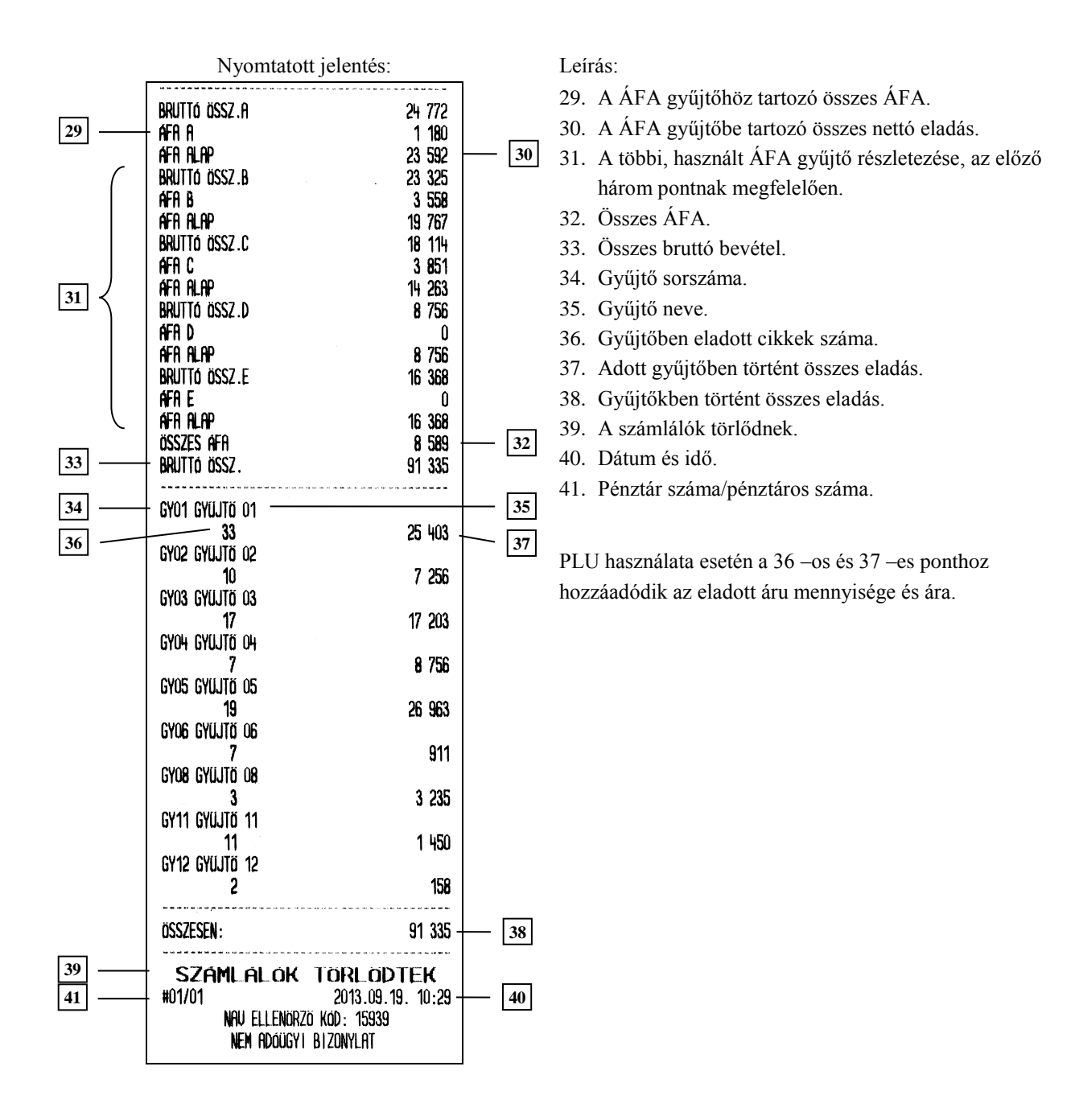

### **3.2.6 Pénzügyi zárás II – Cím: 01 06, vagy: A F**

A jelentés megegyezik a Pénzügyi zárás I –el. Amennyiben olyan periódusról készítjük ezen zárást, amelyben a Pénzügyi zárás I már lekérdezésre került, a pénzügyi zárás II –vel az I –tól független adatokat kapunk, mert a Pénzügyi zárás I és a Pénzügyi zárás II különálló számlálókat használ.

### **3.2.7 Göngyölegjegy zárás – Cím: 01 07, vagy: A G**

A göngyölegjegy zárás összesítése a göngyölegjegyeknek a legutolsó göngyölegjegyzárás óta.

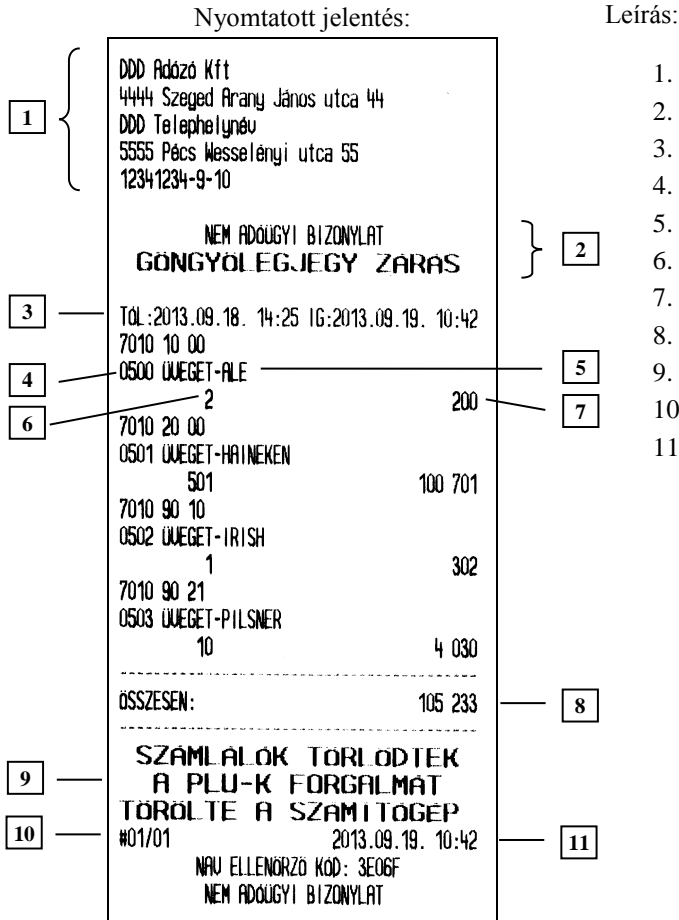

- 1. Fejléc, a tulajdonos adatai.
- 2. A bizonylat címe.
- 3. Lekérés időtartama.
- 4. Göngyöleg PLU száma.
- 5. Göngyöleg neve.
- 6. Göngyöleghez tartozó visszavett mennyiség.
- 7. Göngyöleghez tartozó visszavett összérték.
- 8. Visszavett göngyölegek összértéke.
- 9. A számlálók törlődtek.
- 10. Pénztár száma / pénztáros száma.
- 11. Dátum és zárás ideje.

#### Megjegyzés:

Amennyiben a PLU –k (illetve göngyölegek) számlálója számítógép által került törlésre, a következő PLU (göngyöleg) jelentésen erről információt kapunk a jelentés alján:

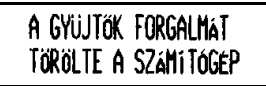

## **3.3 X JELENTÉSEK – Cím: 02, vagy: B**

Az alábbiakban azon jelentéseket ismertetjük, amelyek nem törlik a hozzájuk tartozó számlálókat.

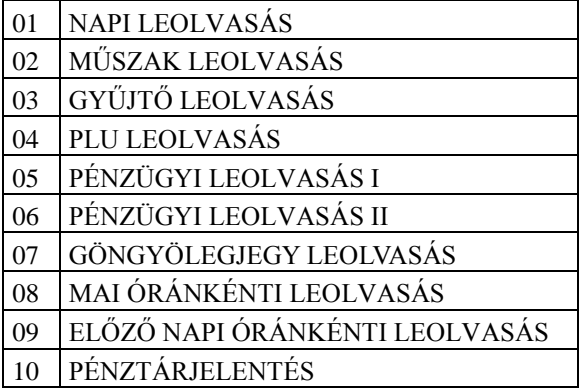

Az első 7 jelentés megegyezik a "zárás" változatával. Az első lényeges különbség a nevükben van, ami azt jelenti, hogy zárás (Z változat) helyett leolvasás (X változat) szerepel a bizonylat megnevezésének végén. A másik lényegesebb különbség, hogy a leolvasások nem törlik a hozzájuk tartozó számlálókat. A napi forgalmi jelentés is Z típusú, így nevezhetjük zárásnak, de a hivatalos előírásoknak megfelelő neve jelentés. Műszak leolvasás nem csak címében és a számlálók kezelésében tér el a zárás típusától, hanem abban is, hogy lekérésekor nem kell a kasszában lévő fizetőeszközöket megszámolni. Ennek megfelelően az általunk számolt bevétel és a kasszában lévő bevétel közötti különbség nem jelenik meg nyomtatáskor.

### **3.3.1 Mai óránkénti leolvasás, előző napi óránkénti leolvasás**

A jelentés tartalmazza az eladások bevételeit, kiadott nyugták számát, és a kiadott nyugtákon lévő tételeket órákra lebontva. Jól használhatóak például statisztika készítéséhez. A jelentés alapján jól látható, melyik órában, milyen volt az értékesítés.

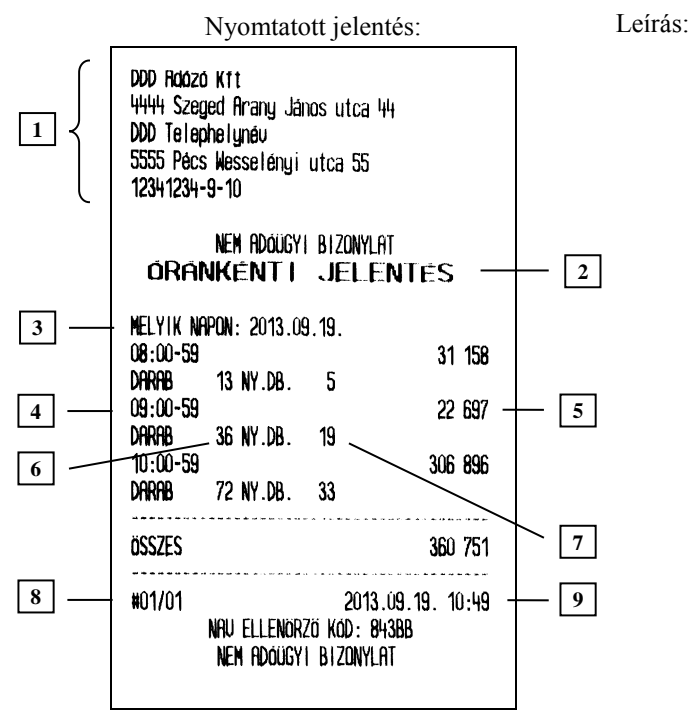

- 1. Fejléc, a tulajdonos adatai.
- 2. A bizonylat címe.
- 3. Melyik napra vonatkozik a lekérés.
- 4. Melyik órára vonatkozik a lekérés.
- 5. Értékesítés az adott órában.
- 6. Tételszám az adott órában.
- 7. Kiadott nyugta az adott órában.
- 8. Pénztár száma/pénztáros száma.
- 9. Dátum és idő.

Megjegyzés:

A két jelentés tartalma teljesen azonos. Az egyetlen különbség, hogy az előző napi óránkénti leolvasás, az előző nyitva tartott nap forgalmi adatait kérdezi le. Amennyiben előző nyitva tartott nap adatait kérdezzük le, az egész nap adatait megkapjuk, míg az adott napi lekérésnél, a napnyitástól a nyomtatás pillanatáig rögzített adatok jelennek meg a nyomtatáson.

### **3.3.2 Pénztárjelentés – Cím: 02 10, vagy: B J**

A jelentés információt tartalmaz a pénztáros műveletek közben alakuló fizetőeszközök aktuális állásáról, beleértve a készpénzt, készpénzt helyettesítő fizetőeszközöket, valutákat. Az egyes információk bevételek, kiadások szerint gyűjtöttek a jelentés első részén, a második rész pedig a fióktartalom részletezését tartalmazza, részletezve a készpénzforgalmat kerekítési információkkal.

A jelentés adatai törlődnek napi forgalmi jelentéskor.

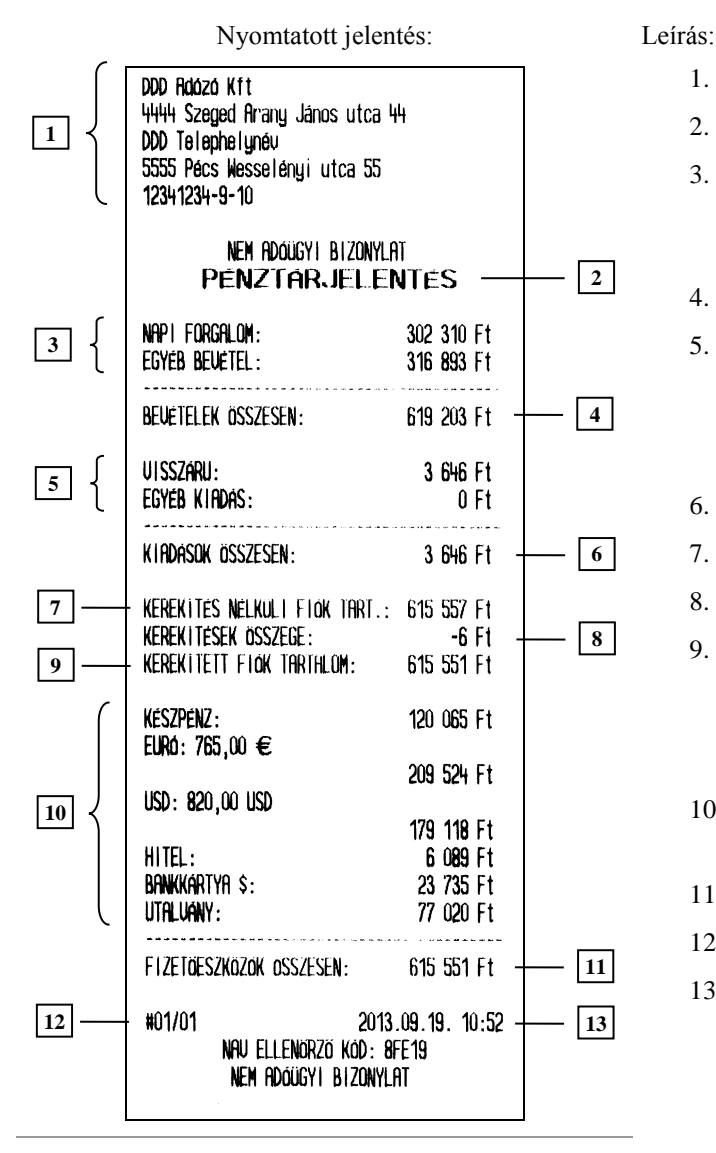

- 1. Fejléc, a tulajdonos adatai.
- 2. A bizonylat neve.
- 3. Bevételek, mely a napi forgalomból és egyéb bevételekből, azaz a pénz be műveletek értékeiből áll össze.
- 4. Bevételek összesítése.
- 5. Kiadások, melyek a VISZÁRU –ból, azaz a göngyölegjegyek összesített értékeiből, illetve az egyéb kiadásból, azaz a pénz ki műveletek értékeiből áll össze.
- 6. Kiadások összesítése.
- 7. ÖSSZESEN sorok összesítése a nyugtákról.
- 8. Korrekciós sorok összesítése a nyugtákról.
- 9. FIZETENDŐ sorok összesítése a nyugtákról. Amennyiben nem került kerekítésre a nyugta végösszege, az ÖSSZESEN sor kerül hozzáadásra az adott nyugtáról.
- 10. A fióktartalom részletezése az egyes fizetőeszközökre és valutákra bontva.
- 11. Fizetőeszközök és valuták összesítése.
- 12. Pénztár száma/pénztáros száma.
- 13. Dátum és idő.

### **3.4 EGYÉB JELENTÉSEK – Cím: 03, vagy: C**

### **3.4.1 AEE (Adóügyi Ellenőrző Egység) adatai – Cím: 03 01, vagy: C A**

AEE-t lekérdezhetjük dátum, illetve sorszám szerint. Mindkét esetben ugyanazon bizonylatot kapjuk. Sorszám szerinti lekérésnél a sorszám egy adott napi, napi forgalmi jelentés sorszámát jelenti.

### **3.4.1.1 AEE adatai dátum szerint – Cím: 03 01 01, vagy: C A A**

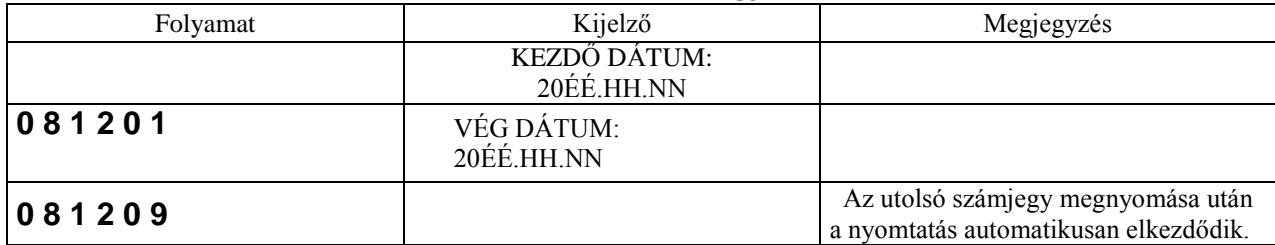

### **3.4.1.2 AEE adatai sorszám szerint – Cím: 03 01 02, vagy: C A B**

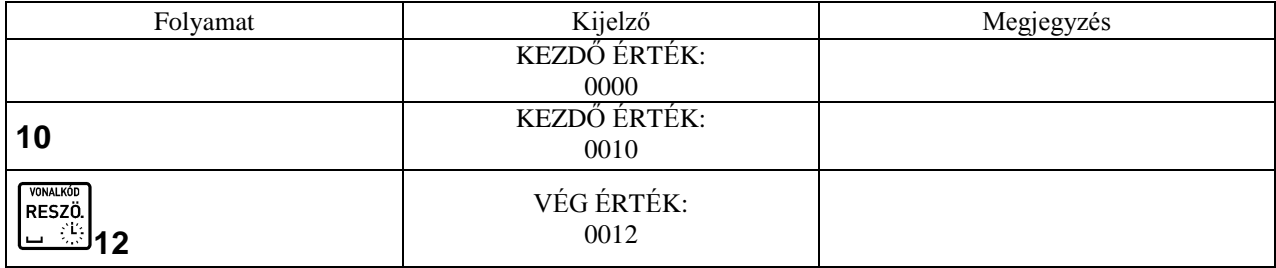

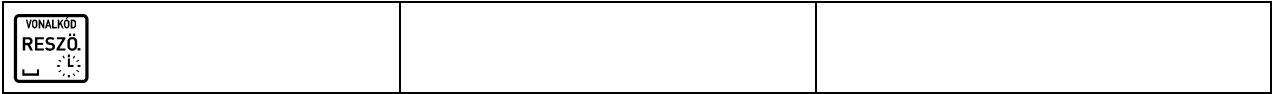

A pénztárgép kiszámolja a szükséges papírmennyiséget és amennyiben 25 napi zárásnál több kerül a jelentésre, azaz a kinyomtatásra kerülő papír mennyiség több lesz, mint 1 méter, a pénztárgép kérdést tesz fel a nyomtatás folytatását illetőleg:

#### A SZÜKSÉGES PAPÍR X m. ELINDÍTJA? (I/N) I

Ahol az 'X' a szükséges papírmennyiség méterben. Az alábbiakban a sorszám szerinti lekérdezésről láthatunk példát.

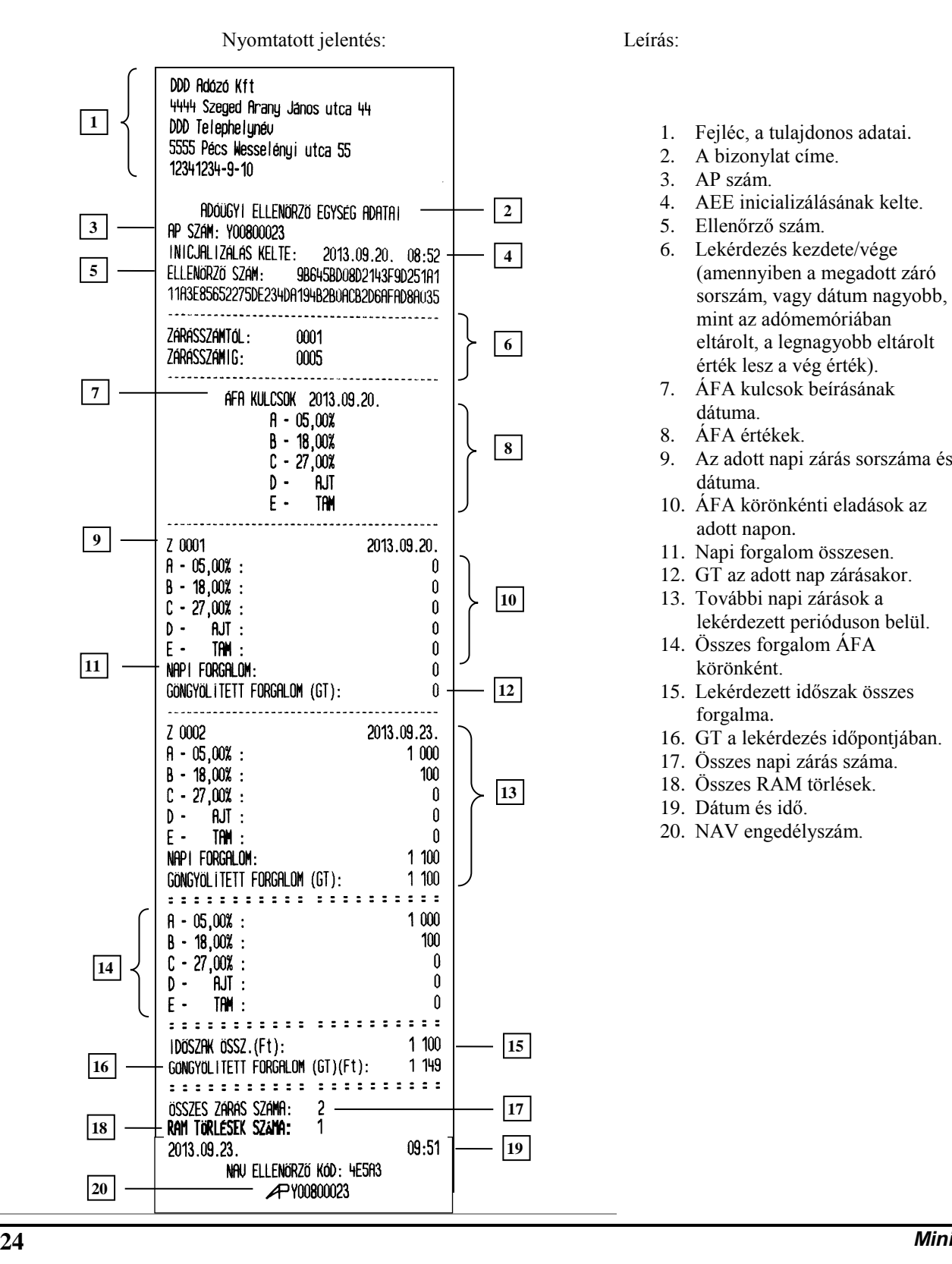

- 1. Fejléc, a tulajdonos adatai.
- 2. A bizonylat címe.
- 3. AP szám.
- 4. AEE inicializálásának kelte.
- 5. Ellenőrző szám.
- 6. Lekérdezés kezdete/vége (amennyiben a megadott záró sorszám, vagy dátum nagyobb, mint az adómemóriában eltárolt, a legnagyobb eltárolt érték lesz a vég érték).
- 7. ÁFA kulcsok beírásának dátuma.
- 8. ÁFA értékek.
- 9. Az adott napi zárás sorszáma és dátuma.
- 10. ÁFA körönkénti eladások az adott napon.
- 11. Napi forgalom összesen.
- 12. GT az adott nap zárásakor.
- 13. További napi zárások a lekérdezett perióduson belül.
- 14. Összes forgalom ÁFA körönként.
- 15. Lekérdezett időszak összes forgalma.
- 16. GT a lekérdezés időpontjában.
- 17. Összes napi zárás száma.
- 18. Összes RAM törlések.
	- 19. Dátum és idő.
- 20. NAV engedélyszám.

### **3.4.2 Gyűjtő lista – Cím: 03 02, vagy: C B**

Jelentés a definiált forgalmi gyűjtőkről:

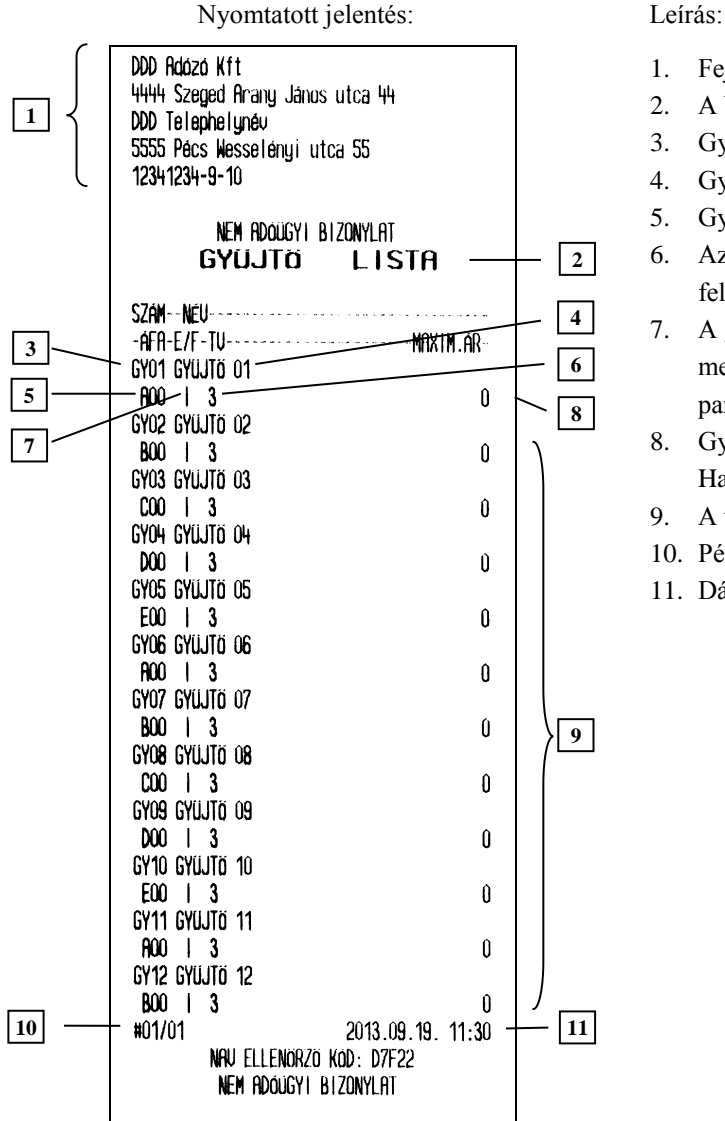

- 1. Fejléc, a tulajdonos adatai.
- 2. A bizonylat címe.
- 3. Gyűjtő sorszáma.
- 4. Gyűjtő neve.
- 5. Gyűjtő ÁFA kategóriája.
- 6. Az adott gyűjtőhöz tartozó engedmények, felárak megengedettek.
- 7. A gyűjtőbe értékesített mennyiségeknél megadható tizedesjegyek számát meghatározó paraméter.
- 8. Gyűjtőbe megadható maximális ár. Ha ez 0 akkor nincs limit.
- 9. A többi forgalmi gyűjtő adatai.
- 10. Pénztár száma/pénztáros száma.
- 11. Dátum és idő.

### **3.4.3 PLU lista – Cím: 03 03, vagy: C C**

Jelentést kapunk a definiált árucikkek tartalmáról. Megadható a lekérdezés tartama és a nyomtatás bármikor megállítható valamelyik gomb lenyomásával.

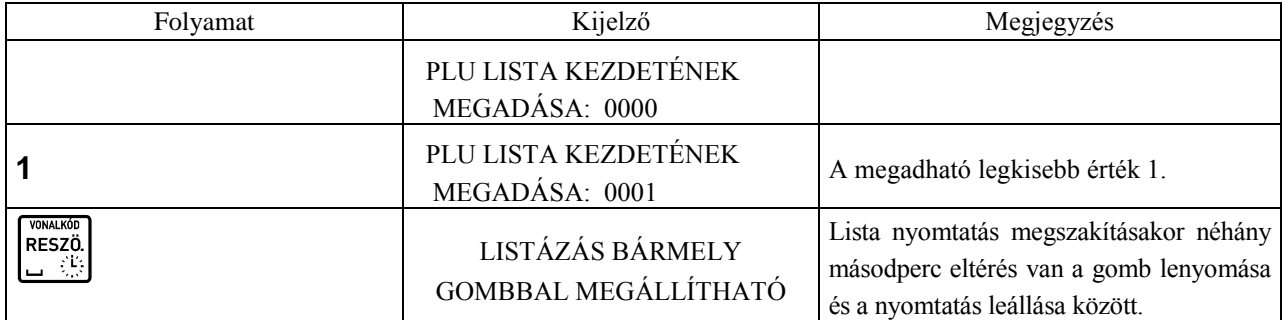

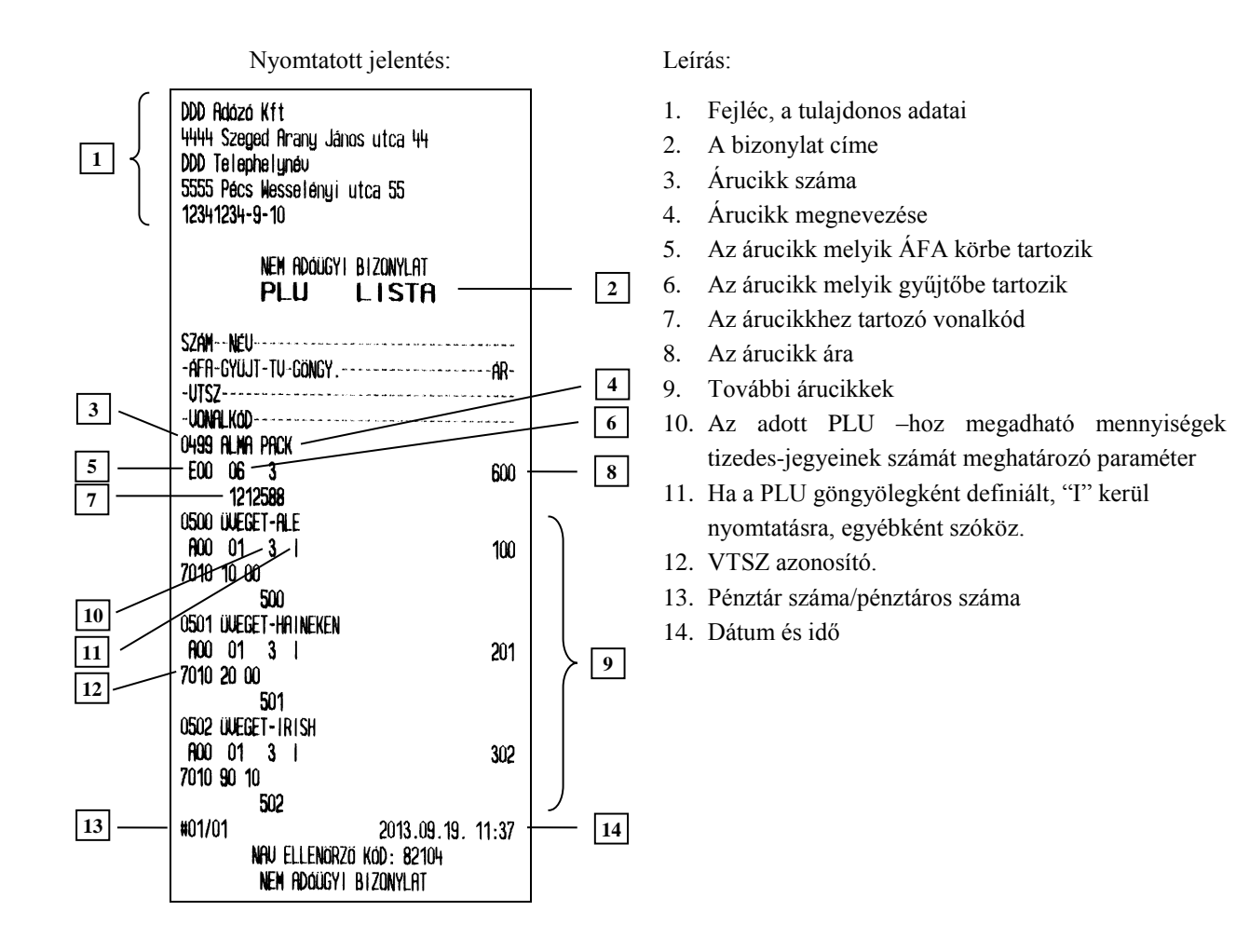

### **3.4.4 Beállítások – Cím: 03 04, vagy: C D**

Ezen jelentés a pénztárgép beállításairól ad információt a PLU –k és az árucikk gyűjtők beállításait kivéve.

Nyomtatott jelentés: Leírás:

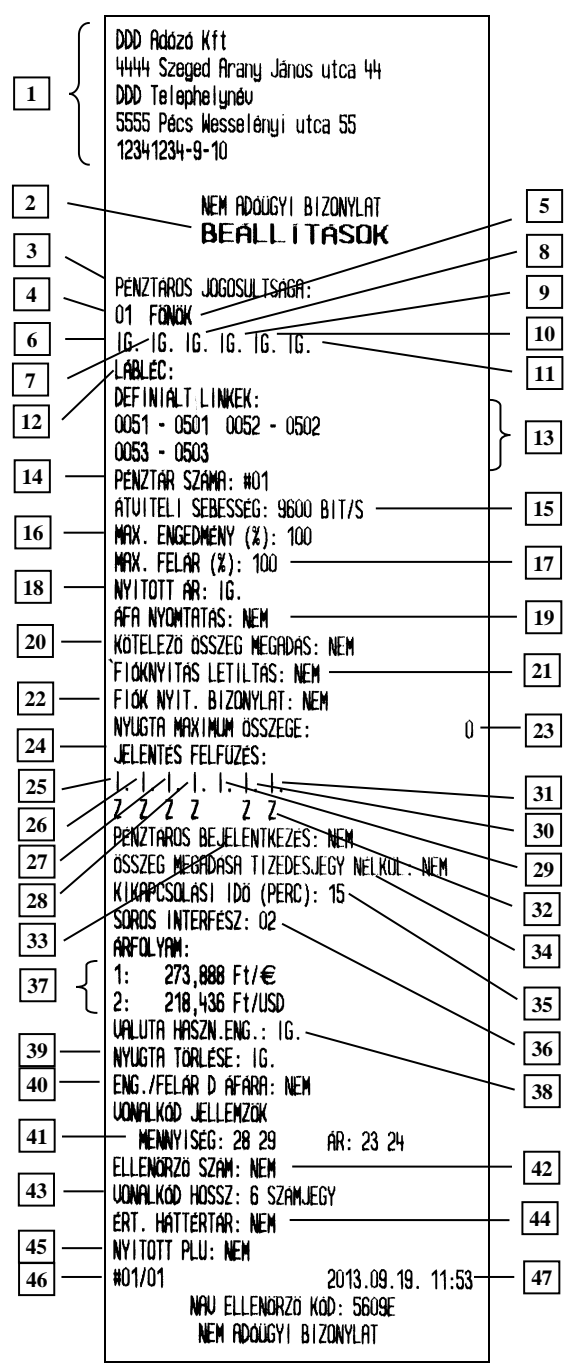

- 1. Fejléc, a tulajdonos adatai.
- 2. A bizonylat címe.
- 3. A pénztáros jogosultságait leíró rész.
- 4. A pénztáros sorszáma.
- 5. A pénztáros neve.
- 6. Van –e főnöki jogosultsága.
- 7. Van –e jogosultság műszakzárást nyomtatni.
- 8. Van –e jogosultság műszak leolvasást nyomtatni.
- 9. Van –e jogosultsága felfűzött jelentést nyomtatni.
- 10. Van –e jogosultsága pénz be/ki műveletekhez.
- 11. Van –e jogosultsága az adott pénztárosnak tétel sztornóhoz
- 12. Lábléc tartalma.
- 13. linkek (PLU –k, vagy gyűjtők együttes értékesítéséhez)
- 14. Pénztár száma.
- 15. Beállított átviteli sebesség./ Szerviz állítja be/
- 16. Maximálisan adható kedvezmény százalékban.
- 17. Maximálisan adható felár százalékban.
- 18. Nyitott ár engedélyezve, vagy sem. (Árucikk ára felülírható –e.)
- 19. Van –e ÁFA részletezés a nyugtán.
- 20. Kötelező összeg megadás be van –e kapcsolva.
- 21. Számlaadás nélküli fióknyitás le van –e tiltva.
- 22. Nyomtat –e a pénztárgép bizonylatot nem eladási művelet közben végzett fióknyitásról.
- 23. Nyugta maximális összege.
- 24. Felfűzött jelentés tartalma.
- 25. Pénztáros jelentés fel van –e fűzve.
- 26. Gyűjtő jelentés fel van –e fűzve.
- 27. Árucikk jelentés fel van –e fűzve.
- 28. Pénzügyi jelentés I fel van –e fűzve.
- 29. Óránkénti jelentés fel van –e fűzve.
- 30. Napi forgalmi jelentés fel van –e fűzve.
- 31. Göngyölegjegy jelentés fel van –e fűzve.
- 32. Az adott jelentés leolvasás (X), vagy zárás (Z) verziója került felfűzésre.
- 33. Pénztárgép bekapcsolása utáni első pénztáros automatikus bejelentkeztetése be van –e kapcsolva.
- 34. Valuta esetén történő összeg megadás módja.
- 35. Automata kikapcsolási idő, akkumulátoros üzemmód esetén (perc).
- 36. A soros porthoz beállított eszköz sorszáma. /Szerviz állítja be!/
- 37. Beállított valuták, beállított árfolyamai.
- 38. Valuta használata engedélyezett –e.
- 39. Teljes, be nem fejezett nyugta törlése engedélyezett –e.
- 40. Engedmény/felár D áfa körre engedélyezett –e.
- 41. Vonalkódhoz beállított mennyiségi, ár prefixumok.
- 42. Mennyiség, ár ellenőrző összeg be van –e állítva.
- 43. Árucikk azonosító karakter sorozat hossza.
- 44. Értékesítési háttértár védelem aktív –e.
- 45. Nyitott PLU mód aktív –e.
- 46. Pénztár száma/pénztáros száma.
- 47. Dátum és idő.

### **3.4.5 AEE státusza – Cím: 03 05, vagy: C E**

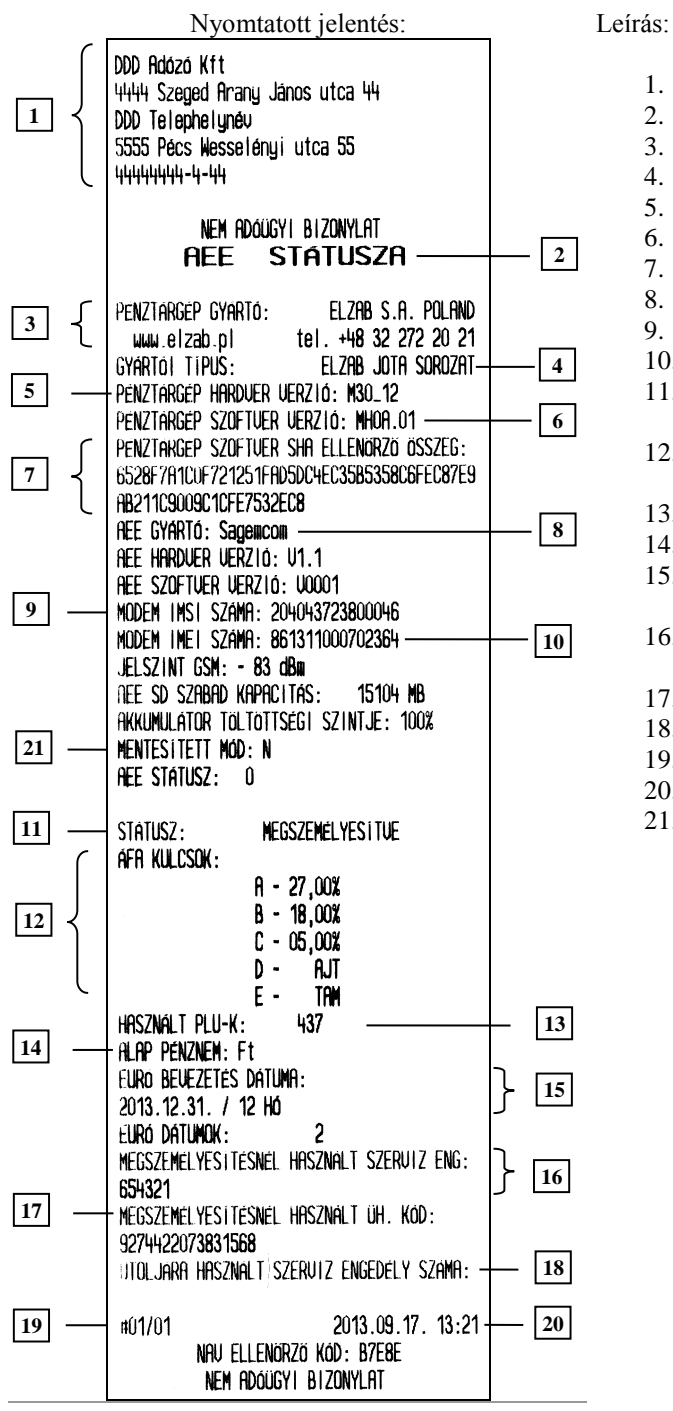

- 1. Fejléc, a tulajdonos adatai.
- 2. A bizonylat címe.
- 3. Gyártó adatai.
- 4. Pénztárgép típusa.
- 5. Pénztárgép hardver verzió száma
- 6. Pénztárgép szoftver verziószáma
- 7. Firmware ellenőrző összeg
- 8. AEE modul neve
- 9. SIM sorozatszám
- 10. Modem sorozatszáma 11. Üzemmód MEGSZEMÉLYESÍTVE /
- NINCS MEGSZEMÉLYESÍTVE
- 12. Az utolsó ÁFA rekordba mentett ÁFA –csoportok adatai
- 13. Használatban lévő árucikk helyek száma.
- 14. Alap pénznem: Forint vagy Euró.
- 15. Forint periódusban definiált, Euró fázisba váltás dátuma, a felkészülési időszak időtartama hónapban.
- 16. Megszemélyesítéskor használt szervizes engedély száma
- 17. Üzembe helyezési kód
- 18. Utoljára használt szervizes engedély száma
- 19. Pénztár száma/pénztáros száma.
- 20. Dátum és idő.
- 21. Egyedi mentesített mód statusza

## **3.5 Felhasználói funkciók**

### **3.5.1 PLU –k definiálása – Cím: 04 01, vagy: D A**

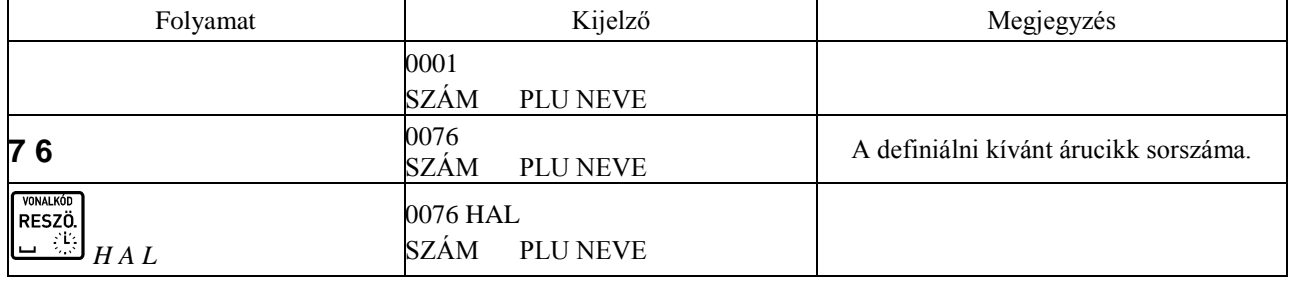

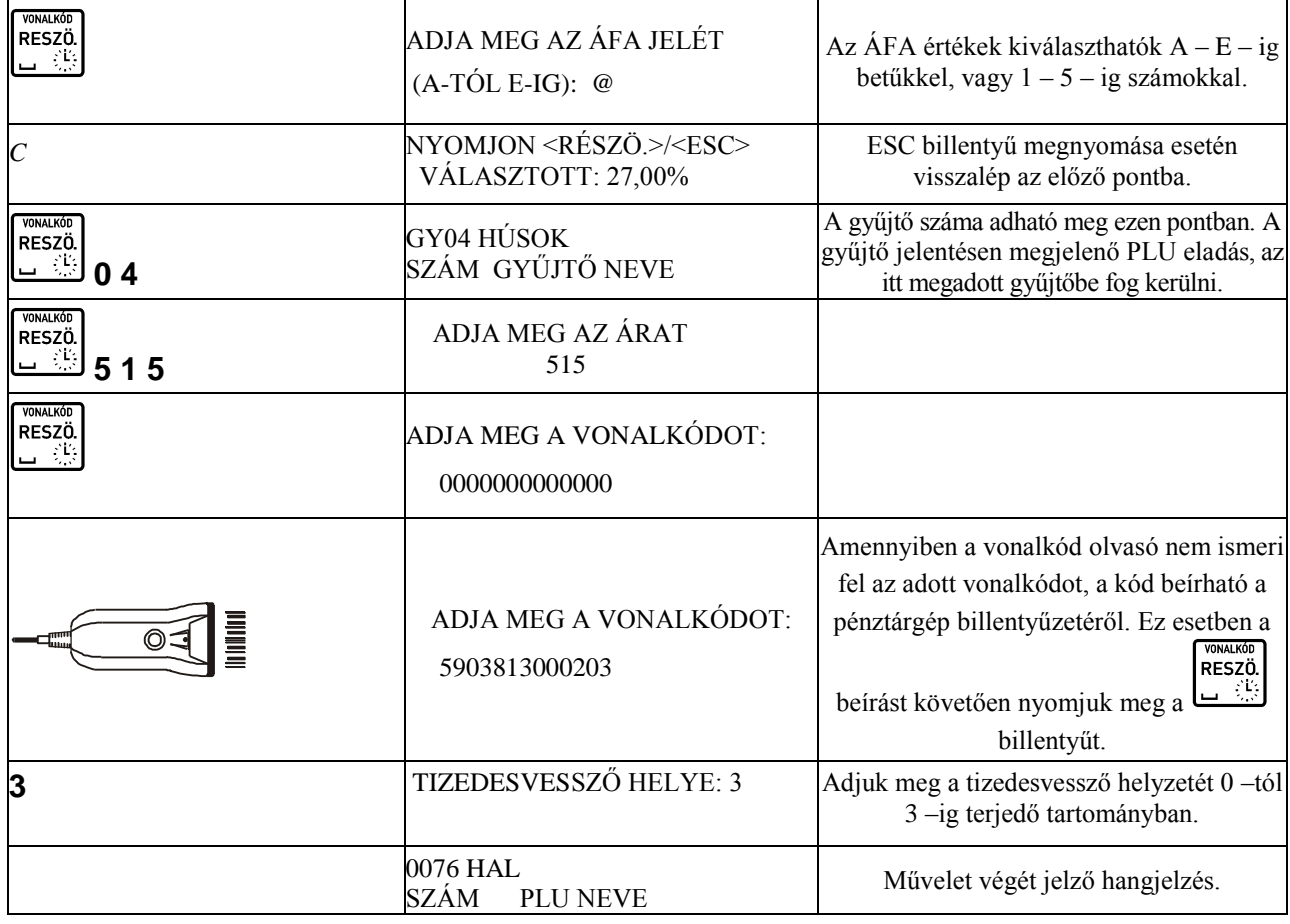

Megjegyzés:

A már létrehozott PLU–k változtatásához lehetőség van szám szerinti, név ( $\boxed{D \cdot \Box}$ ,  $s$ zerinti, vagy vonalkód olvasó segítségével történő keresésre. A fel/le nyilak segítségével kikereshetjük a megfelelő PLU –t. Az említett keresési módokat használhatjuk a PLU –k törléséhez és árainak változtatásához is.

PLU<br>NEVE

VÁL. 1

Új árucikk esetén értelemszerűen üres helyet kell keresni az árucikk definiálásához. Ezt megtehetjük az  $\begin{bmatrix} 1 & 2 \\ 3 & 4 \end{bmatrix}$ billentyű megnyomásával a definiálás elején. A billentyű lenyomását követően a pénztárgép megkeresi az első üres helyet a már definiált árucikkek után.

A tizedesvessző helyzetét szabályozó paraméter leírása:

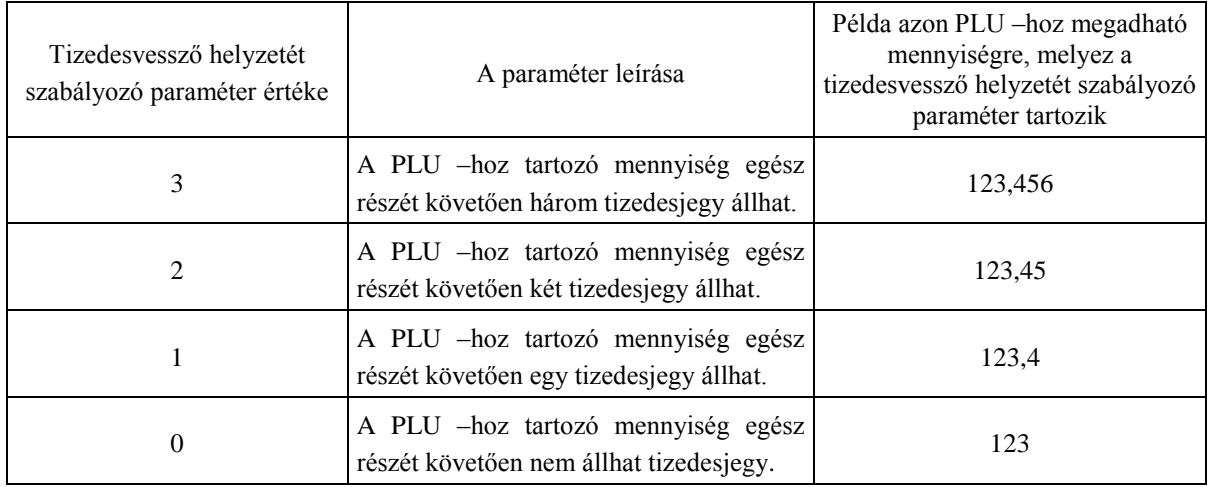

VALUTA<br>ÁR

A tizedesvessző helyzetét szabályozó paraméter beállítható forgalmi gyűjtők esetén is. Ekkor a paraméter értékétől függően a fenti táblázat szerint adható meg a gyűjtőbe értékesített tételhez mennyiség. A forgalmi gyűjtőt, ezzel együtt a fenti paramétert gyűjtőhöz, csak szerviz állíthatja be!

Olyan PLU –k esetén, melyekhez tartozó mennyiség megadása mérlegről, tömeg átkéréssel történhet, érdemes a fenti paramétert 3 –ra állítani.

### **3.5.2 PLU –k törlése – Cím: 04 02, vagy: D B**

Ezen funkció segítségével törölhető egy árucikk a pénztárgépből. A törlés abban az esetben lehetséges, ha PLU zárás a törlést megelőzően kinyomtatásra került.

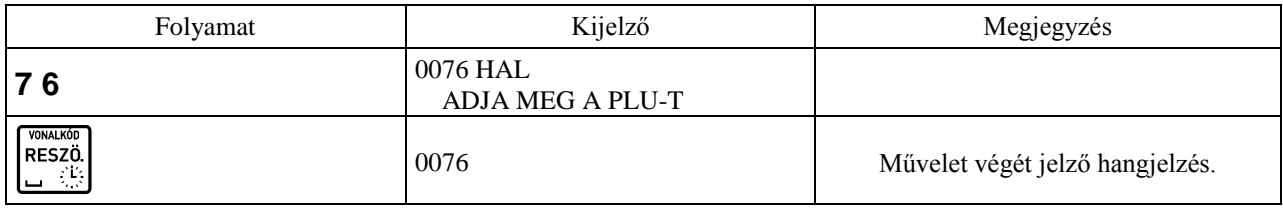

### **3.5.3 PLU –k ár változtatása – Cím: 04 03, vagy: D C**

Ezen funkció segítségével megváltoztathatjuk egy már definiált PLU árát.

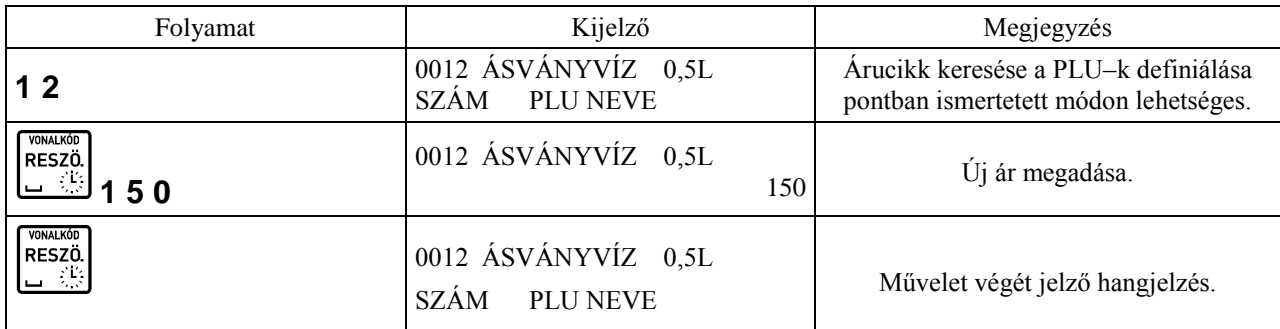

### **3.5.4 Definiált linkek létrehozása – Cím: 04 04 , vagy: D D**

A funkció segítségével PLU –kat, vagy gyűjtőket lehet összerendelni, melyek együttes értékesítése fog megtörténni. Amikor egy összerendelt link eladása megtörténik, automatikusan a másodikként hozzárendelt link eladása történik meg először. Csatolt árucikkeket használhatunk például, ha egy üveget szeretnénk értékesíteni, annak tartalmával együtt. Amennyiben egy nullás értékű PLU, vagy egy forgalmi gyűjtő van csatolva egy másik árucikkhez, vagy gyűjtőhöz, a nullás értékű PLU –hoz, illetve gyűjtőhöz árat fog kérni a pénztárgép a kezelőtől.

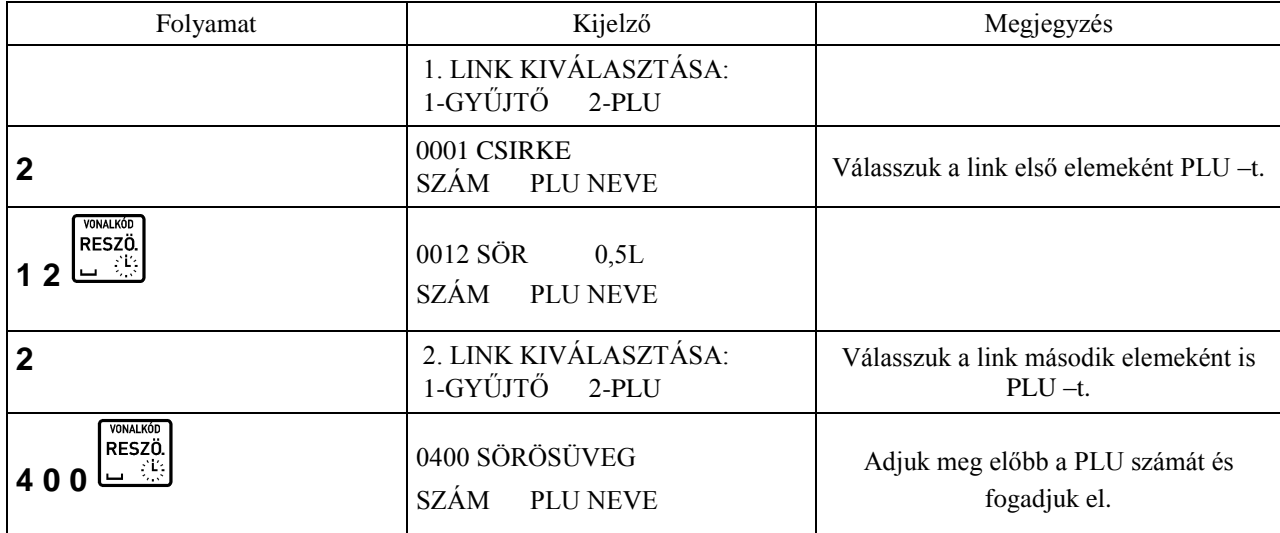

A második PLU elfogadását követően definiálhatunk következő linket. Összesen 256 link definiálható. Definiált linkek a BEÁLLÍTÁSOK jelentésen kerülnek nyomtatásra.

### **3.5.5 Definiált linkek törlése – Cím: 04 05 , vagy: D E**

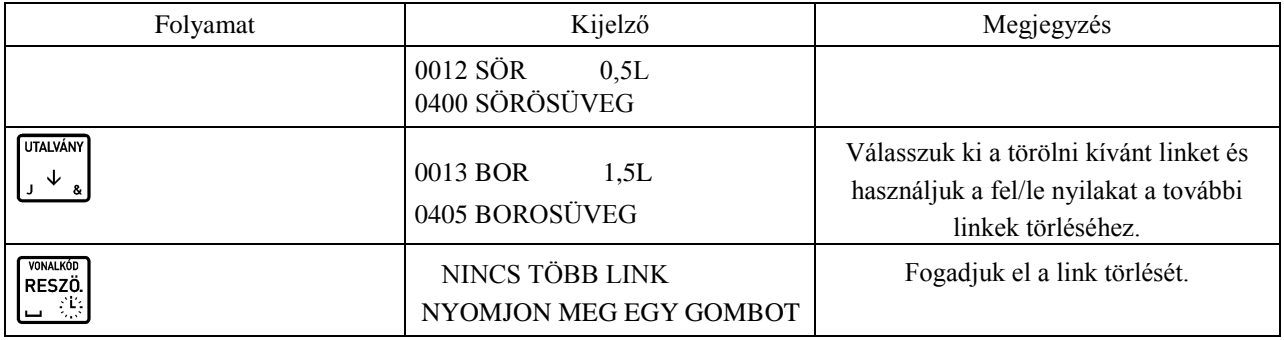

A funkció segítségével törölhetünk linket, vagy linkeket a link listából.

Elfogadást követően a kiválasztott link törlésre kerül. A soron következő link kijelzésre kerül. Amennyiben nincs további link erről értesít a pénztárgép.

### **3.5.6 Göngyölegek – Cím: 04 06 , vagy: D F**

A funkció segítségével egy adott PLU –t göngyöleggé definiálhatjuk át, illetve vámtarifaszámot (VTSZ) rendelhetünk hozzá. Csak azon PLU –k használhatóak göngyöleg visszavételi módban, melyeket göngyölegnek definiáltunk át.

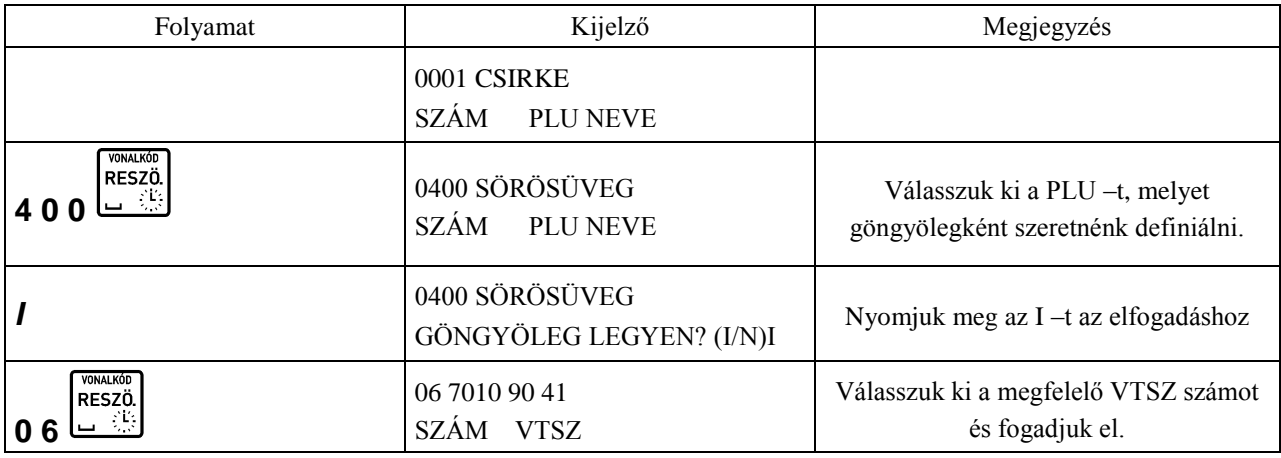

Elfogadást követően a következő PLU definiálható.

Függetlenül attól, hogy az adott PLU göngyöleg –e a PLU LISTA jelentésen nyomtatásra kerül.

### **3.5.7 Pénztárosok – Cím: 04 07, vagy: D G**

Pénztárgép használati módjai:

- a. Egy felhasználós üzemmód: abban az esetben, ha tulajdonosként végzünk eladási műveleteket és nincs más pénztáros, aki használja a pénztárgépet, adjunk a "Pénztáros bejelentkezés" pontban lévő kérdésre nemleges választ. Ebben az esetben a pénztárgép automatikusan belépteti az első sorszámú pénztárost és az eladások az egyes sorszámú pénztároshoz fognak tartozni. Amennyiben ebben az üzemmódban szeretné működtetni a pénztárgépet ne definiáljon egynél több pénztárost (csak saját magát) és a definiált pénztáros sorszáma legyen 01! Amennyiben ebben a módban szeretné használni a pénztárgépet, de már használta azt a b., vagy a c. pontokban leírtak szerint, azaz több pénztáros is van definiálva, javasoljuk, hogy végezzen műszakzárást a többi (01 –es sorszámútól eltérő) definiált pénztárosra vonatkozólag, melyet követően adjon nemleges választ a fent leírt kérdésre. Ezt követően nem lesz lehetőség a 01 –es sorszámú pénztárostól eltérő sorszámú pénztáros beléptetésére.
- b. Több felhasználós üzemmód, amennyiben a tulajdonos is végez eladási műveleteket: ebben az esetben definiáljunk tulajdonosi jogosultságokat a saját (tulajdonosi) hozzáférésünkhöz a "Pénztáros hozzáadás" pontban leírtak szerint és definiáljuk a többi pénztárost az általunk megadni kívánt jogosultságokkal, szintén a 3.5.7.1 –es pontban bemutatott módon.

c. Több felhasználói üzemmód, amennyiben a tulajdonos nem végez eladási műveleteket: Használjuk a pénztárgép tulajdonosaként a "Tulajdonos jelszó" pontban definiált jelszót, jelentések nyomtatásához, felhasználói menü eléréséhez. Ebben az esetben a tulajdonos eladási műveleteket nem végezhet.

A nyomtatott bizonylatok végén minden esetben megjelenik a nyugta készítő pénztáros sorszáma, vagy "sz" betű, amennyiben szerviz nyomtatta a bizonylatot, vagy "tu", amennyiben tulajdonos végezte a bizonylat nyomtatását.

### **3.5.7.1 Pénztáros hozzáadás: – Cím: 04 07 01, vagy: D G A**

A funkció segítségével definiálható egy pénztáros, vagy változtatható egy már definiált pénztáros adatai. Definiálás folyamán megadhatjuk a pénztáros nevét, jelszavát, jogosultságait.

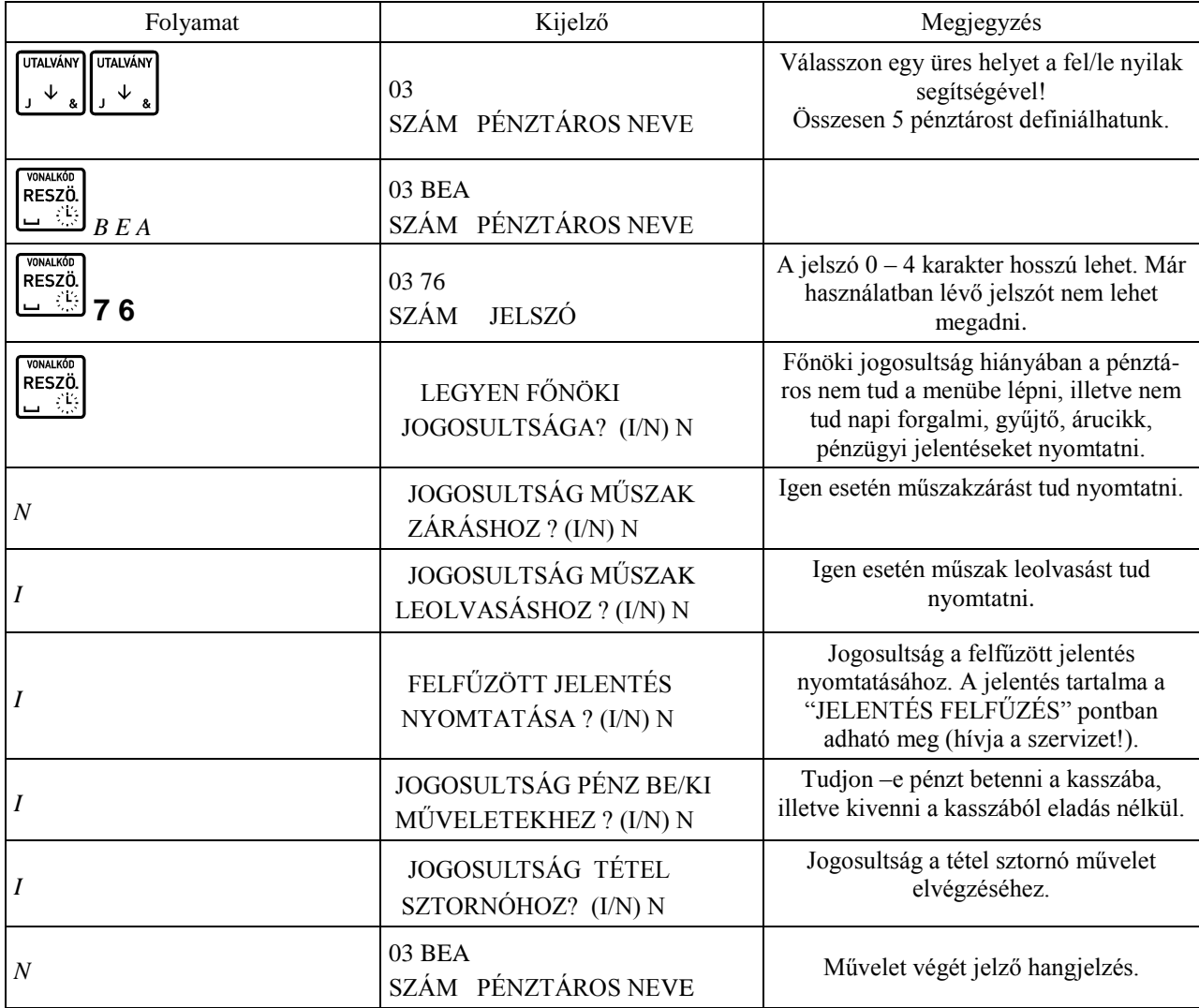

### **3.5.7.2Pénztáros törlése – Cím: 04 07 02, vagy: D G B**

A funkció segítségével törölhető egy már definiált pénztáros.

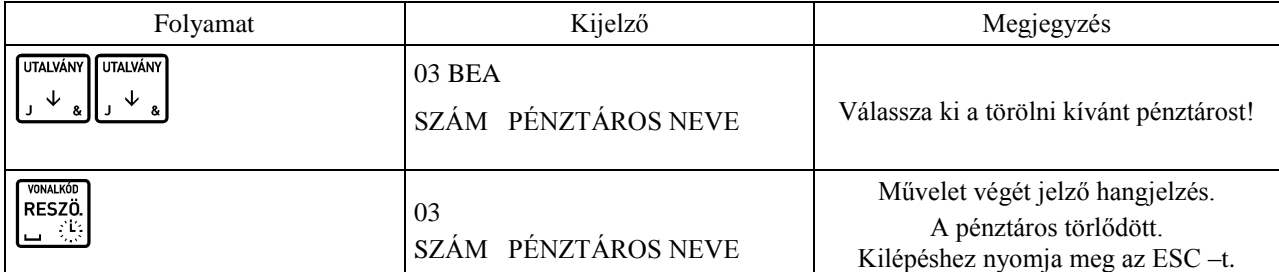

Megjegyzés:

Amennyiben a pénztáros aktív, azaz valamikor bejelentkezett és a bejelentkezés óta műszakzárása nem került nyomtatásra, a pénztáros nem törölhető (erről a "Műszaknyitás" pontban leírtak szerint meggyőződhetünk). Ebben az esetben a pénztárgép pénztáros felőli kijelzőjén a következő üzenetet jeleníti meg: "PÉNZTÁROS AKTÍV". Az aktív pénztáros műszakzárásához (inaktívvá tételéhez) lépjünk a MŰSZAK ZÁRÁS (01 02) –es pontjába, és a nyilak segítségével

RESZÖ.

válasszuk ki a megfelelő pénztárost, majd a billentyű segítségével nyomtassuk ki a műszakzárását.

### **3.5.7.3 Műszaknyitás – Cím: 04 07 03, vagy: D G C**

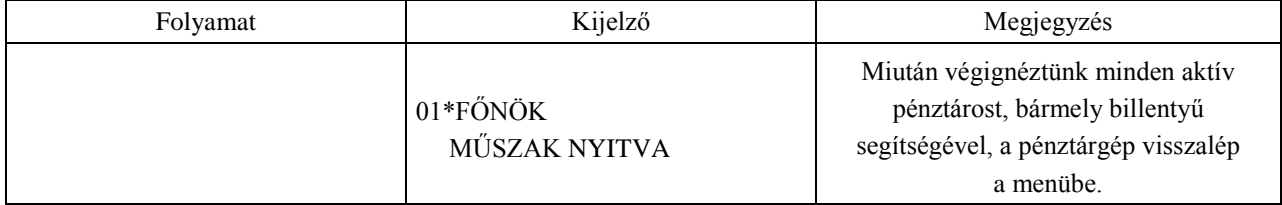

Megjegyzés:

Tájékoztatást kapunk azon pénztárosokról, akik nyitott műszakkal rendelkeznek, azaz valamikor bejelentkeztek, de a műszakukat nem zárták még le. Az aktuálisan bejelentkezett felhasználót a "\*" jelzi.

### **3.5.7.4 Pénztáros bejelentkezés – Cím: 04 07 04, vagy: D G D**

A pénztárgép használati módjainál ismertetett beállítás. (3.5.7 –es pont.)

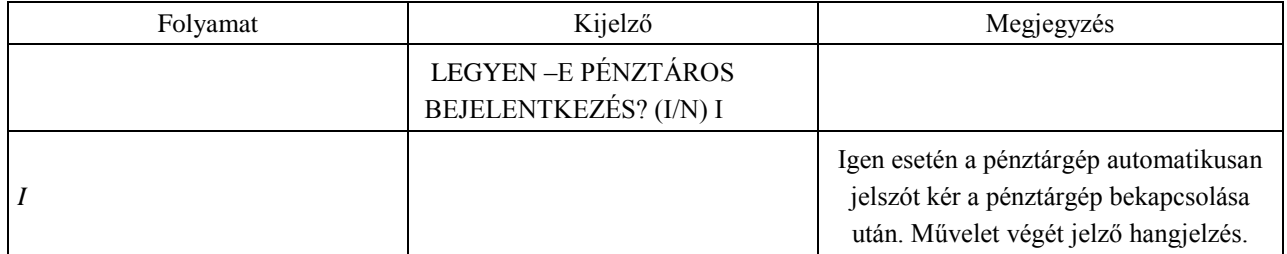

### **3.5.7.5 Tulajdonos jelszó – Cím: 04 07 05, vagy: D G E**

A pénztárgép használati módjainál ismertetett beállítás. (3.5.7 –es pont.)

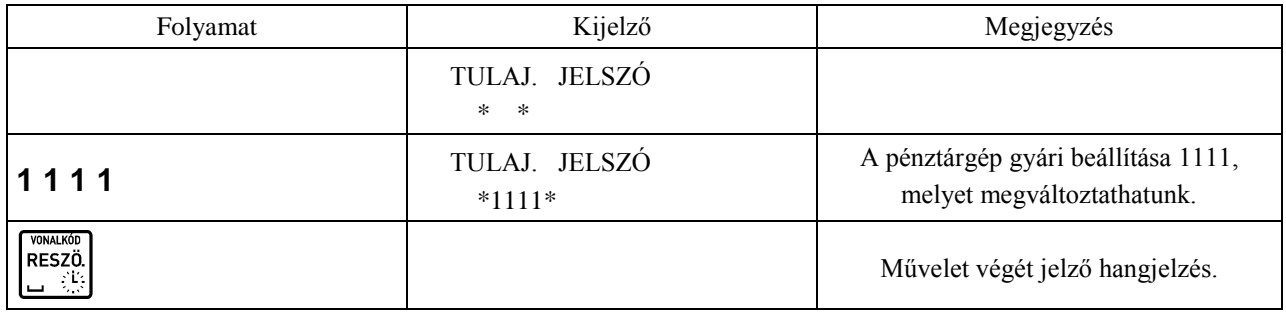

### **3.5.8 Óra módosítása – Cím: 04 08, vagy: D H**

Ezen funkció segítségével a pénztárgép belső órája módosítható. Maximálisan 60 percet lehet változtatni mindkét irányba, naponta egyszer. Az óra módosítása csak egyedi mentesített módban lehetséges.

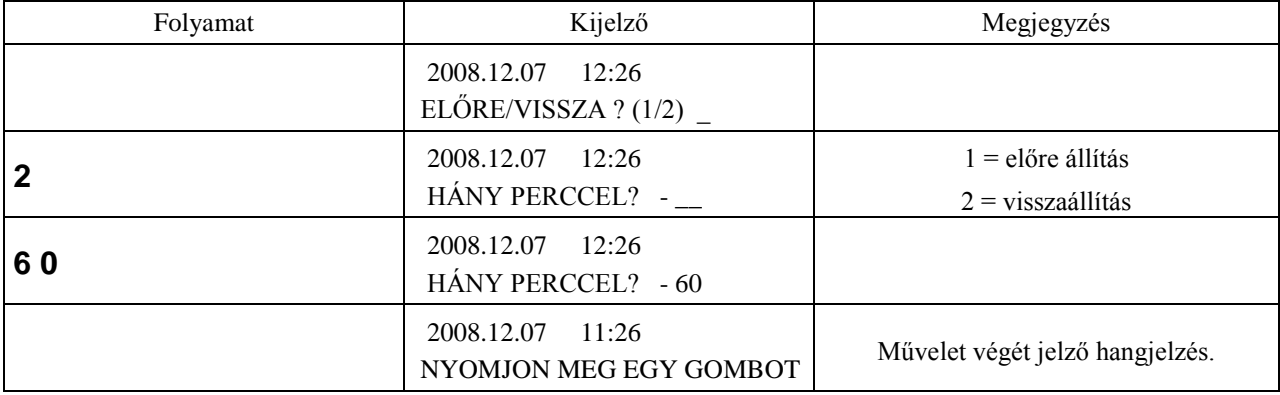

### **3.5.9 Beállítások – Cím: 04 09, vagy: D I**

### **3.5.9.1 Nyitott ár – Cím: 04 09 01, vagy: D I A VALUTA**<br>AR

A funkció engedélyezésével lehetőségünk lesz a  $\frac{a + b}{b}$  gomb használatával egy adott PLU –nak a definiálttól eltérő árat megadni eladási művelet közben.

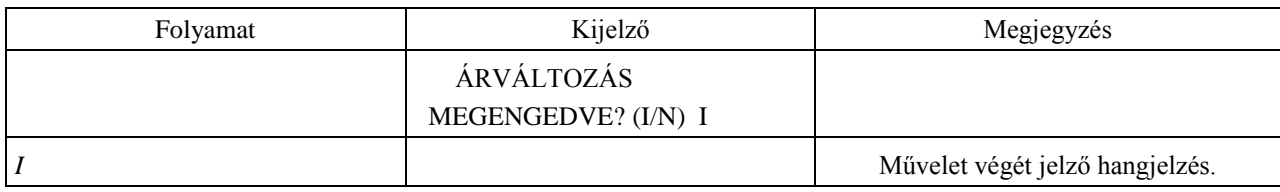

### **3.5.9.2 Kötelező összeg megadás – Cím: 04 09 02, vagy: D I B**

A funkció engedélyezése esetén eladási művelet közben, a nyugta lezárását megelőzően, minden esetben meg kell adni a vásárló által adott összeget, mely alapján a pénztárgép visszajárót számol.

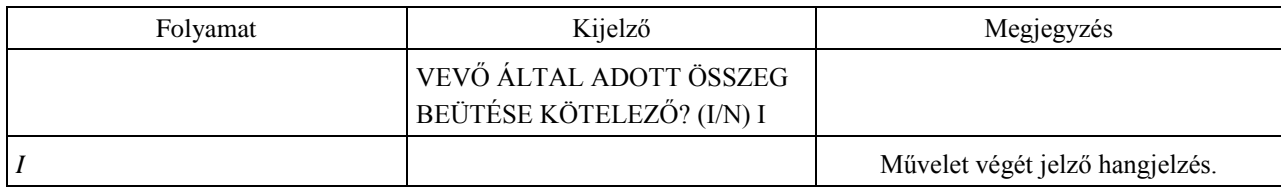

Megjegyzés:

Gyakorlattal nem rendelkező pénztáros számára érdemes a funkciót bekapcsolva hagyni, a hibás visszaadások elkerülése érdekében.

### **3.5.9.3 Nyugta maximális összege – Cím: 04 09 03, vagy: D I C**

A funkció segítségével beállítható a nyugta maximális összege, amely tájékoztató jellegű. Előfordulhat, hogy egy pénztáros egy nullával többet üt véletlenül a tétel értékének megadásakor, amely nagymértékben megemeli a fizetendő összeget. Ilyen és ehhez hasonló hibás beütések elkerülésére lehet jó megoldás maximális árat beállítani a nyugtára. Amennyiben az adott ár megadás nem volt hibás, lehetőség van a nyugta befejezésére, hiba esetén, visszalépésre.

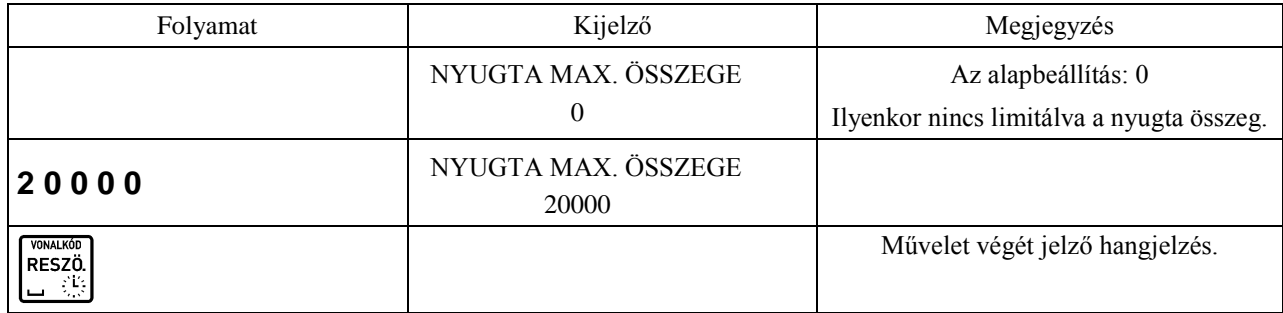

Amennyiben a nyugtára adható limitet átléptük és a figyelmeztető szöveg megjelenik a kijelzőn:

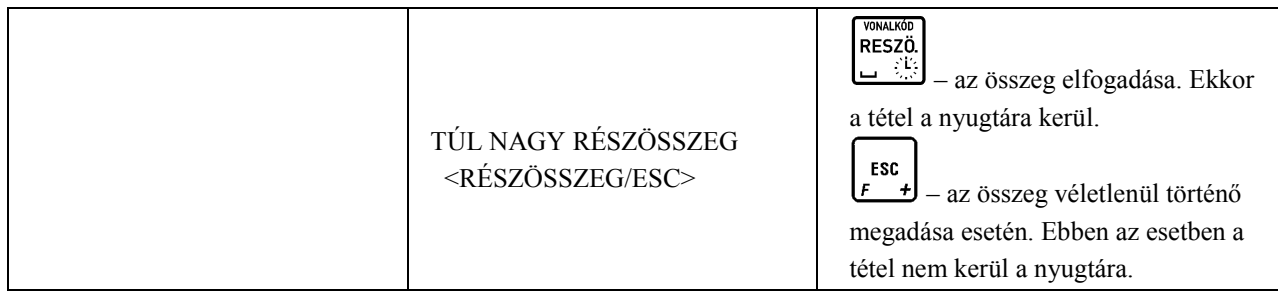

### **3.5.9.4 Kikapcsolási idő – Cím: 04 09 04, vagy: D I D**

A beállítható időtartam 1 – 15 perc.

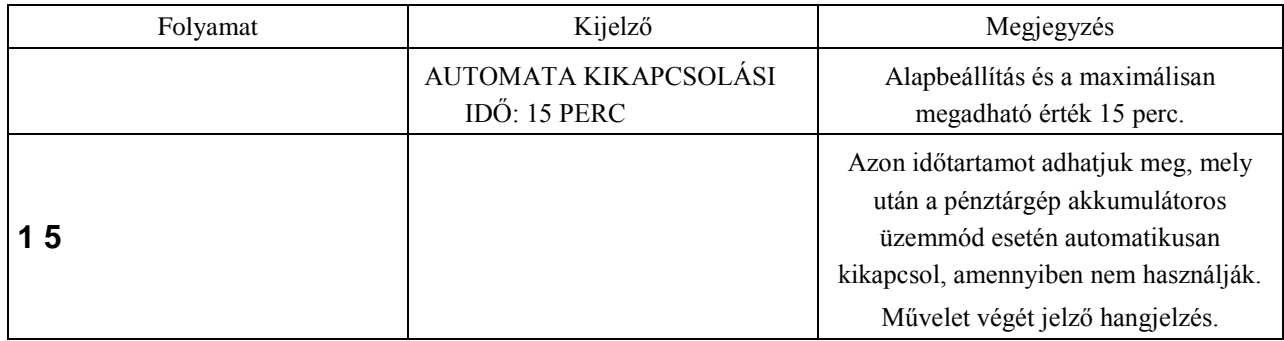

### **3.5.9.5Valuták – Cím: 04 09 05, vagy: D I E**

A funkció segítségével valutát definiálhatunk. A definiált valuta árfolyama bármikor megváltoztatható.

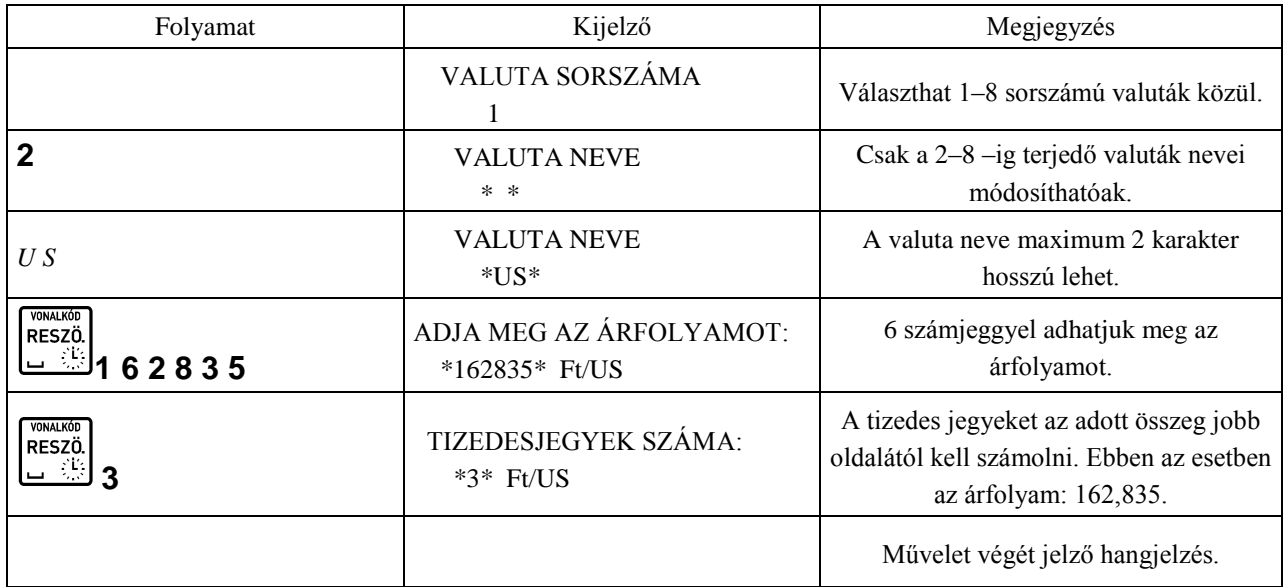

Az egyes számú valuta neve fix, nem módosítható. Forint módban ez a valuta foglalt Euró számára, Euró módban pedig foglalt a Forint számára.

Legkésőbb az Euró felkészülési időszakának első napján, napnyitást követően meg kell adni az Euró árfolyamot, mert a pénztárgép az ÖSSZESEN sor értékét minden nyugtán Euróban is megjeleníti.

Amennyiben Forint módban (nem az Euró felkészülési időszakban, hanem azt megelőzően) szeretne valutát definiálni, a valuták használatát engedélyeztetni kell. Ezt csak szerviz tudja megtenni!

Egy már definiált valuta használaton kívülivé helyezése:

Lépjünk a fentiekben ismertetett valuták pontba, majd adjunk meg nullákat az árfolyamra és a tizedesjegyek számára. Ebben az esetben eladáskor nem lesz használható az adott valuta, viszont a jelentéseken a neve (két karakter) megmarad. Amennyiben újra szeretnénk használni a későbbiekben a valutát, adjuk meg újra az árfolyamát és a tizedesjegyek számát.

Egy már definiált valuta törlése:

Lépjünk a fentiekben ismertetett valuták pontba, majd adjunk meg nullákat az árfolyamra és a tizedesjegyekhez. Ezt követően írjuk felül üres karakterekkel a valuta nevét. Ez esetben nem fog megjelenni a valuta neve a nyomtatásokon.

### **3.5.9.6 Nulla áras csatolt tétel – Cím: 04 09 07, vagy: D I G**

Ha az opció kikapcsolt állásban van, a pénztárgép ár megadást kér, amennyiben a termék 0 ár paraméterrel rendelkezik csatolt termék esetén. Amennyiben a paraméter aktív, a csatolt termék ára lehet 0. A funkció használható olyan csatolt termék akciókra, melyeknél valamely terméket ajándékba adjuk az előző termék megvásárlása esetén.

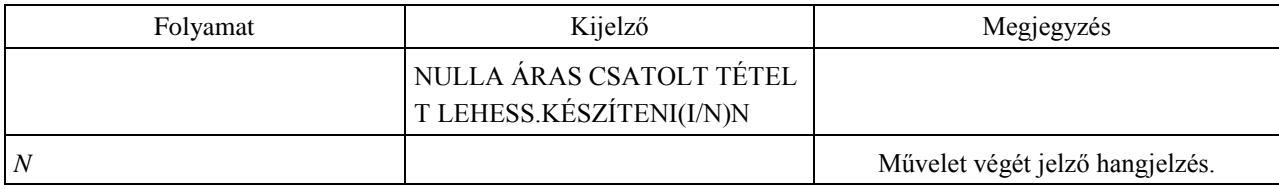

### **3.5.7.1 AEE – USB Mód – Cím: 04 10, vagy: D J**

Adóügyi ellenőrző egység adatainak kiolvasása Mini USB kábelen keresztül.

#### **USB mód funkciói**

Amikor az AEE USB módban van, akkor az AEE kiolvasáson kívül a pénztárgép más műveletei nem érhetők el. Az USB módból csak a pénztárgép kikapcsolásával lehet kilépni.

USB módban össze van kötve a pénztárgép a PC-vel, és fájlkezelő programon keresztül kiolvasható az AEE háttértár tartalma. Az USB mód biztosít olyan virtuális fájl rendszert, amivel minden aláírt log fájt megtekinthető és kiolvasható XML fájl-formátumban (és bináris PKCS7 formátumban). USB módban felhasználó le tudja tölteni a log fájlokat, de azok tartalmát nem tudja módosítnai az SD kártyán.

#### **Fájl és könyvtár szerkezet USB módban:**

#### **Könyvtár szerkezet**

/T alkönyvtár az adófizetőknek, T=0 az első (vagy egyetlen) adófizetőnek, T=1 a második adófizetőnek (ha létezik). /T/YYYYMM alkönyvtár a YYYY év és MM hónap alapján gyűjtött logoknak. /T/YYYY/MM/DD napi logok, a DD az adott nap a hónapból.

\*.p7b naplózott fájlok, a NAV felé benyújtandó adatok mentesített módban, bináris aláírással PKCS#7 formátumban. \*.xml fájlok nyersen mutatják az XML tartalmat a naplóknak megfelelően. A fájlok csak olvashatóak.

#### $900$ OFK Szerkesztés Nézet Kedvencek Eszközök Súná Fáil ш  $\mathbb O$  Keresés  $\boxed{m}$  $\bigodot$  Vissza – e r Sh Mappák  $\ddot{\phantom{1}}$ Mappák Név Méret Típus **B** Asztal Y00800022 12341234 20130909191707 825  $2KB$ XML dokumentum FEB Y00800022 12341234 20130909191707 825 ■ ● Dokumentumol<br>■ ● Dokumentumol  $4$  KB PKCS #7 tanúsítványok XML dokumentum  $2$  KB W9700800022\_12341234\_20130907170803\_824  $4KR$ PKCS #7 tanúsítvány El Sie Helvi lemez (C:)  $\mathbf{H} \leqslant \mathbf{h}$  hda 1 (D:) Y00800022 12341234 20130907170801 823  $1KB$ XML dokumentum V00800022\_12341234\_20130907170801\_823 PKCS #7 tanúsítványok  $2KB$ DVD-RAM-meghajtó (E:) XML dokumentum DVD-meghajtó (F:) Y00800022\_12341234\_20130907170609\_822  $2$  KB Y00800022\_12341234\_20130907170609\_822  $4KB$ PKCS #7 tanúsítványok Cserélhető lemez (G:) Y00800022\_12341234\_20130907170308\_821  $2KB$ XML dokumentum  $\Box$  $\Box$ o Y00800022\_12341234\_20130907170308\_821  $4KR$ PKCS #7 tanúsítványok  $\overline{H}$   $\overline{H}$  201308 Y00800022 12341234 20130907170247 820  $2KB$ XML dokumentum  $\Box$  201309 39 Y00800022\_12341234\_20130907170247\_820  $4KB$ PKCS #7 tanúsítványol **a**os<br>● 06 Y00800022 12341234 20130907170244 819  $2KB$ **YML dokumentum** Y00800022\_12341234\_20130907170244\_819  $\bullet$  07 4 KB PKCS #7 tanúsítványok Y00800022\_12341234\_20130907170219\_818  $2KB$ XML dokumentum  $\overline{\bullet}$  09  $\sum_{10}$ Y00800022\_12341234\_20130907170219\_818  $4$  KB PKCS #7 tanúsítványok Y00800022 12341234 20130907165909 817  $2KR$ ൂ 11 XML dokumentum Y00800022\_12341234\_20130907165909\_817  $4KB$ PKCS #7 tanúsítványol  $\approx$  12  $\overline{\bullet}$  13 Y00800022 12341234 20130907165559 816  $2KR$ XML dokumentum PKCS #7 tanúsítványok V00800022\_12341234\_20130907165559\_816 - Micra-s  $4KB$ El Se<sup>o</sup> kozos - <sup>I</sup>Micr<br>El Ret Vezérlőpult er' (Z:) XML dokumentum Y00800022\_12341234\_20130907165249\_815  $2KB$ Y00800022 12341234 20130907165249 815  $4$  KB PKCS #7 tanúsítványok  $\blacksquare$ Megosztott dokumentum Y00800022\_12341234\_20130907164939\_814  $2<sub>KB</sub>$ XML dokumentum political process dokumentumais<br>
(1) USB videoeszköz  $\boxed{\blacksquare}$ Y00800022 12341234 20130907164939 814 PKCS #7 tanúsítványok  $4KB$ Y00800022 12341234 20130907164629 813  $2KB$ XML dokumentum Hálózati helyek Y00800022 12341234 20130907164629 813  $4KB$ PKCS #7 tanúsítványok al Lomtár

#### Az USB virtuális fájl rendszert az alábbi ábrán láthatja:

#### **Belépés USB módba**

USB módban az AEE teljesen más módon működik, mint normál módban.

USB módba lépés előtt csatlakoztatható a pénztárgép a PC-vel (AEE mini USB csatlakozó), az USB módot a menüben választhatja ki. Ezután az AEE átkapcsol USB módba és a PC-n kiolvashatóak az XML és P7B fájlok az AEE-be beépített SD kártya tárolójáról.

A mód kiválasztása és bekapcsolása (miután USB kábellel csatlakoztatta pénztárgépet a PC-vel):

1) Nyomja le egyszerre a VÁL.1 + ÖSSZ gombokat.

- 2) Lépjen be 04 HASZNÁLÓI FUNKCIÓK menübe.
- 3) Válassza ki a 10 AEE USB MÓD menüpontot.
- 4) Várjon néhány másodpercet amíg a csatlakozás LED villog.

Kapcsolja ki a pénztárgépet, majd távolítsa el az USB kábelt.

# **4 Pénztáros bejelentkezés/kijelentkezés/napnyitás**

### **4.1 Pénztáros bejelentkezés**

A bejelentkezés folyamata a következő:

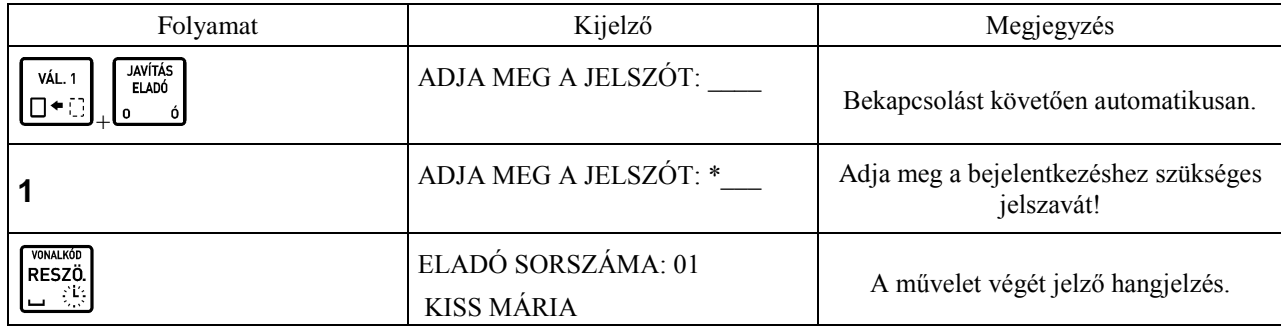

Megjegyzések:

Amennyiben a PÉNZTÁROS BEJELENTK. (04 07 04) címmel rendelkező funkció nem engedélyezett, a pénztárgép bekapcsolás után automatikusan belépteti a 01 –es sorszámú pénztárost. Ebben az esetben a bejelentkezést követően nem kapunk információt a beléptetett pénztáros sorszámára vonatkozólag, mivel az minden esetben az 01 –es sorszámú pénztáros:

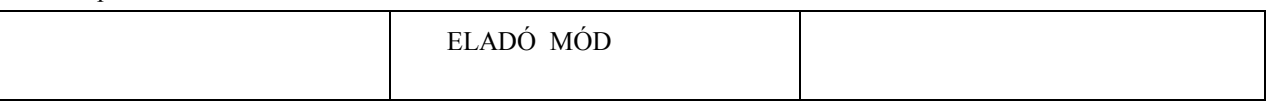

Amennyiben a PÉNZTÁROS BEJELENTK. (04 07 04) címmel rendelkező funkció engedélyezett, a bejelentkezett pénztáros sorszámára vonatkozólag, a pénztáros kijelzőn a következő üzenet jelenik meg minden bejelentkezést követően:

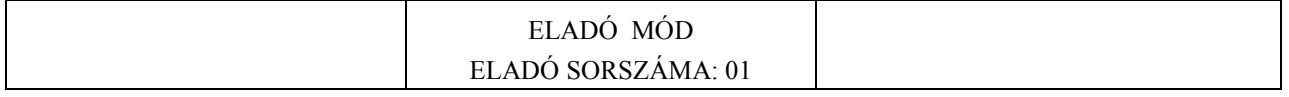

### **4.2 Pénztáros kijelentkezés**

Amennyiben a 04 04 04 címmel rendelkező (PÉNZTÁROS BEJELENTK.) funkció nem engedélyezett, a kijelentkezés nem lehetséges.

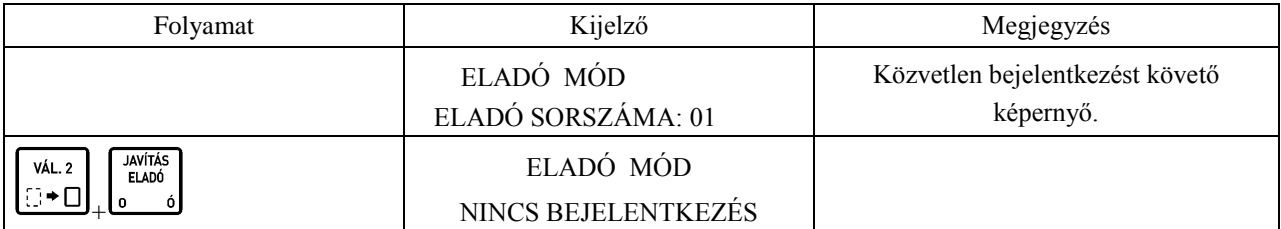

### **4.3 Napnyitás**

Napnyitás szükséges minden pénzügyi művelet elvégzéséhez, illetve minden jelentés nyomtatásához. Napnyitást a következő billentyű kombináció

VÁL. 1 X<br>Napnyitás segítségével végezheti el:  $\Box$ 

Napnyitást követően a következő nyugta kerül kinyomtatásra:

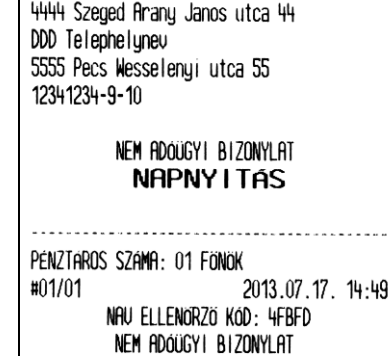

DDD Aduzo Kft

Napnyitástól kezdve a pénztárgép számlálja az eltelt időt. A napnyitást követően 25 óra és 30 percen belül a pénztárgépen napi forgalmi jelentést kell nyomtatni. Amennyiben ez az időtartam eltelik a pénztárgép a következő üzenetet jelzi ki.

Értékesítési és göngyöleg visszavét módba csak a napi forgalmi jelentés nyomtatása után lehet visszajutni.

### NYOMTASSON NAPI ZÁRÁST NYOMJON MEG EGY GOMBOT

A nap megnyitását megelőzően (a napnyitás parancs kiadása után) a pénztárgép az alábbi két dolgot ellenőrzi. Amennyiben esedékes bármelyik az alábbi két eset közül, azokat a következő formákban végzi el a pénztárgép.

### **4.3.1 ÁFA körök érvénybe léptetése**

Amennyiben a szerviz előzőekben az adott napnyitáskori dátummal megegyező dátumú ÁFA értékeket állított be, az új ÁFA értékek érvénybe lépnek és a következő nyomtatáshoz hasonló kerül kinyomtatásra. Az ÁFA értékek beállítása csak egyedi mentesített módban lehetséges.

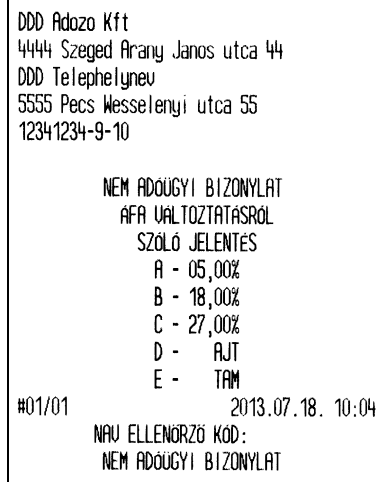

### **4.3.2 Euró módba váltás**

Amennyiben az Euró beállítására vonatkozó, beállított dátum megegyezik a jelenlegi dátummal az Euró módba váltás inicializálása megtörténik. Amennyiben az Euró bevezetésének dátuma megváltozott, hívja a szervizet az új dátum beállítása miatt, máskülönben a nap nyitása Forint módban nem lesz lehetséges. Az Euró módba váltás irreverzibilis, így annak bevezetését több kérdés előzi meg:

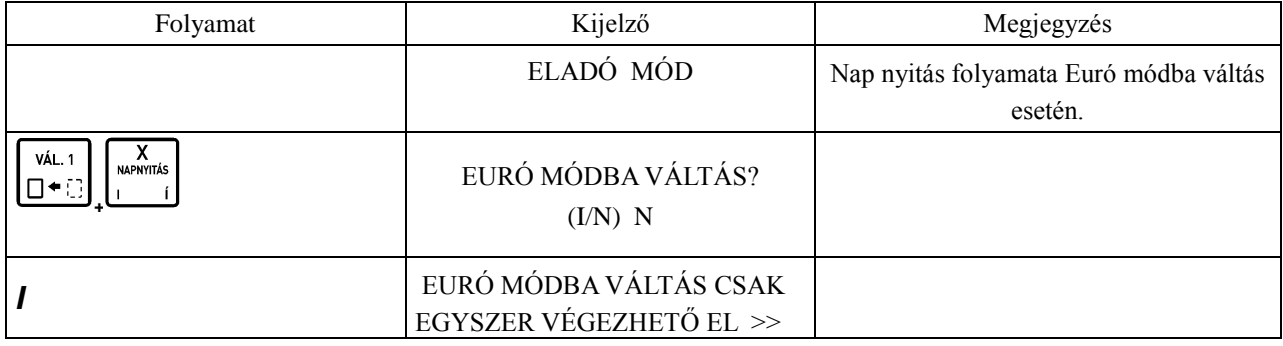

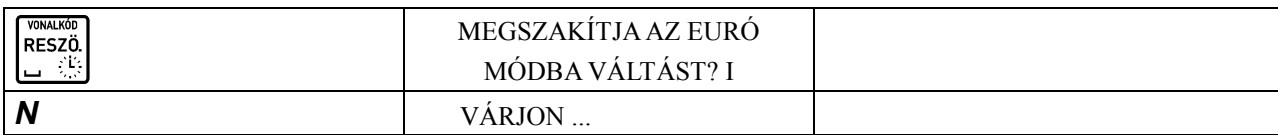

Elfogadást követően a pénztárgép Euró módba vált, és ezt követően Forint üzemmódra visszaállás nem lehetséges!

Euró módba váltáskor a pénztárgép átszámolja a felkészülési időszakban VALUTA

beállott Ft/ $\epsilon$  árfolyamot  $\epsilon$ /Ft árfolyammá. Ezt követően a  $\left[\frac{H}{H} + \frac{F}{H}\right]$  gomb használata értékestés közben Forintot, mint idegen valutát fog eredményezni (amennyiben egy valuta van definiálva). Amennyiben több valuta definiált,

DDD Adózó Kft 4444 Szeged Arany János utca 44 DDD Telephelynév 5555 Pécs Wesselényi utca 55 12341234-9-1 Nem Adoügyi Bizonylat Euro Datum Beallitas: 2013.12.31. / 12 Hó #01/SZ 2013.08.19 10:12 NAV ELLENÓRZO KÓD: 244F7 NEM ADOUGYI BIZONYLAT

# **5 Értékesítési műveletek**

az első számú lesz a Forint, mint valuta.

Az értékesítési műveletek kapcsán fontos néhány értéket tudnunk, melyek a nyugta tételeinek, nyugta végösszegének értékeit jelentik Forint, illetve Euró módban:

Egy nyitott forgalmi napon maximum 9999 nyugta készíthető.

Egy nyugtán maximum 99 tétel szerepelhet.

Megadható tétel mennyiségre vonatkozó tartomány: 0,001 – 9999,999.

Forint üzemmódban:

Tétel maximális ára: 9999999 Ft

Nyugta maximális értéke: 99999999 Ft.

Euró (valuta) esetén:

Tétel maximális ára: 999999,99 Euró Nyugta maximális értéke: 999999,99 Euró.

Amennyiben az adott napi össz. értékesítés eléri Forint üzemmódban a 2 147 483 648 Ft –ot, vagy Eurós üzemmódban a 21 474 836,48 Euró értéket le kell zárni a forgalmi napot és újat kell nyitni. Ilyenkor a következő üzenet jelenik meg a kijelzőn:

NYOMTASSON NAPI ZÁRÁST NYOMJON MEG EGY GOMBOT

#### **Egyedi mentesített mód**

Egyedi mentesített mód csak GSM lefedettség nélküli területeken működtetett pénztárgépekben használható. A mentesített mód bekapcsolása csak a NAV által hivatalosan, a pénztárgépre kiállított egyedi mentesítés alapján lehetséges.

Az egyedi mentesített módot csak érvényes szerviz engedéllyel rendelkező szakember jogosult bekapcsolni már megszemélyesített pénztárgépen.

A pénztárgép minden működésbeli változást berögzít az AEE-be.

Egyedi mentesített mód működése esetén a pénztáros kijelzőn EM jelzés látható.

Ebben az egyedi módban az AEE rögzíti az összes adatot, ugyanúgy, mint normál módban, de ezeket az adatokat csak manuálisan lehet kiolvasni az AEE-ből - USB módban. A rögzítés után a felhasználó kötelessége az adatokat eljuttatni a NAV felé!

Amikor a pénztárgép egyedi mentesített módban működik, az ÁFA kulcs, dátum/idő, és a fejléc adatok automatikus frissítése nem lehetséges.

Amennyiben a fenti adatok megváltoztatása mégis szükséges, forduljon szervizhez!

### **5.1 Értékesítés gyűjtők használatával**

Egy árucikk eladása egy adott áron.

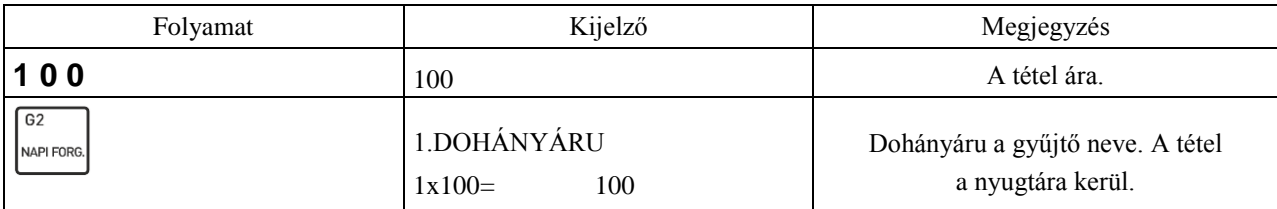

#### Több árucikk eladása egy adott áron.

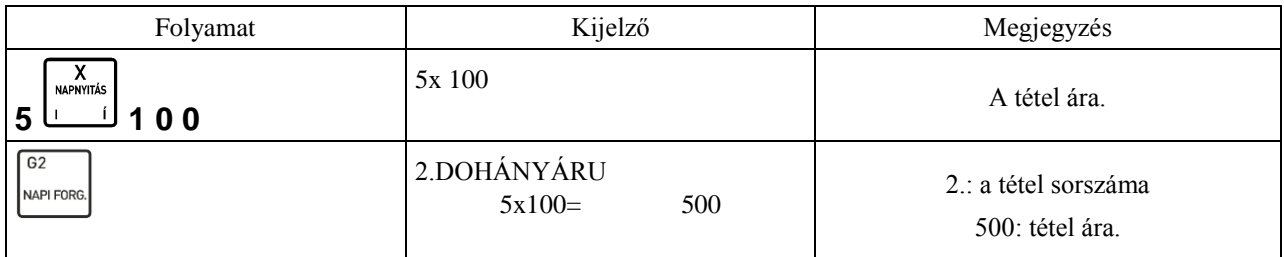

Megjegyzés:

Egy adott tétel beütését követően az adott gyűjtő újbóli megnyomásával, az egy árucikkhez tartozó egységárat ismételhetjük (nem a darabszámmal szorzott árat).

> **VALUTA** VONAL KÓD X<br><sub>napnyitás</sub> RESZÖ.

A gyűjtő billentyűk, számok és a , , , , , , , , , , , , , billentyűk különböző sorrendben történő használatakor különböző sorrendben kerülnek a tételek a nyugtára.

### **5.2 Tételkészítés PLU –val**

Egy darab árucikk eladása PLU –val.

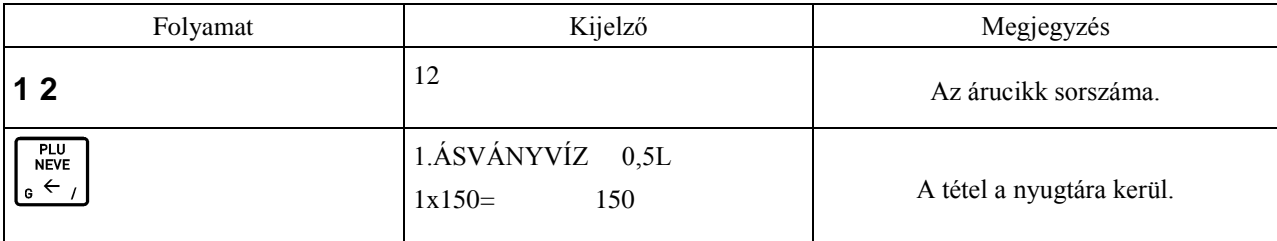

Több árucikk eladása PLU –val.

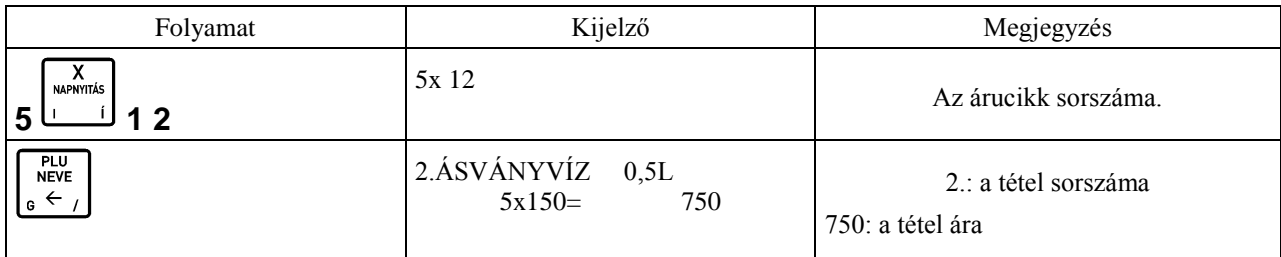

Megjegyzés:

Lehetőség van a PLU nevének, vagy a név első karaktereinek megadásával az árucikk azonosítására. Ehhez használjuk VÁL. 1 PLU<br>NEVE

a pénztárgép  $\left[\Box \bullet \Box\right]$ ,  $\left[\bullet \leftarrow I\right]$  gombjait, illetve a szükséges karaktereket. Fontos, hogy az árucikk nevét addig gépeljük, amíg azok egyértelműen azonosítják a kívánt cikket. Lényeges, hogy amennyiben PC –ről áttöltött PLU –król van szó, akkor is az árucikk nevének nagybetűket kell tartalmaznia ahhoz, hogy a pénztárgépen a név alapján kereshető legyen.

### **5.3 Tételkészítés árucikkel és árfelülírással**

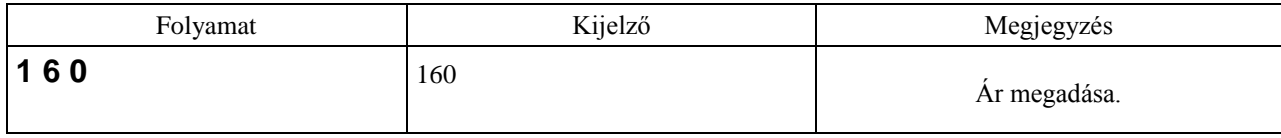

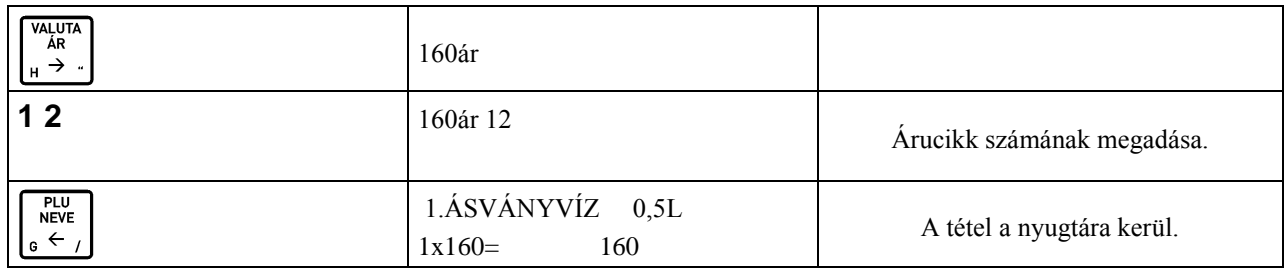

Megjegyzés:

Ez az eladási metódus csak abban az esetben használható, amennyiben a "NYITOTT ÁR" (04 09 01) opció engedélyezve van, vagy ha az adott PLU ára 0.

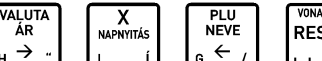

առար<br>SZÖ.

 $\mathbb{E}$  billentyűk különböző sorrendben történő használatakor különböző sorrendben kerülnek a tételek a nyugtára.

### **5.4 Tételkészítés gyorsbillentyűhöz rendelt PLU –val**

Amennyiben valamely gyorsbillentyűhöz PLU eladást definiáltattunk a szerviz segítségével, használhatjuk azt a funkciót eladásra a következőképpen:

– egy darab árucikk eladása esetén:

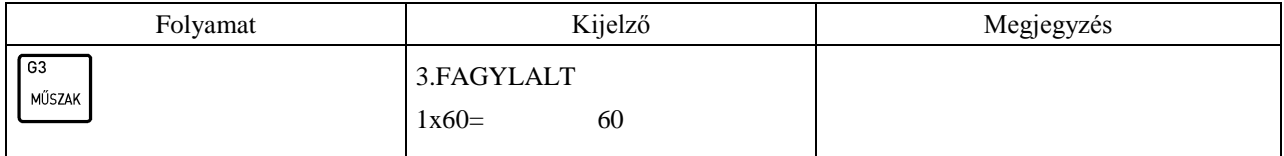

– több darab árucikk eladása esetén:

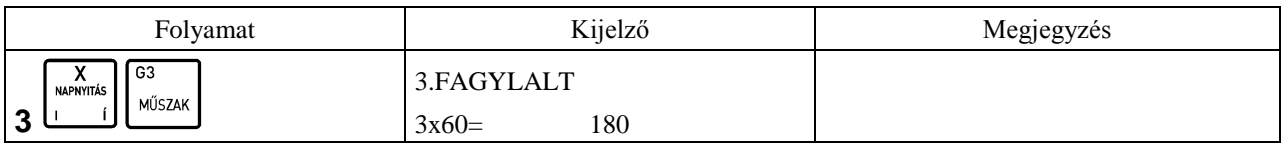

### **5.5 Tételkészítés gyorsbillentyűhöz rendelt mérleggel**

Amennyiben csatlakoztatva van mérleg a pénztárgéphez, a használhatjuk a VÁL. 2 + mérleg gyorsbillentyűt az eladásra a következőképpen:

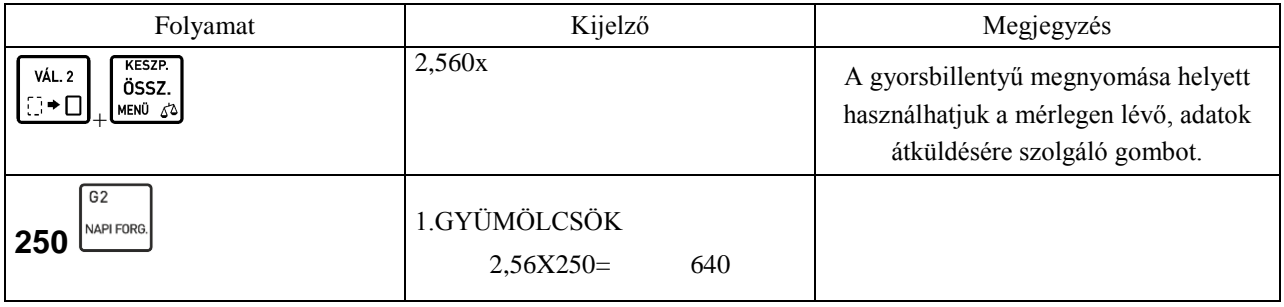

Megjegyzés:

Az eladási módban számos lehetőségünk van egy tétel értékesítésére. Használhatunk gyűjtőt, vagy PLU –t, beüthetjük a mérlegbe az egységárat (erre alkalmas mérleg esetén), mely esetben az ár átküldésre kerül a tömeggel együtt. Lehetőség van a mérlegről nyugvósúly (platóra rakott tömeg automatikus) átküldésre, illetve a mérlegen található tömeg átküldő gomb segítségével (erre alkalmas mérlegnél).

### **5.6 Tételkészítés vonalkód olvasó használatával**

Egy darab árucikk eladása:

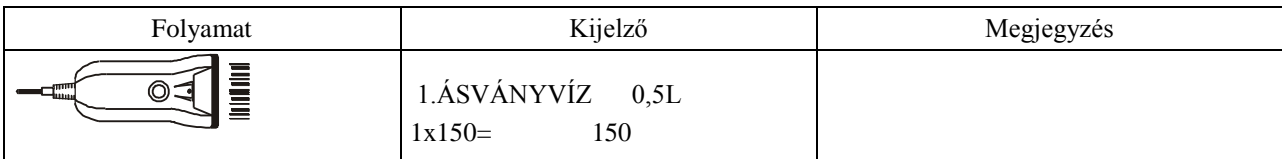

Több árucikk eladása:

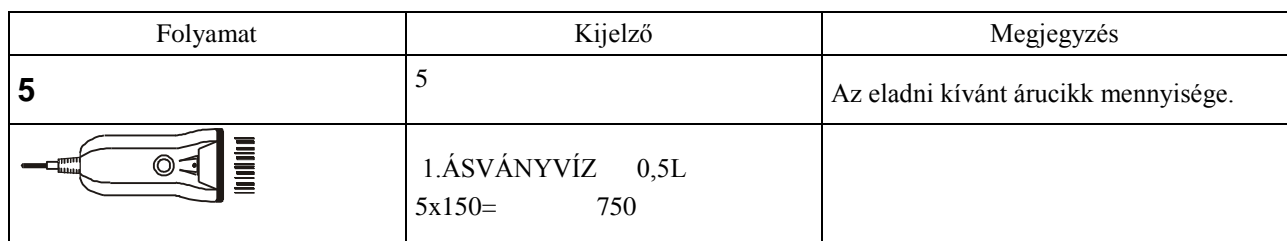

### **5.7 Tétel készítése a billentyűzetről megadott vonalkód használatával**

Amennyiben az eladáshoz használni kívánt vonalkód nem felismerhető a vonalkód olvasó számára, használhatjuk az alábbiakban ismertetett eladási módot árucikkre vonatkozólag, az árucikk vonalkód számának ismeretében.

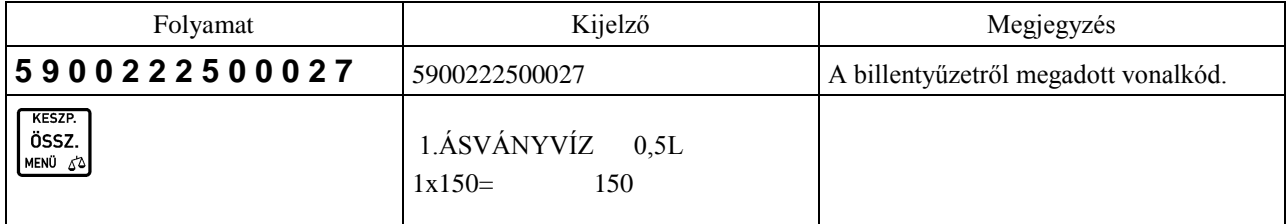

### **5.8 Ár ellenőrzése vonalkódolvasó használatával**

Használjuk ezen funkciót, ha a vevő szeretné megtudni a vásárolni kívánt áru árát, még mielőtt megvásárolná azt.

A művelet elvégzése után kiléphetünk az **billentyűvel**, vagy ellenőrizhetünk másik vonalkódot az alábbi táblázatban leírtak szerint.

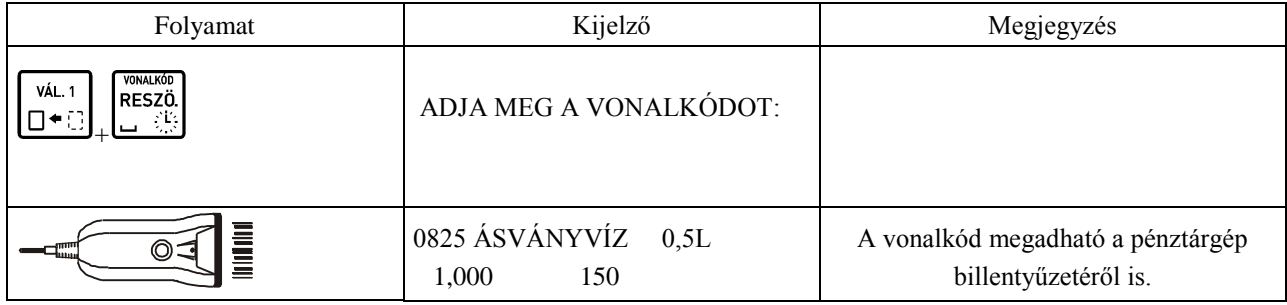

# **6 Nyugta befejezése**

### **6.1 Nyugta befejezése a vevő által adott, a fizetendő összeggel megegyező összeggel**

A vevő által adott összeg beütése nélkül akkor adhatunk el, amennyiben a "KÖTELEZŐ ÖSSZEG MEGAD" (04 09 02) funkció kikapcsolt állapotban van.

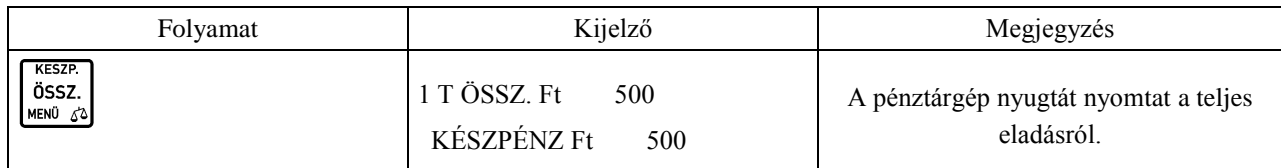

Megjegyzés:

RESZÖ. A készpénzen kívül ( ) használhatunk bármilyen fizetőeszközt, melyeket a következő billentyűkkel érhetjük el: BANK-<br>KÁRTYA UTALVÁNY HITEL<br>Göngy **VALUTA** ↑

 $\frac{1}{\alpha}$ ,  $\frac{1}{\alpha}$ ,  $\frac{1}{\alpha}$ ,  $\frac{1}{\alpha}$ ,  $\frac{1}{\alpha}$  (valuta esetén lásd VALUTÁKKAL VÉGZETT MŰVELETEK részt).

Amennyiben a "KÖTELEZŐ ÖSSZEG MEGAD" (04 09 02) funkció bekapcsolt állapotban van, meg kell adnunk a vevő által adott összeget. Amennyiben az említett funkció kikapcsolt állapotban van, a vevő által adott összeg megadása nem kötelező, de lehetséges. Az alábbi példán a vevő által megadott összeg beütésre kerül, mely megegyezik a fizetendő összeggel.

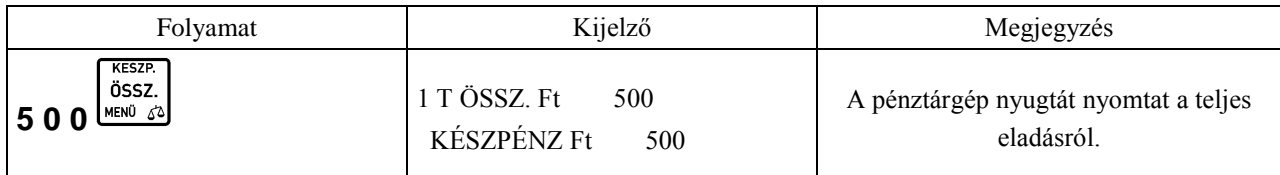

### **6.2 Nyugta befejezése a vevő által adott, a fizetendő összegnél nagyobb készpénzzel**

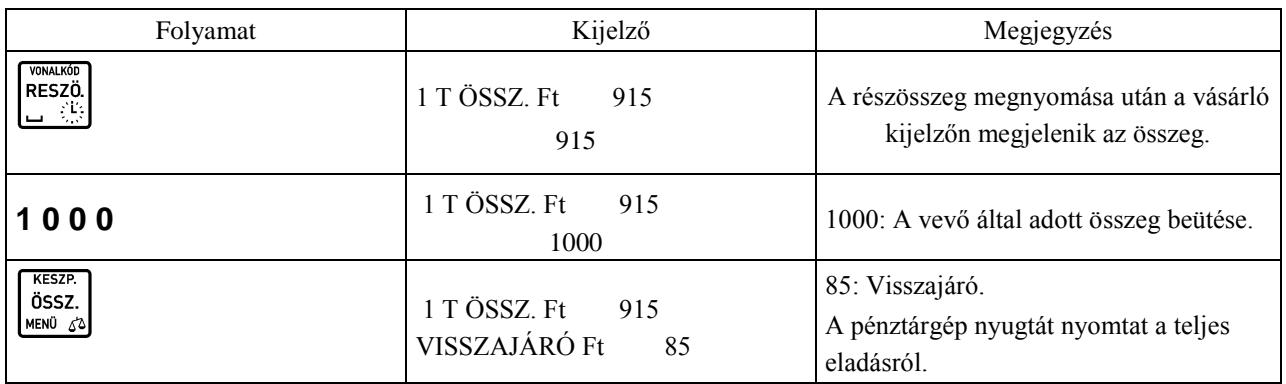

Megjegyzés:

- Hitel esetén nem lehet több az adott összeg a fizetendőnél.
- RESZÖ. - A fenti példánál is lehetséges a billentyű megnyomása nélkül (nyugta összesítése nélkül) zárni **KESZP** ÖSSZ.

a nyugtát úgy, hogy megadjuk a vevő által adott összeget és megnyomjuk a  $\bigcup_{\alpha=0}^{\text{MENO}}$  gombot.

## **6.3 Nyugta befejezése vegyes fizetés használata esetén**

Egy nyugta kiegyenlítésekor használható kettő vagy több fizetőeszköz is. Az alábbi példán a bankkártyával és készpénzzel történő fizetés látható.

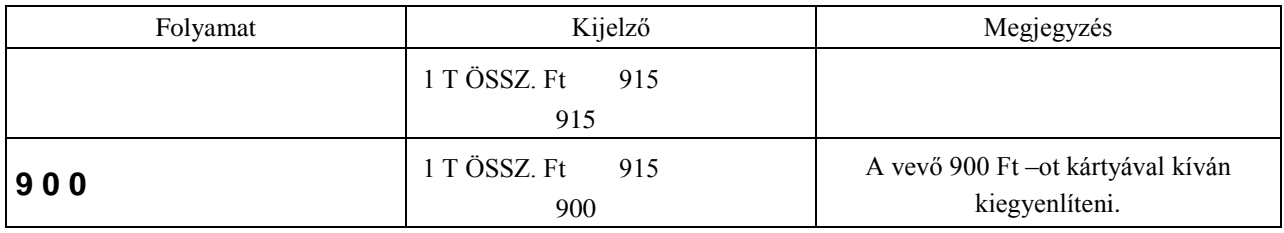

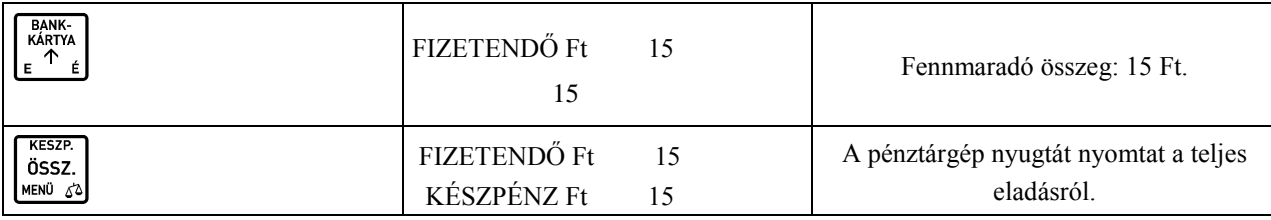

Megjegyzés:

- Amennyiben egy nyugtán belül kétszer használunk ugyanazon fizetőeszközt, a pénztárgép összegezi az egy fizetőeszközhöz tartozó eladásokat.

 $\overline{\text{esc}}$ 

 $+$ %

Vegyes fizetés esetén, több fizetőeszköz használatakor az  $\begin{bmatrix} 1 & 1 \\ 1 & 1 \end{bmatrix}$  billentyűvel visszaléphetünk a nyugta részösszesen értékéhez, amennyiben a fennmaradó fizetendő érték nem csökkent még nullára (ha nullára csökkent, a pénztárgép lezárja a nyugtát). Ekkor a használt fizetőeszközökhöz megadott értékek elvesznek és

újrakezdhetjük a nyugta kifizetését (vegyesen, vagy egy fizetőeszközzel). (Az billentyű használata az eladás ezen fázisában akkor lehet fontos, ha valamely fizetőeszközt illetően meggondolja magát a vásárló).

# **7 Engedmény, felár**

Mind az engedmény, mind a felár adható tételre, vagy végösszegre, százalékosan, vagy összeg formájában. A százalékos felár vagy engedmény értelemszerűen 1–100 % között lehet.

Minden esetben csak az engedményt ismertetjük, mert felár esetén minden lépés egyező, annyi kivétellel, hogy az PÉNZ KI PÉNZ BE

# engedmény billentyűk helyett ( $\begin{bmatrix} 0 & -1 \end{bmatrix}$ , a felár billentyűket kell megnyomni (

Mind az engedmény, mind a felár adható árucikkel, illetve gyűjtővel történő eladás esetére.

 $-9<sub>0</sub>$ 

A felár, illetve engedmény adása letiltható adott gyűjtőhöz, illetve a gyűjtőhöz tartozó PLU –khoz (például AJT –s cigarettákhoz tartozó gyűjtő esetén). Ennek beállítását szerviz végezheti.

### **7.1 Százalékos engedmény tételre**

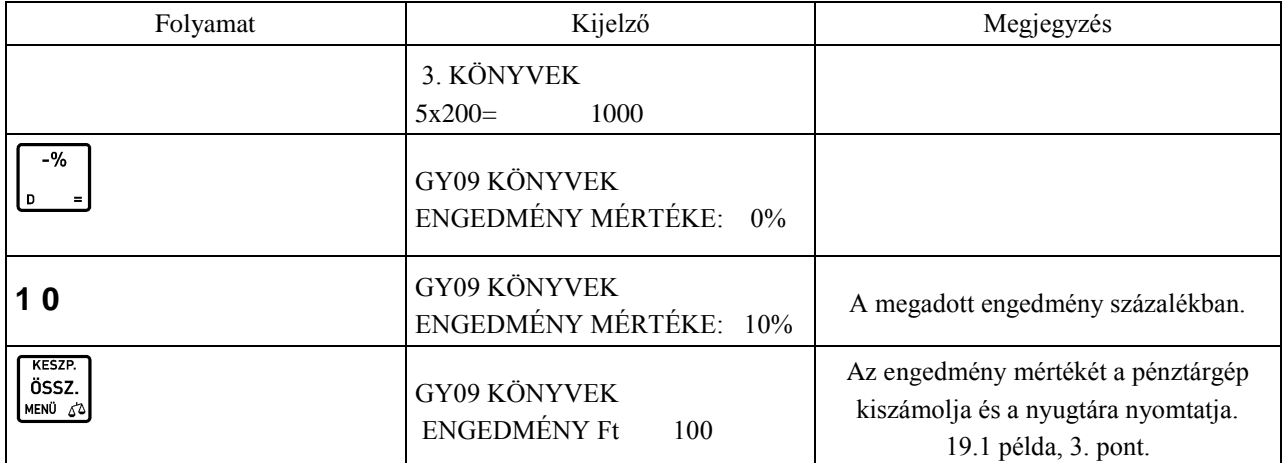

### **7.2 Összeggel megadott engedmény tételre**

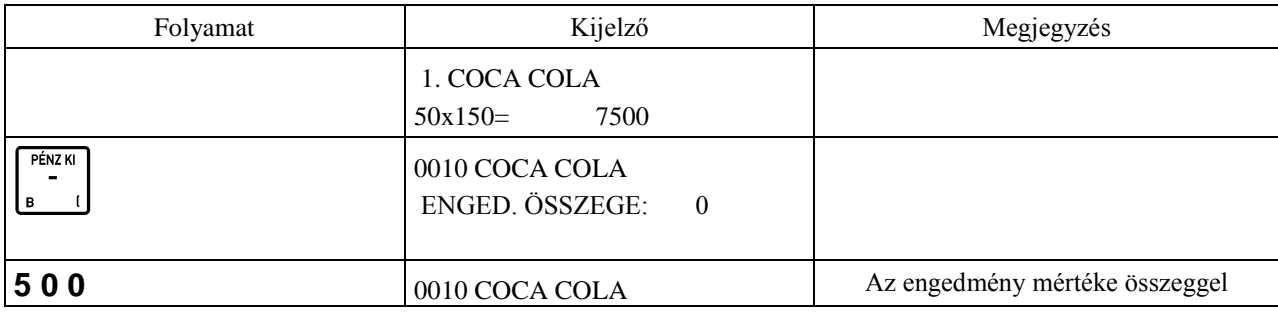

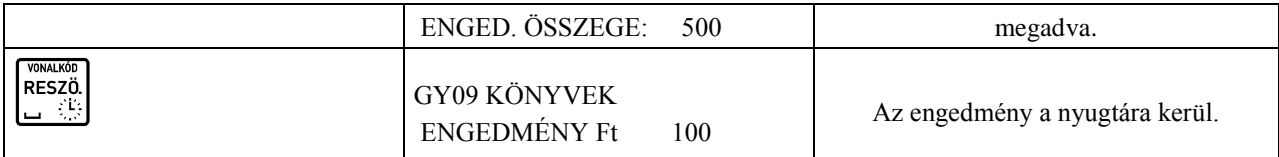

### **7.3 Százalékos engedmény részösszegre**

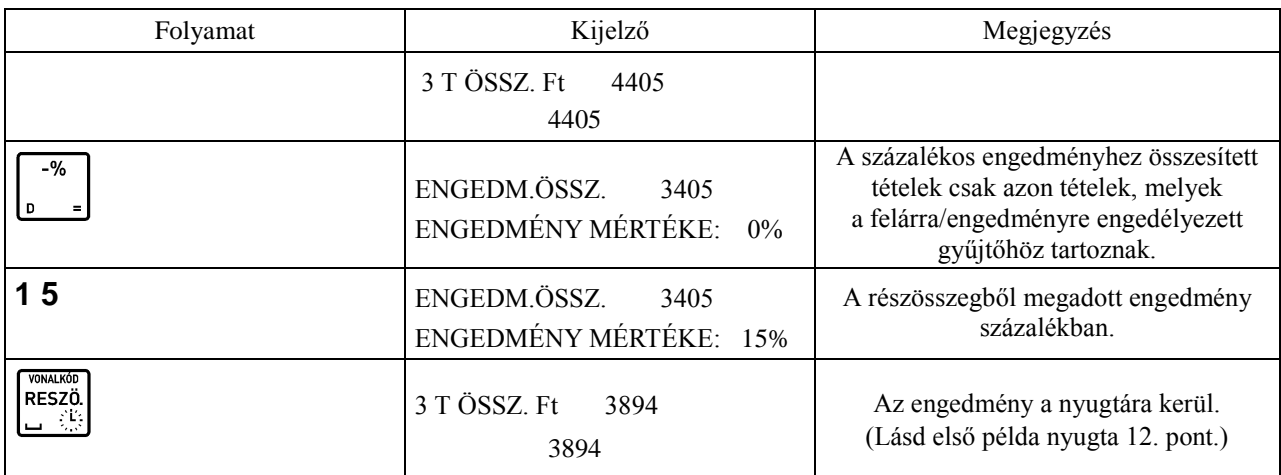

### **7.4 Összeggel megadott engedmény részösszegre**

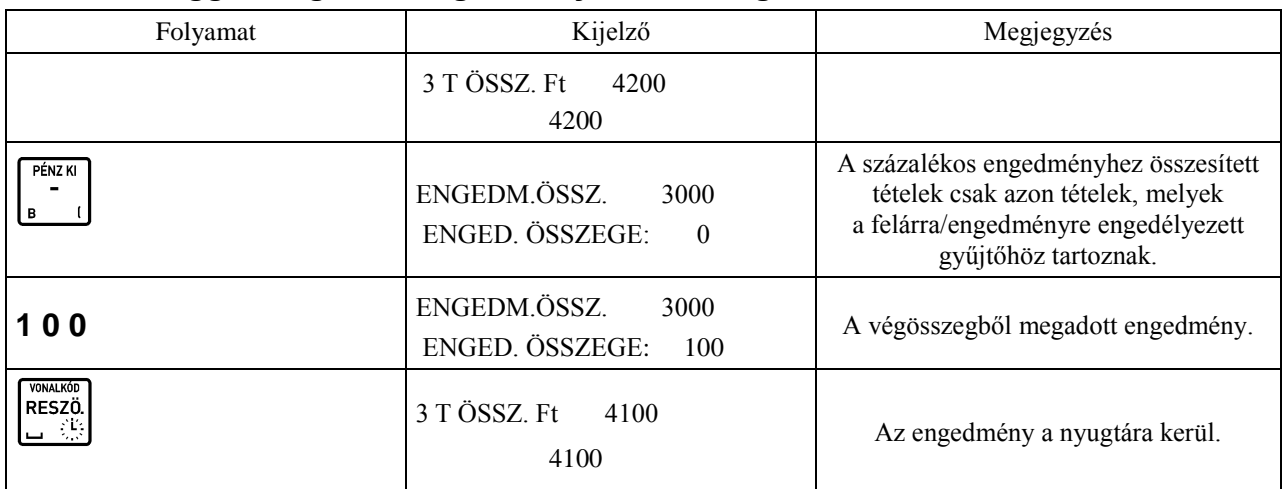

### **7.5 Engedmény, vagy felár törlése**

JAVÍTÁS<br>ELADÓ Engedmény, vagy felár törléséhez nyomjuk meg a  $\boxed{D^*}$  +  $\boxed{0^-}$  gombokat. Tételre megadott engedmény, vagy felár törlése, csak az utoljára beütött tételre adható.

VÁL.1

Nyugtára adott engedmény, vagy felár törlése a fenti billentyű kombinációval történhet, oly módon, hogy miután a

**RESZÖ** tételek összesítését követően ( billentyű) megadtuk a kedvezményt, vagy a felárat, akkor nyomjuk meg a VÁL. 1 **JAVÍTÁS** ELADÓ lo∗e <u>o</u> ó gombokat.

**8 Tétel– és be nem fejezett nyugta törlése**

### **8.1 Tétel törlése**

Ezen művelet nyitott nyugta közben végezhető el.

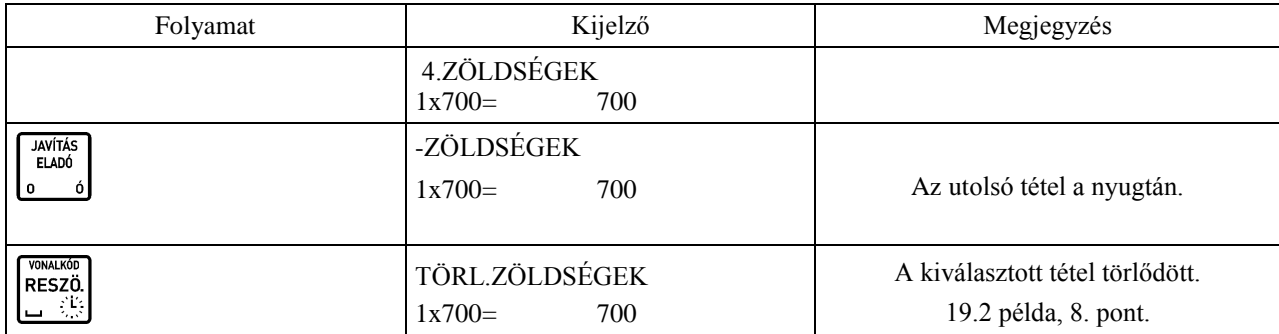

Amennyiben nem az utolsó tételt szeretné törölni:

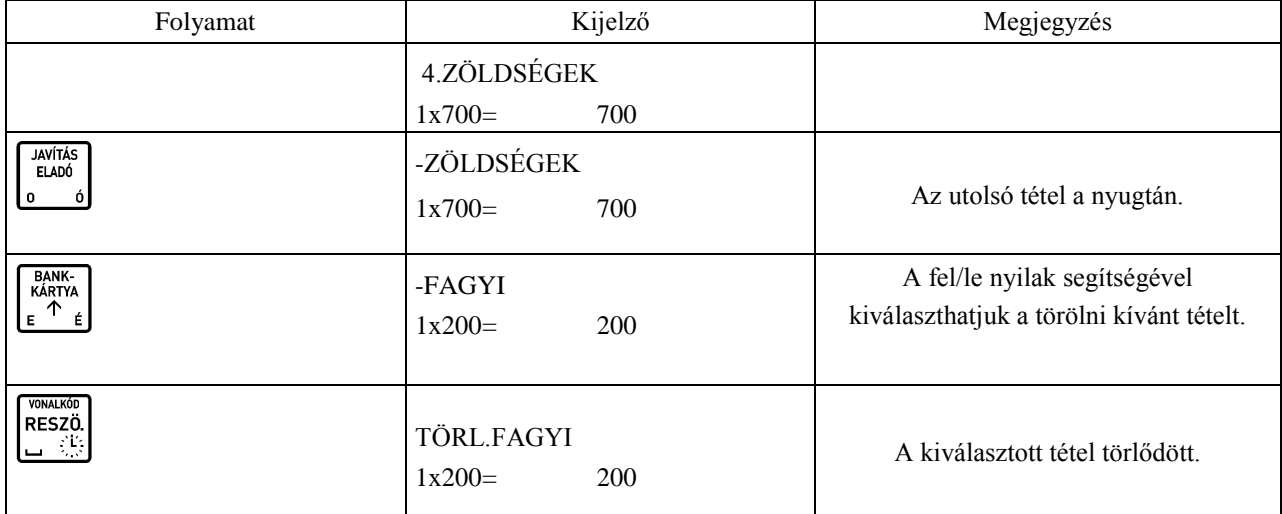

Megjegyzés:

**JAVÍTÁS<br>ELADÓ** 

Amennyiben további tételt is szeretne törölni, nyomja meg újra a  $\frac{10}{10}$ gombot és kövesse az előzőekben leírtakat.

### **8.2 Be nem fejezett nyugta törlése**

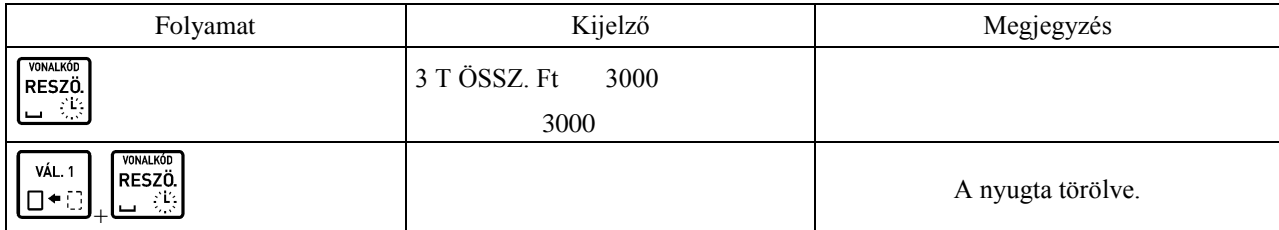

Megjegyzés:

– A NYUGTA TÖRLÉSE funkció alapból engedélyezett. A letiltáshoz hívja a szervizet.

– A fenti funkció a be nem fejezett nyugtán az összes tételt törli, a nyugta végösszege 0 lesz. Amennyiben a tétel sztornót sem szeretné engedélyezni az adott pénztárosra vonatkozóan, azt a PÉNZTÁROS HOZZÁADÁSA (04 07 01) pontban tudja letiltani.

# **9 Részösszeg**

Amennyiben a megnyitott nyugtán a tételek hozzáadása közben szükségünk van a már beütött tételek összegére, RESZÖ.

nyomjuk meg a billentyűt. Ez fontos lehet például, ha egy vásárló szeretné megtudni mennyibe kerül a már beütött áru.

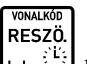

Amennyiben egyszer nyomjuk meg a billentyűt az aktuális részösszeg megjelenik a kijelzőkön. Amennyiben újból megnyomjuk, az aktuális részösszeg rákerül a nyugtára. Ez akkor lehet fontos, ha egy vásárló szeretné látni a nyugtán az adott RÉSZÖSSZESEN pontig megvásárolt termékek összesítését.

# **10 Árucikk keresése**

Árucikket kereshetünk név, –illetve az árucikk sorszáma szerint, az árucikk árának ellenőrzéséhez, vagy árucikk eladásához.

## **10.1 Árucikk keresése név alapján**

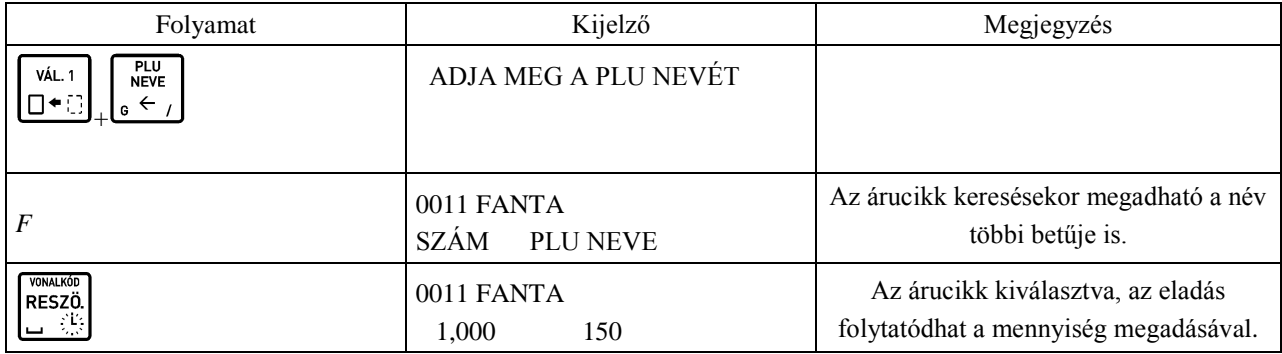

Megjegyzés:

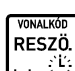

Ha csak 1 darabot akar eladni, nyomja meg még egyszer a billentyűt a fenti táblázatban ismertetett metódust követően. Amennyiben 1 –től különböző mennyiséget akarunk eladni, a fenti leírást követően adjuk

RESZÖ. meg az eladni kívánt mennyiséget és nyomjuk meg a billentvűt.

- Árucikk nevének keresése közben az árucikk nevét csak addig kell megadni, amíg az egyértelműen meghatározza az adott árucikket, vagy használható a jobbra nyíl a keresett mintára illeszkedő árucikk kiválasztásához, bal nyíl a visszalépés az első találathoz.

### **10.2 Árucikk keresése sorszám alapján**

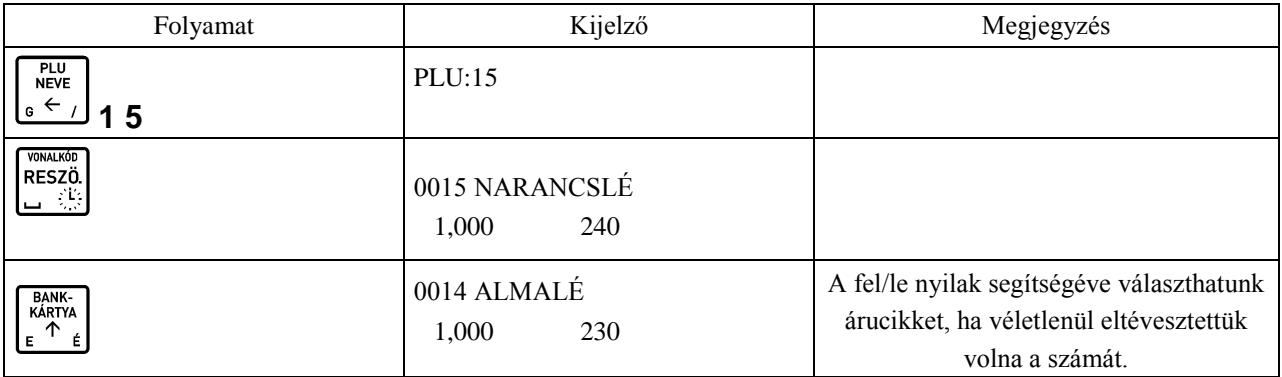

# **11 Fiók nyitása eladás nélkül**

A funkció szerviz beállításoktól függően működik.

Amennyiben ez engedélyezett, a fióknyitás tényéről az alábbiakban látható bizonylat kerül kinyomtatásra, amennyiben ez a szerviz által beállításra került.

A fiók nyitását, eladás nélkül, a következő billentyű kombinációval **UTALVÁNY** VÁL. 1

végezhetjük el:  $\boxed{\Box \bullet \Box}_{+} \boxed{j \downarrow}$ 

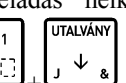

DDD ROOZO KTT 4444 Szeged Arany János utca 44 DDD Telephelynév 5555 Pacs Wesselenyi utca 55 12341234-9-10

> NEM ADOUGYI BIZONYLAT **FIOK NYITUA**

FIOK NYITASOK SZAMA: 19 Penztaros Száma: 01 fonok 2013.09.19. 13:22 #01/01 NAV ELLENORZO KOD: 79E81 NEM ADOUGYI BIZONYLAT

# **12 Maximális ár tételre, végösszegre**

### **12.1 Tételre vonatkozó maximális ár**

Az alábbi eset példa egy olyan gyűjtős értékesítésre, melyben a gyűjtőhöz maximális ár van beállítva (szerviz tudja beállítani). A következő példában a G1 –es gyűjtőre adható maximális ár 1000 Ft.

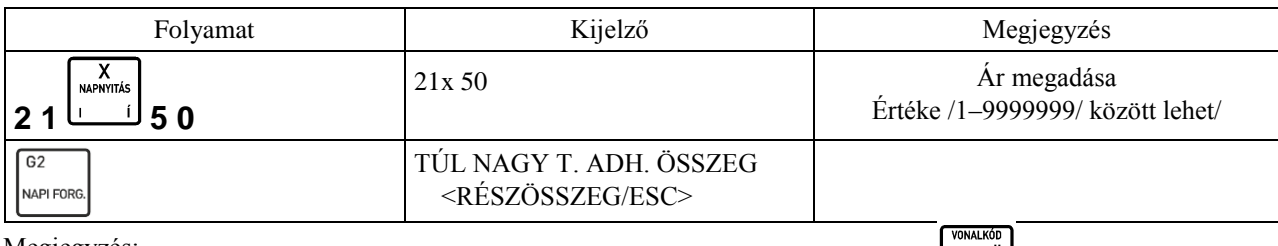

Megjegyzés:

A fenti táblázatban megjelenő üzenet után két lehetőségünk van. Az első lehetőség a billentyű megnyomása, melynek hatására befejezhetjük a tételt. Ezt a lehetőséget akkor használjuk, ha biztosak vagyunk abban, hogy jó árat  $FSC$ 

ütöttünk be. Az  $\frac{F}{v}$ billentyű hatására visszaléphetünk és megadhatjuk újra az árat.

Amennyiben PLU –val történő eladást végzünk és az eladott árucikk ára, megszorozva a vásárolni kívánt mennyiséggel, meghaladja azon gyűjtő maximális árát, melybe az árucikk tartozik, a fentiekkel megegyező üzenetet kapunk. Ebben az esetben is az előző megjegyzés pontnak megfelelően járhatunk el.

### **12.2 Végösszegre adott maximális ár**

A nyugtára vonatkozólag is lehet maximális árat beállítani a NYUGTA MAX. ÖSSZEGE (pénztárgép menü: 04 09 03) pontban.

A következő példában a nyugtára adható maximális ár 50000 Ft.

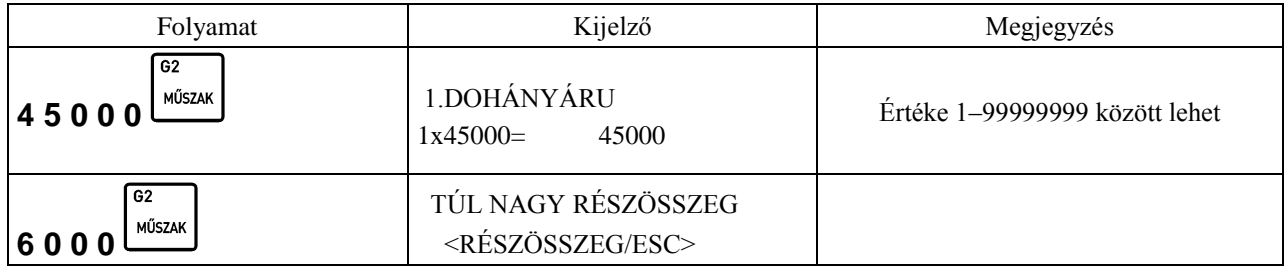

A tételre vonatkozó maximális ár*,* megjegyzés pontjában leírtaknak megfelelően járhatunk el a fenti üzenet megjelenése után.

# **13 Pénz ki, pénz be műveletek**

A bejelentkezett pénztárosnak lehetősége van összeget beütni és fizetőeszközt (pl. váltópénzt) betenni a kasszába, vagy összeget kivenni, fizetőeszközt kivenni a kasszából, amennyiben van jogosultsága a műveletekhez*.* Mindkét művelet elvégezhető minden definiált fizetőeszközzel, vagy akár a gépben definiált valutákkal. Mind a pénz betét, mind a pénz kivét műveletek végén a pénztárgép nyugtát nyomtat a műveletről. A következő példában a pénz betét műveletét mutatjuk be (a pénzkivét teljesen ugyanígy történik).

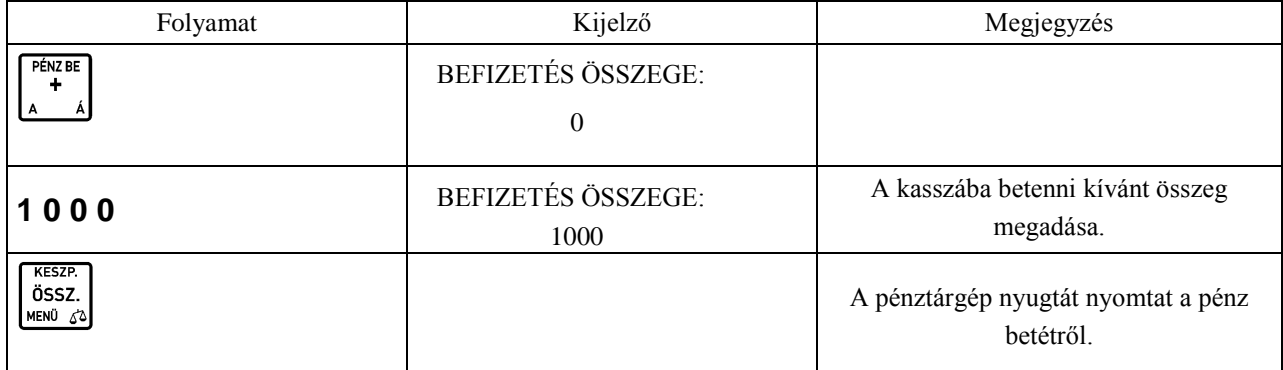

A pénztárgép nyugtát nyomtat a pénz betétről.

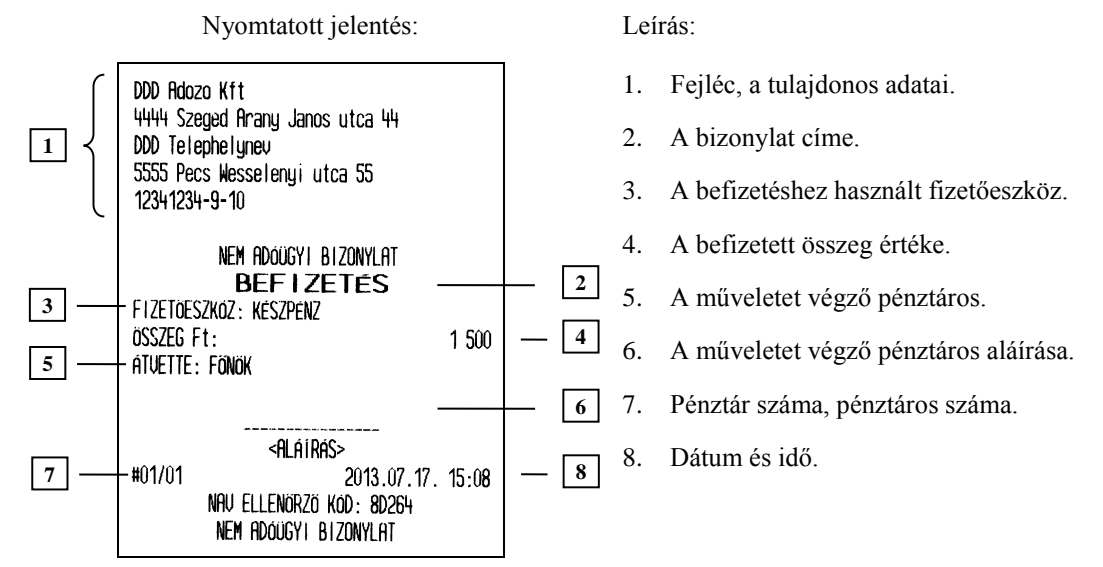

Megjegyzés:

Más fizetőeszköz használata esetén az adott fizetőeszköz billentyűjét kell a művelet végén megnyomni.

# **14 Valutával végzett műveletek**

A pénztárgépben 8 valutát lehet definiálni, melyet 04 09 05 –ös menüpontban, VALUTÁK címszó alatt talál. Attól függően, hogy egy vagy több valuta van definiálva a gépben, az eladási művelet különbözik. Több definiált valuta esetén minden esetben ki kell választanunk a használni kívánt valuta sorszámát.

A valuták között az egyes sorszámú mindig az Euró. Az Euró aktuálisan tervezett bevezetési dátuma 2020. 01. 01. Ez a dátum változhat. A megváltozott dátumot csak szervizes tudja módosítani. Amennyiben a 4.3 -as pontban leírtak szerint az Euró módba váltást elfogadjuk, visszalépésre nincs lehetőség. Egy, az Euró bevezetési dátumánál korábbi dátum esetén, amennyiben a megnyitni kívánt forgalmi nap dátuma meghaladja azt, NE FOGADJA EL az Euró módba váltást, hanem hívja a szervizet az új, helyes dátum bevezetése érdekében.

### **Euró fázisok:**

### **a.) Felkészülési időszak**

- A felkészülési időszak hossza, az Euró bevezetésének dátumát megelőző 12 hónap. A felkészülési időszak jellemzői:
	- **–** A pénztárgép Forint üzemmódban működik, Forint üzemmódban tárolja a göngyölített értékeket a pénztárgép memóriában
	- **–** A nyugták összesen sorának értékét az átváltási árfolyam megjelenítésével együtt a következők szerint jelenti meg: \*)
		- 1. ÖSSZESEN: F FFF Ft, ahol F FFF a bizonylat értéke forintban
		- 2. EURÓBAN: E,EE  $\epsilon$ , ahol E,EE a bizonylat értéke euróban
		- 3. ÁRFOLYAM: 123,456 Ft/€
		- \*) A pénztárgépben szerviz módjában található egy általános paraméter, mely a valuták használatát általánosan engedélyezi. A paramétert csak szervizes tudja állítani. A paraméter alaphelyzete nem engedélyezett, de Forint üzemmódban a szerviz engedélyezheti. A felkészülési időszak elején (első napnyitást követően) a paraméter automatikusan engedélyezetté változik.
	- **–** Az euróra átszámított értéket minden esetben két tizedes jeggyel, Euró centre kerekítve tárolja a pénztárgép;
	- **–** Az Euró pénznem jelölésére a következő szimbólum használt: "€";
	- **–** Az árfolyam értéke 6 tizedesjeggyel megadott;
	- **–** Forinttal történő fizetés esetén, az árfolyamot követő sorban a pénztárgép kinyomtatja az átvett fizetőeszköz típusát, összegét, a Forint jelét (és az összeg euróra számított értékét abban az esetben, ha a vevő a visszajáró összeget euróban kapja meg);
	- **–** Euróval történő fizetés esetén az árfolyamot követő sorban a pénztárgép kinyomtatja az átvett fizetőeszköz típusát, összegét, az Euró jelét (és az összeg forintra számított értékét abban az esetben, ha a vevő a visszajáró összeget forintban kapja meg);

#### **b.) Az Euró hivatalos pénznemmé történő időpontja**

Lásd 4.3 napnyitás 2. -es pontban leírtak szerint.

#### **c.) Az Euró, mint hivatalos alappénznem időszak**

Az alap pénznem az Euró, a pénztárgép memóriája a GT értékeket euróban tárolja el. Az Euró időszak jellemzői:

- **–** A pénztárgép Euró üzemmódban működik, vagyis a pénztárgép által készített valamennyi bizonylat tételsor és összesen sor érték adatainak megjelenítését, ezen adatok adóügyi modulban történő gyűjtését és tárolását, a tárolt adatok megjelenítését euróban és Euró centben, két tizedes jeggyel végzi a pénztárgép;
- **–** Tört mennyiség értékesítése, engedmény, vagy felár érvényesítése esetén a tételsor értékét a kerekítési szabályok szerint Euró centre kerekíti a gép;
- **–** Forinttal, vagy más pénznemmel történő fizetés esetén a nyugta összesen sora után a gép kinyomtatja az átvett fizetőeszköz típusát, összegét, a pénznem jelét, euróra átszámított értékét, valamint az adott pénznem euróra váltásának árfolyamát. Az euróra átszámított érték kinyomtatásakor, az Euró pénznem jelölésekor és a váltási árfolyam ábrázolásakor a felkészülési időszakra vonatkozó szabályok szerint jár el a gép;
- **–** Az AEE adatai listák elkészítésekor:
	- 1. Valamennyi adatot olyan pénznemben és formában nyomtatja a gép, ahogy az a pénztárgép memóriában rögzítésre került;
	- 2. Az Euró üzemmód beállítása rekord adatainak kinyomtatása előtt a gép kinyomtatja:
		- **–** A listázott időszak forintban rögzített forgalmának ÁFA kulcsok szerinti részletezését és összegét;
		- **–** A pénztárgép Forint üzemmódban rögzített göngyölített forgalmát;

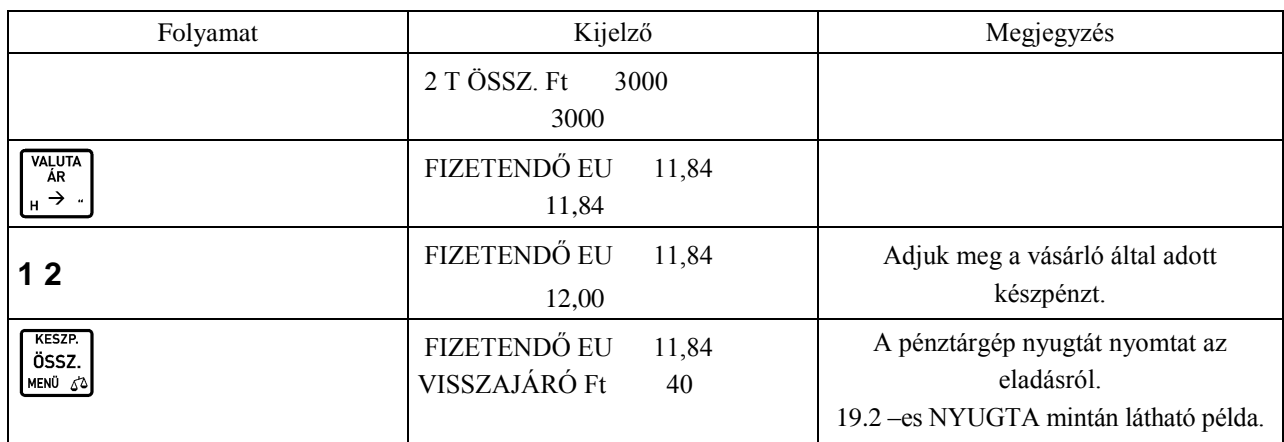

### **14.1 Eladás valutával egy definiált valuta esetén**

Megjegyzés:

A szerviz által beállított, összeg megadás típusától függően a valuta megadása a tizedesvessző előtt, vagy után történhet. Forinttal történő eladás esetén ennek a beállításnak nincs jelentősége.

Az eladást követően a nyugtán a következő jelenik meg (az alábbi nyugtarészlet nem a harmadik Euró fázisból származik):

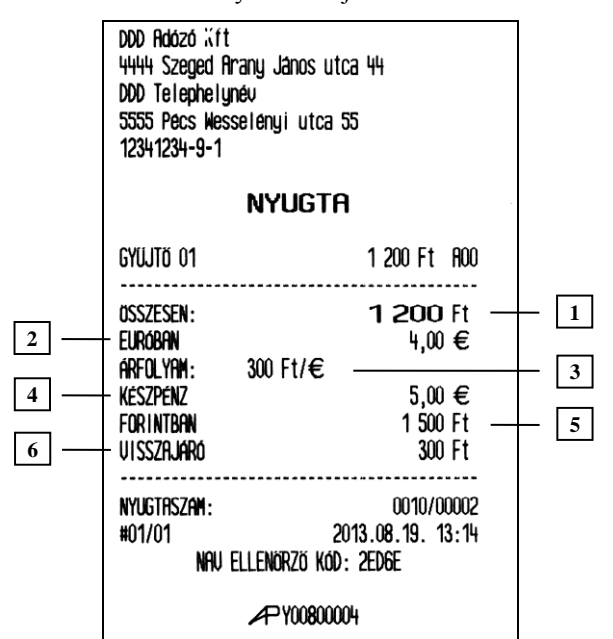

Nyomtatott jelentés: Leírás:

1. Fizetendő összesen forintban.

2. 12 hónappal (vagy ettől eltérő esetben, a szerviz által beállított felkészülési időszak időtartamával) az Euró bevezetésétől a pénztárgép euróban sort kezd nyomtatni.

3. Árfolyam.

4. A vevő által adott készpénz euróban

5. Vevő által adott Euró forintban.

6. Visszajáró forintban.

### **14.2 Eladás több valutával egy nyugtán belül, több definiált valuta esetén**

Az alábbi példában az első sorszámú valuta Euró, a második sorszámú Dollár.

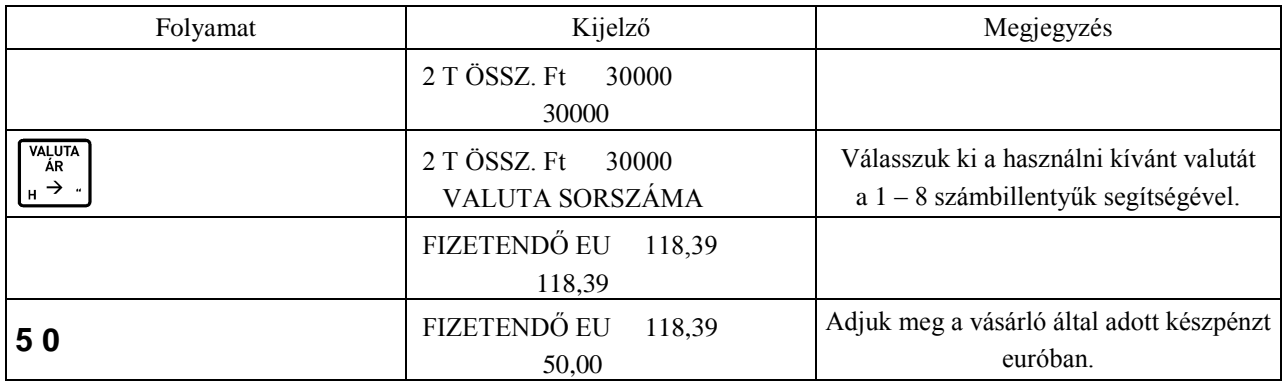

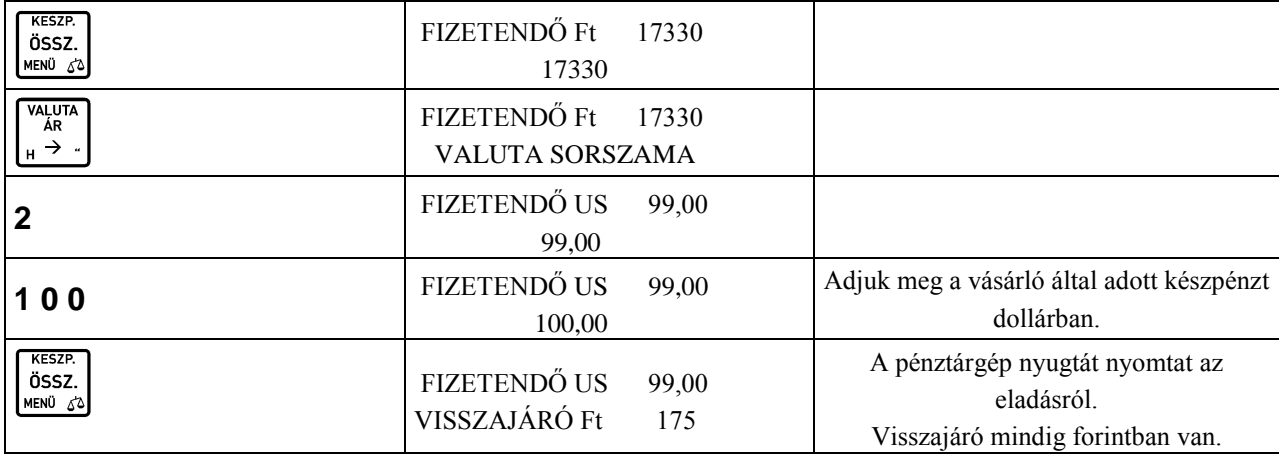

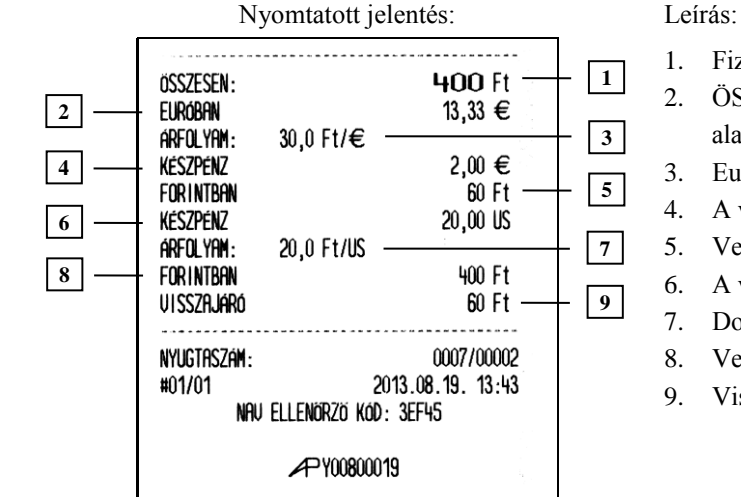

- 1. Fizetendő összesen forintban.
- 2. ÖSSZESEN sor értéke Euróban az árfolyam érték alapján számolva.
- 3. Euró árfolyam.
- 4. A vevő által adott készpénz euróban.
- 5. Vevő által adott Euró forintban.
- 6. A vevő által adott készpénz dollárban.
- 7. Dollár árfolyam.
- 8. Vevő által adott Dollár forintban.
- 9. Visszajáró forintban.

Megjegyzés: Lehetőség van vegyes fizetésre más fizetőeszközzel vegyesen, egy nyugtán belül.

### **14.3 Pénz bevétel/kivét művelete valutával**

Lehetőség van pénz bevét/kivét műveletek elvégzésére valutával. A következő példán a pénz betét műveletét mutatjuk be.

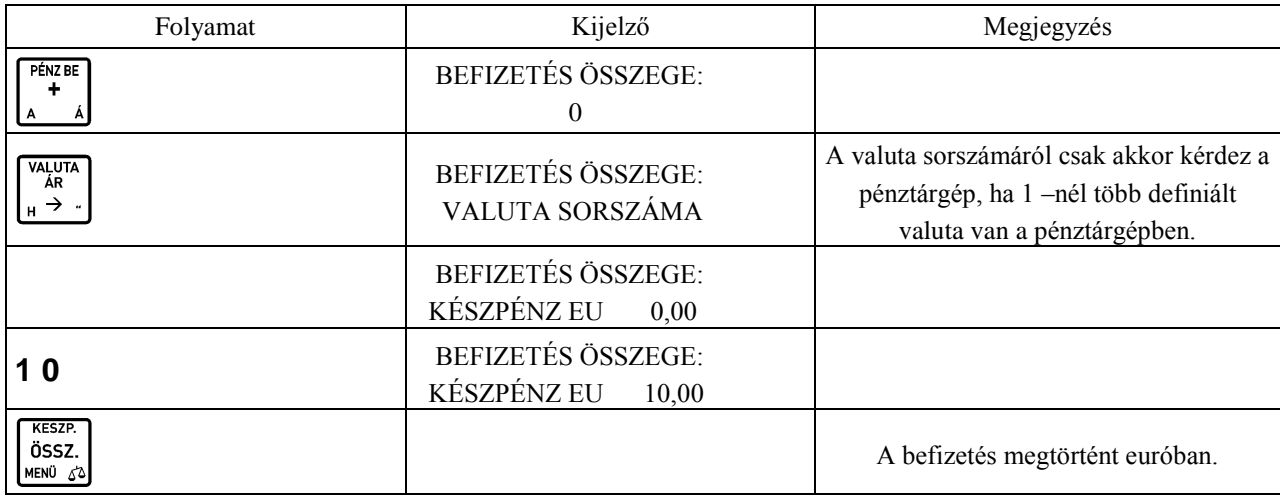

A befizetés megtörtént euróban. A pénz kivétel és betét művelete azonos, csak a **b**illentyű helyett használja a PÉNZ KI

billentyűt pénz kivétel esetén.

R

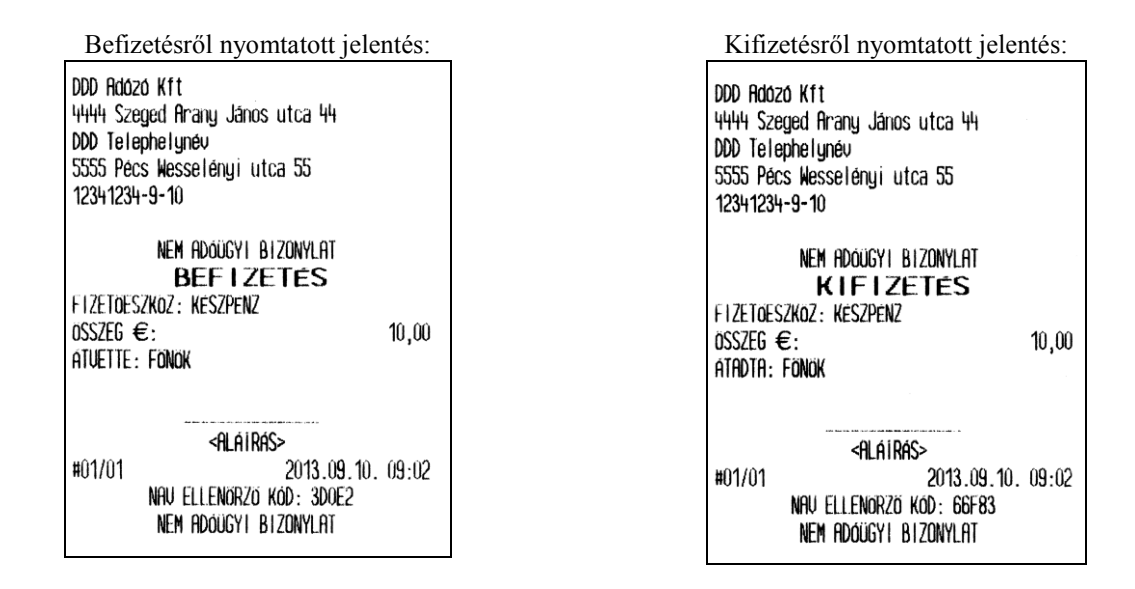

### **14.4 Valutával történő eladás esetén megjelenő jelentés részek**

A műszakzárás nyomtatását megelőzően valuta használata esetén, meg kell adnunk a kasszában lévő valuta mennyiségét, ahogy azt az egyéb fizetőeszközök esetén is tesszük.

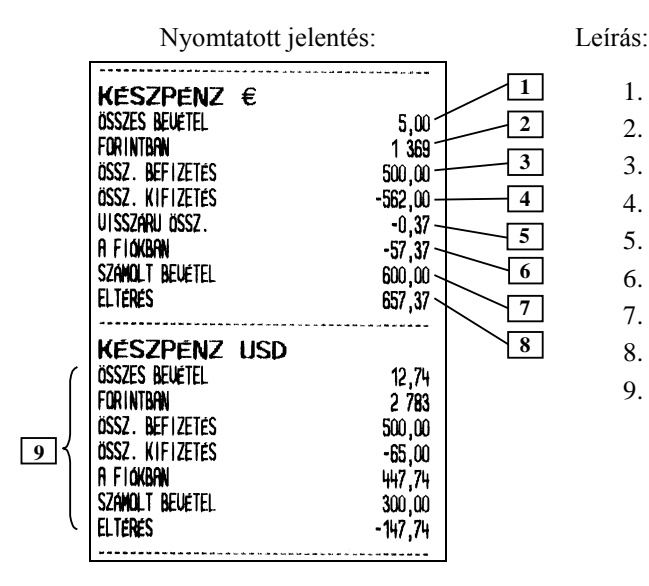

- 1. Összes bevétel euróban.
- 2. Összes Euró bevétel forintban.
- 3. Összes befizetés euróval.
- 4. Összes kifizetés euróval.
- 5. Visszáru / Göngyölegjegyek összesítése euróval.
- 6. A fiókban lévő Euró.
- 7. Számolt bevétel euróban.
- 8. Eltérés a számolt és a tényleges között.
- 9. Az előzőekhez hasonló összegzés a dollárral történt vásárlásokra.

Amennyiben történt eladás valutával a következő rész jelenik meg a pénzügyi jelentéseken:

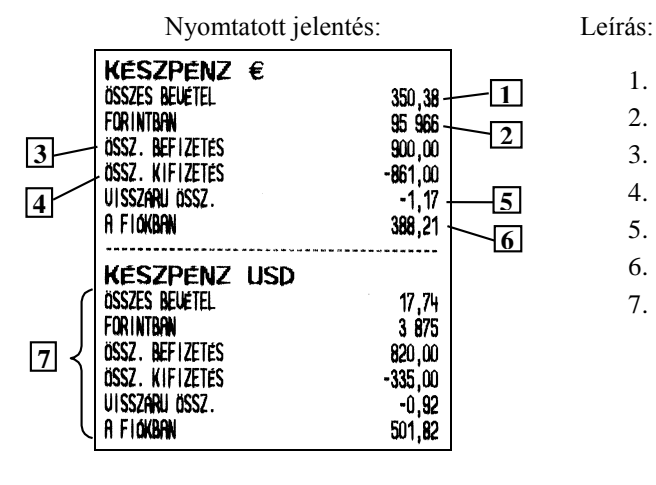

- 1. Összes bevétel euróban.
- 2. Összes Euró bevétel forintban.
- 3. Összes befizetés euróval.
- 4. Összes kifizetés euróval.
- 5. Visszáru / Göngyölegjegyek összesítése euróval.
- 6. A fiókban lévő Euró.
- 7. Az előzőek leírása dollárra (csak dollárral nem történt pénz betét, illetve kivétel).

# **15 Visszáru**

Van lehetőség göngyöleg visszavételezéséhez göngyölegjegy nyomtatására. Csak a göngyölegként definiált PLU –k visszavételezhetőek. A PLU göngyölegként történő definiálásához használjuk a használói menü GÖNGYÖLEGEK (04 06) pontját.

Göngyölegjegy készítéséhez, VISSZAVÉT MÓD –ba kell lépnünk. A göngyöleg kiválasztásához használhatjuk az ÁRUCIKK KERESÉSE (10 –es) pontban leírtakat.

Az alábbi példában a PLU sorszámának kiválasztásával történik göngyölegjegy készítés.

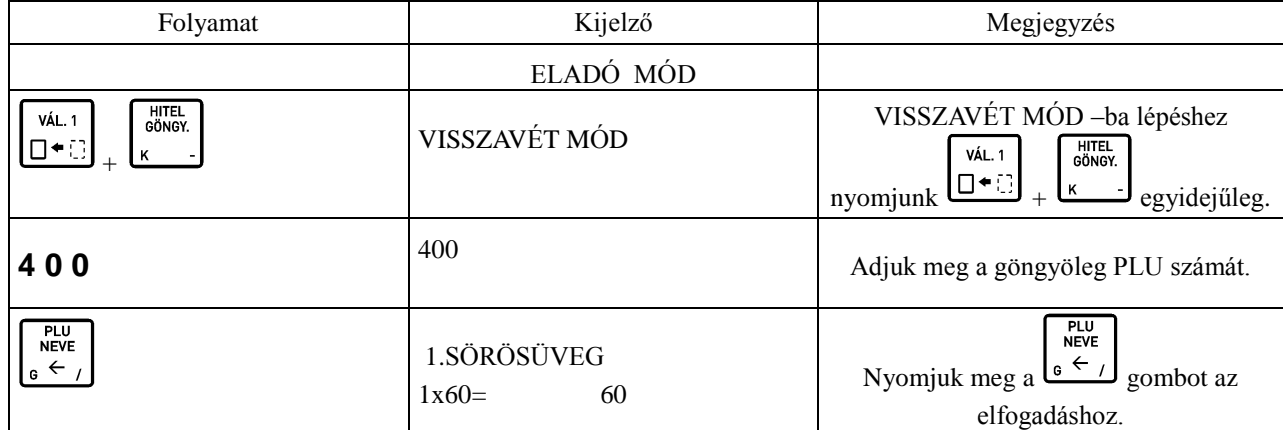

Eladás 1 –től eltérő mennyiséggel:

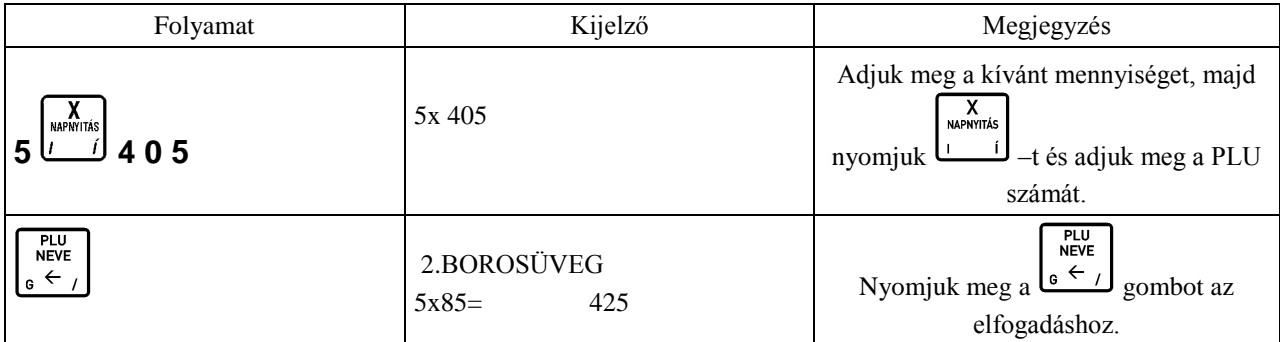

A göngyölegjegy nyomtatását követően két példány készül.

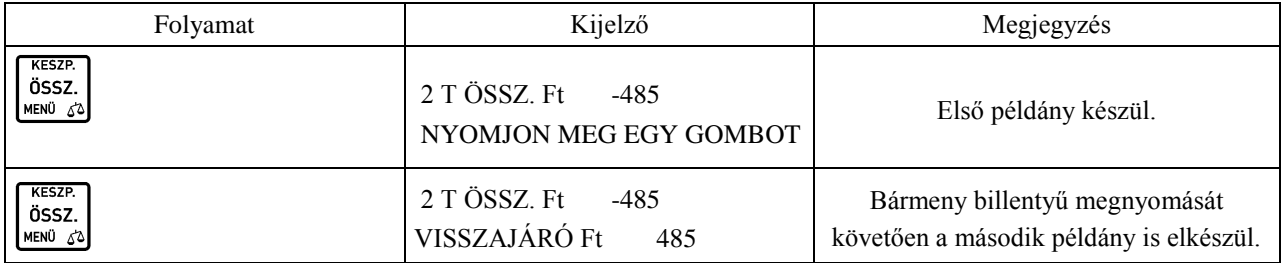

A göngyöleg első példánya a vevőé, a második a kibocsátó vállalkozásáé.

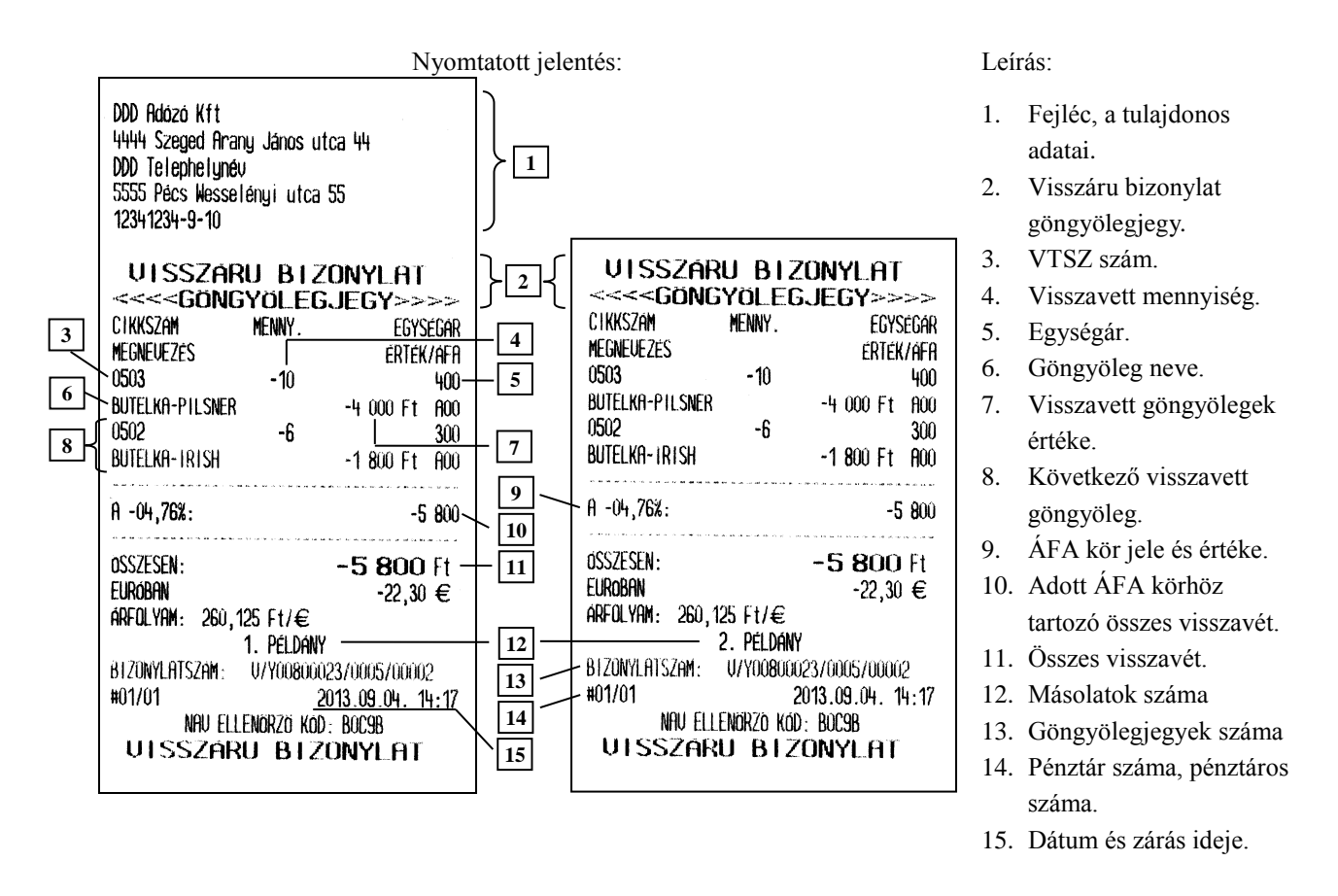

Göngyölegjegyek összesítése: GÖNGYÖLEGJEGY ZÁRÁS (01 07) és GÖNGYÖLEGJEGY LEOLVASÁS (02 07)–on.

A göngyölegjegyeknél leírt módon van lehetőség a "normál" visszaárú bizonylat készítésére. Ebben az esetben a "normál", nem göngyölegnek definiált PLU-kat tudunk visszavételezni.

A visszárú bizonylat első példánya a vevőé, a második a kibocsátó vállalkozásáé.

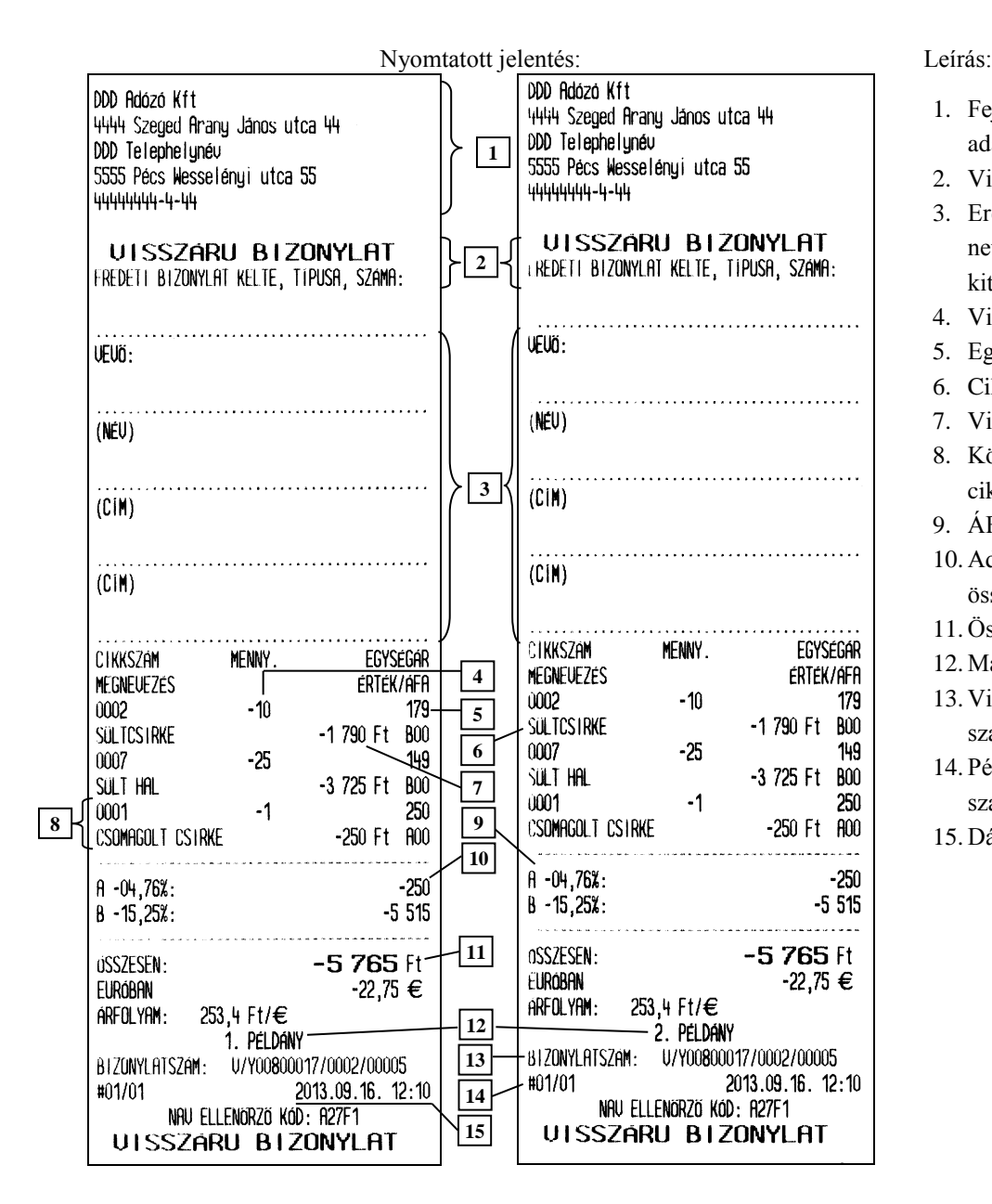

- 1. Fejléc, a tulajdonos adatai.
- 2. Visszáru bizonylat.
- 3. Eredeti bizonylat, vevő neve és címe (kézzel kitöltendő).
- 4. Visszavett mennyiség.
- 5. Egységár.
- 6. Cikk neve.
- 7. Visszavett cikk értéke.
- 8. Következő visszavett cikk.
- 9. ÁFA kör jele és értéke.
- 10. Adott ÁFA körhöz tartozó összes visszavét.
- 11. Összes visszavét.
- 12. Másolatok száma
- 13. Visszvét bizonylatok száma
- 14. Pénztár száma, pénztáros száma.
- 15. Dátum és zárás ideje.

# **16 A nyugta összesen kerekítése**

Amióta a magyarországi forgalomban lévő legkisebb Forint pénzérme az 5 Ft –os, a nyugta végösszege és a visszajáró kerekíthető 0, vagy 5 forintra. Az alábbiakban a kerekítés alapszabályai olvashatóak

- kerekítés hatással van a nyugtára és a göngyölegjegyre, melyek kifizetése forinttal történik,
- kerekítés hatással van a nyugtára, melyeknél visszajáró kerül kiszámításra,
- kerekítésnek nincs hatása azon nyugtára, melynek kifizetése utalvánnyal, kártyával, vagy hitellel történik,
- kerekítésnek nincs hatása azon nyugtára, mely idegen valutával került kifizetése,
- részösszeg megnyomását követő, vevő által adott pénznek 0 –ra, vagy 5 –re kell végződnie, amennyiben a kifizetés Forint készpénzzel történik, más értékek elutasításra kerülnek.

Amennyiben a nyugta végösszege kerekítésre kerül, az ÖSSZESEN Ft sor alatt nyomtatásra kerül a kerekítés mértéke és irány (előjellel). Ezek az értékek lehetnek: –2, –1, 1, 2. A következő sorban FIZETENDŐ Ft sorban található a kerekített fizetendő összeg.

### **16.1 Forint készpénzzel kifizetett nyugta**

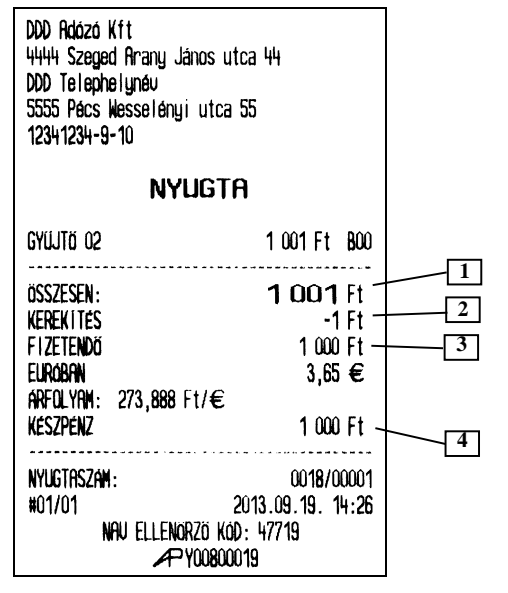

- 1. Nyugta végösszege
- 2. Kerekítés
- 3. Kerekített fizetendő összesen
- 4. Forint készpénzben fizetett összeg

### **16.2 Forint, nem készpénz alapú kifizetés**

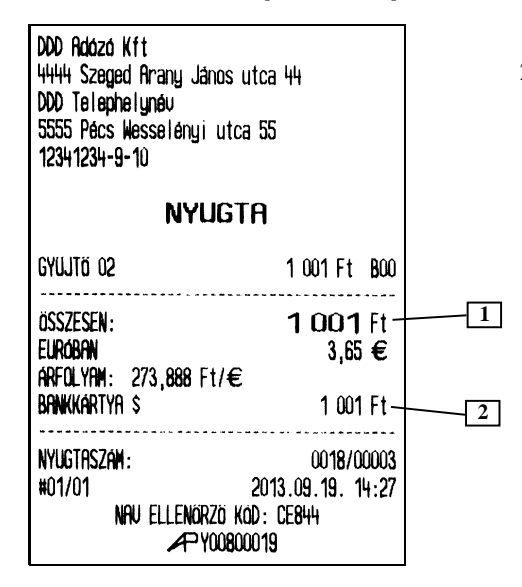

- 1. Nyugta végösszege
- 2. Forint nem készpénzben fizetett összeg

### **16.3 Forint, nem készpénz alapú kifizetés visszajáróval**

- DDD Rolázó Kft 4444 Szeged Arany János utca 44 DDD Telephelynév 5555 Pecs Wesselenyi utca 55 12341234-9-10 **NYUGTA** GYUJTÖ 02 101 Ft B00 ----------**1** ÖSSZESEN: 101 Ft **2** KEREKITES  $-1$  Ft  $100$  Ft **3** FIZETENDÖ  $0,37 \in$ **EUROBAN**  $ARTOLYRM: 273,888$   $Ft/E$ **UTALUANY** 110 Ft **4 UISSZAJARO**  $10$  Ft **5** . . . . . . . . NYUGTASZAM: 0018/00012 #01/01 2013.09.19. 14:37 NAU ELLENORZO KOD: 8E452 APY00800019
- 1. Nyugta végösszege
- 2. Kerekítés
- 3. Kerekített fizetendő összesen
- 4. Forint nem készpénzben fizetett összeg
- 5. Kerekített visszajáró forintban

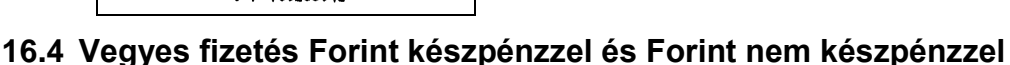

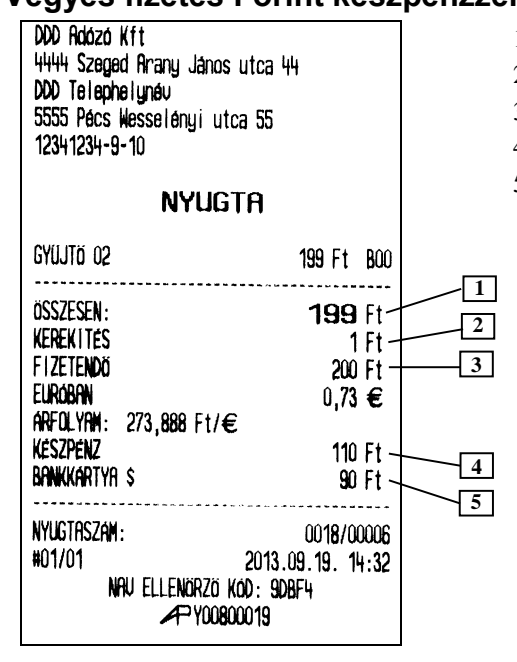

- 1. Nyugta végösszege
- 2. Kerekítés
- 3. Kerekített fizetendő összesen
- 4. Forint készpénzben fizetett összeg
- 5. Forint nem készpénzben fizetett összeg

# **17.1 Példa 1**

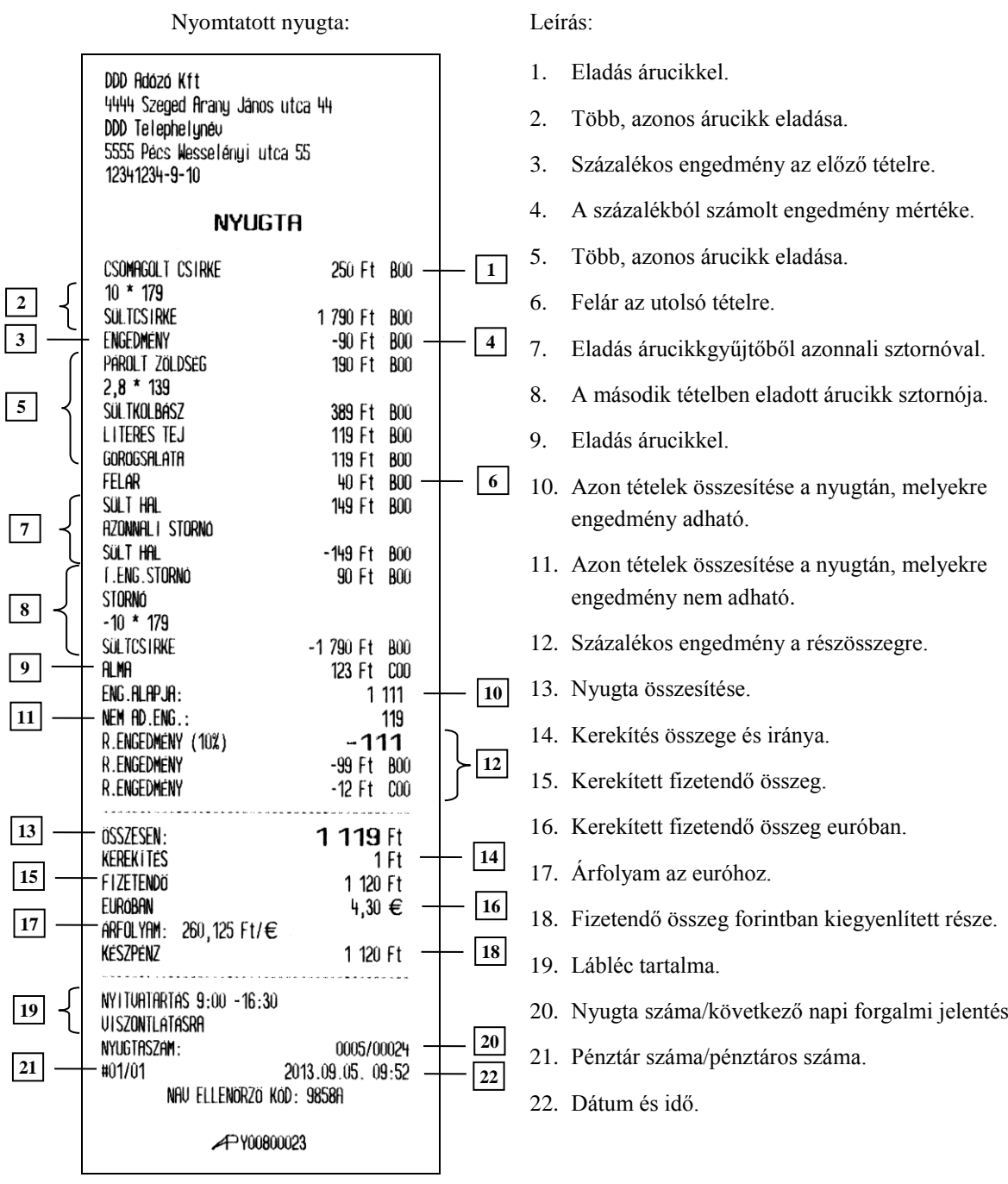

## **17.2 Példa 2**

Nyomtatott nyugta: Leírás:

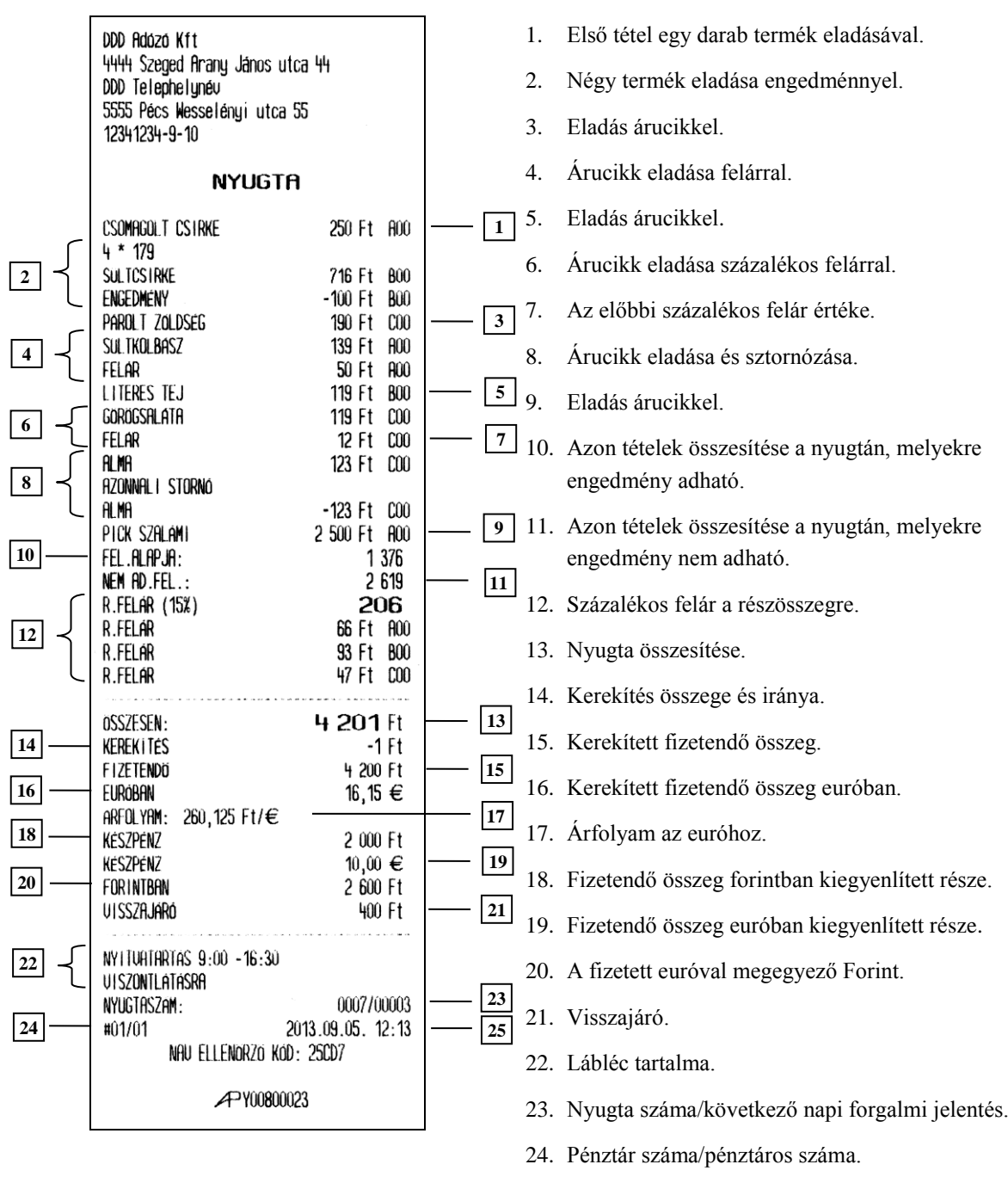

25. Dátum és idő.

# **18 Hibaüzenetek**

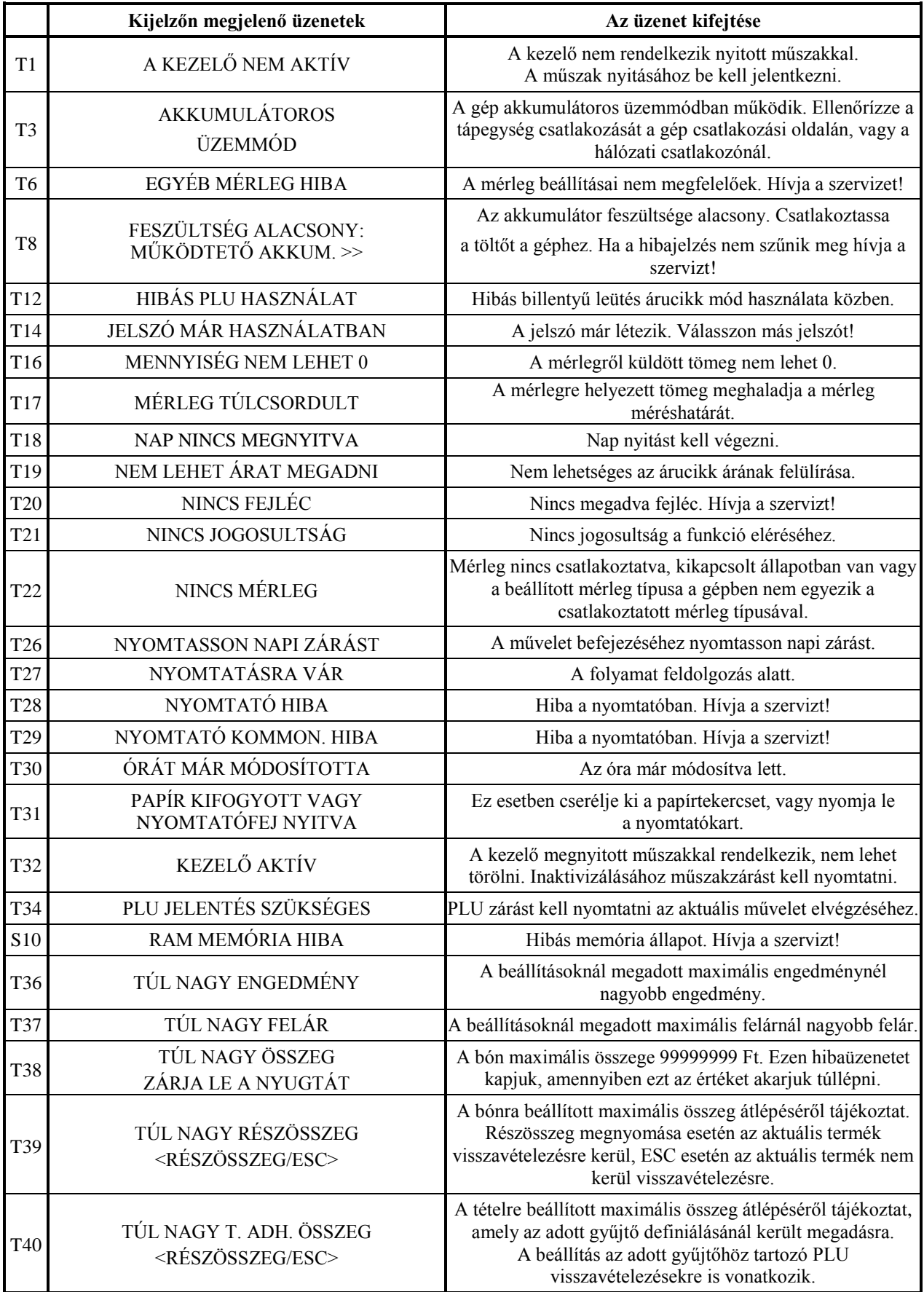

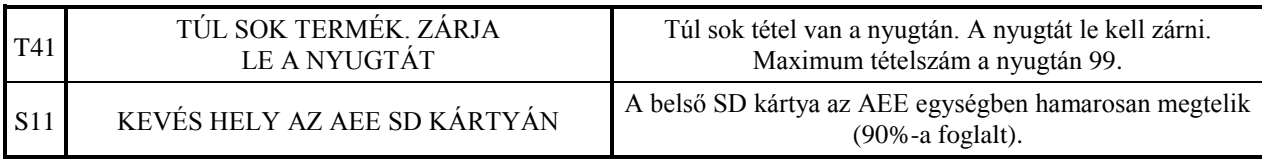

Figyelmeztetés!

Ez egy A – osztályú termék. Ez a termék lakókörnyezetben rádiózavarást okozhat, mely esetben a felhasználótól megkövetelhető, hogy megfelelő intézkedéseket tegyen.

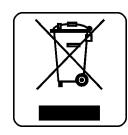

Kézikönyv sorozatszáma: T70IO00011